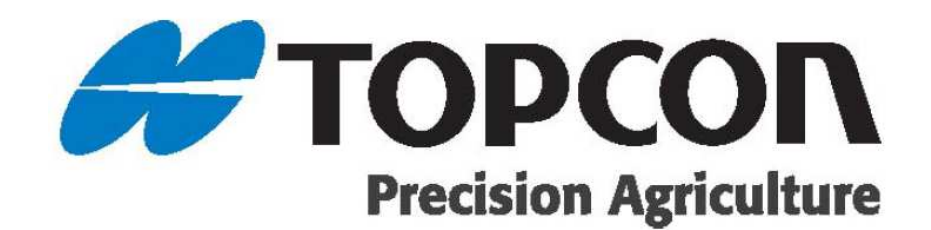

# オートステアリング簡易操作手順書

X25/X35 コンソール/AGS-2 ( S/W5.01.xx ) HORIZON 5.x での X25/X35 での AGS-2 を使用したオートステアリングを説明します

#### 2021 TOPCON CORPORATION ALL RIGHT RESERVED 無線複製及び転載を禁ず

- 本書の全部または一部の無断複写複製を禁じます。(著作権法上の例外を除きます) ● お客様に本書の改変、改良、翻訳等の二次的著作物の作成および利用することについては許諾いたしません。
- 弊社は、本書に関し、日本国内における譲渡不能の非独占利用の権利をお客様に許諾し、お客様もご同意いた
- 掲載のイラストは、説明を分かりやすくするために、実際とは多少異なる表現がされている場合があります。 あらかじめご了承ください。
- 本書の内容は予告なく変更することがありますので、あらかじめご了承ください。

だくものとします。

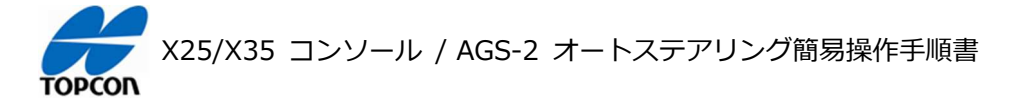

# **X25/X35 コンソール / AGS-2 オートステアリング簡易操作⼿順書 目次**

#### **01 電源の ON/OFF ⽅法 1**

電源の ON/OFF 方法を説明します。

#### **02 表示モードについて 3 3**

表示モードとして 「 日中モード II 夜間モード 1 の 2 種類を切り替えて環境に合わせて見やすい状態で使用 することができます。

#### **03 アンテナ設定 5**

使用する受信機 AGS-2 の設定と外部モデムを使用する修正データの設定を説明します。

#### **04 NVRAM リセット 9**

使用する受信機 AGS-2 をリセットする方法を説明します。初期設置時、又は画面上の車両の動きが不自然 になったような時に実施します。

### **05 車両の登録 インストリック しょうしょう しょうしょう しょうしょう しょうしょう しょうしょう しょうしょう**

テンプレートにない新規の車両の登録方法を説明します。

# **06 牽引機 ( 作業機 ) の登録 17**

新規で牽引機 ( 作業機 ) の登録方法を説明します。この説明では作業機の制御などは使用しないものになり ます。

### **07 フィールド ( ほ場 ) の登録 23**

フィールド ( ほ場 ) と境界線の登録方法を説明します。フィールド ( ほ場 ) に境界線を登録すると、走行ライ ンがほ場内全てに表示され、走行時にほ場際をアラートで知らせるなどの機能が使用できるようになります。 (境 界線を設定しなくても作業は可能です)

#### **08 ガイドラインの設定 29**

自動操舵するための直線のガイドライン ( A-B ライン ) を設定する方法を説明します。

### **09 オートステアリング 33**

設定したガイドラインに沿ってオートステアリングで走行する手順を説明します。

#### **10 タスクの操作 35**

タスクを作成して作業内容を記録する手順を説明します。それにあわせてマスタースイッチによる色塗り操作もおこ ないます。

# **11 ナッジ ( ラインずらし ) 操作 39**

設定したガイドラインを微調整する⼿順を説明します。

# **12 フラグの設置 41**

作業フィールド ( ほ場 ) 内に目印となるフラグポイントを設定することができます。

# X25/X35 コンソール / AGS-2 オートステアリング簡易操作手順書

# **13 ステアリングのチューニング 45**

ステアリングのチューニングに関する項目を説明します。これらの値を調整してオートステアリングの挙動を調整しま す。

- ステアリングのチューニング項目
- ホイール角度センサの調整
- 高度ステアリングチューニング

# **13 インベントリ管理 ( データ管理 ) 53**

各種データのバックアップ、復元の方法を説明します。

- すべてのデータのバックアップ手順
- すべてのデータの復元手順

# **14 ⾳量設定 59**

アラートなどの⾳量を設定します。

# **15 アラームの設定 61**

各種アラームの設定方法を説明します。

- 一般的なアラームの設定方法
- 作業エリアの近接警報の設定方法

# **16 ダッシュボードの設定 63**

XD の HORIZON ( Ver.5.xx.xx ) において、ダッシュボードの設定方法を説明します。

# **17 システムキャリブレーションについて 64**

X25/X35, AGS-2, AES-35 の付け替えや⾞両を登録し直した場合は、必ずこのシステムキャリブレーションを おこない車両とシステムの関係を調整してください。キャリブレーションを実施するには、車両を回転させて 70m 以 上直進させる作業が必要になりますので、障害物の無い広い安全な場所で実施してください。

# **注意: 公道では絶対実施しないでください。**

- キャリブレーションメニューの説明
- コンパスキャリブレーション
- ホイール角度センサのキャリブレーション
- マウンティングバイアスキャリブレーション
- システムキャリブレーションの完了

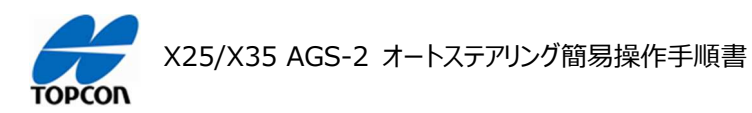

# 電源の ON/OFF 方法

# **1. 概要**

X25/X35 の HORIZON ( HORIZON 5.01.xx ) において電源の ON/OFF 方法を説明します。

# **2. 電源 ON ⽅法**

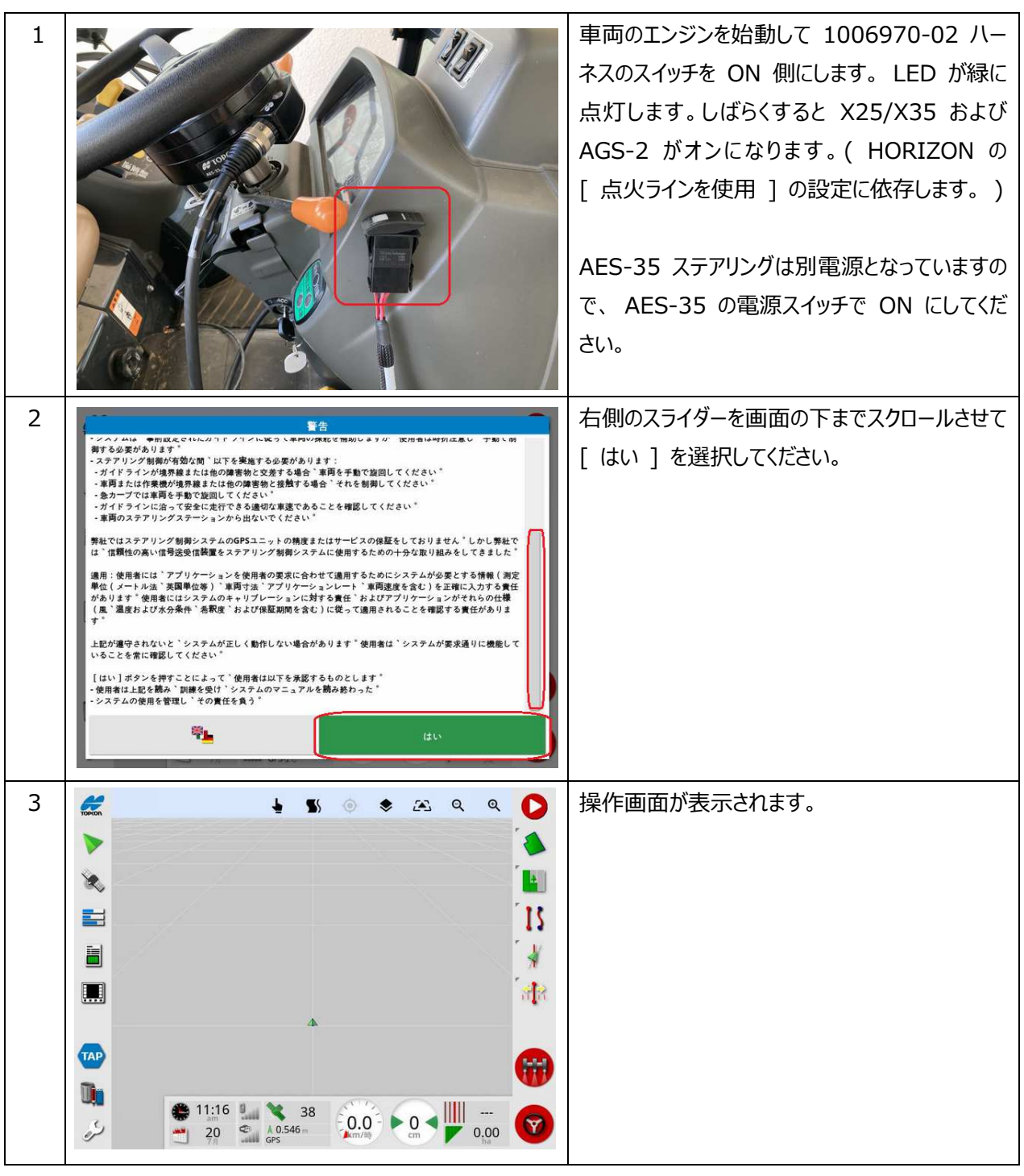

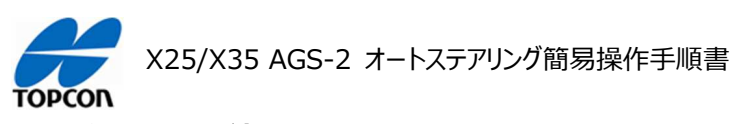

**3. 電源 OFF ⽅法** 

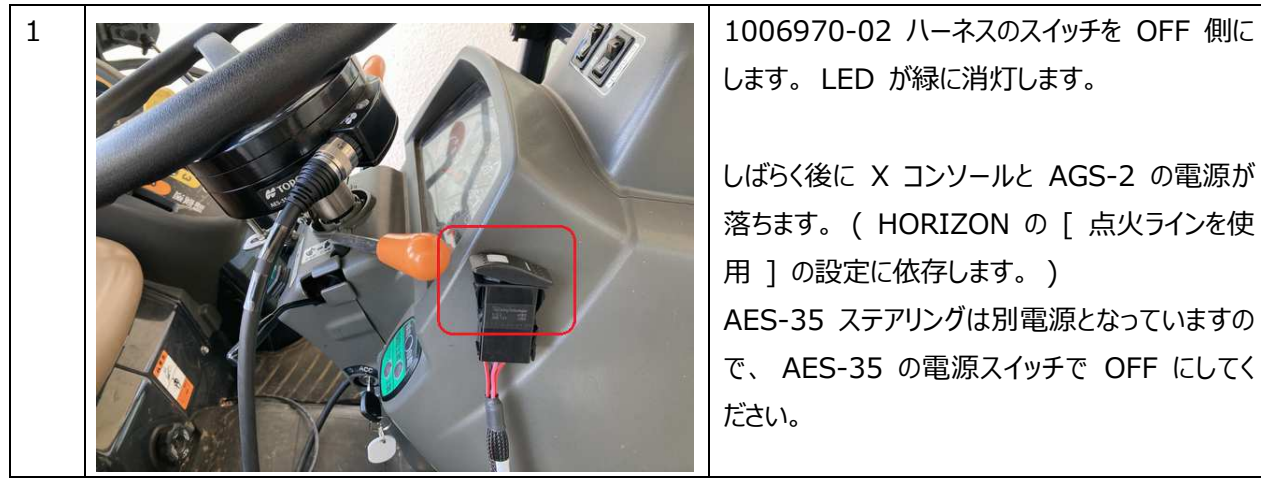

します。 LED が緑に消灯します。

しばらく後に X コンソールと AGS-2 の電源が 落ちます。 ( HORIZON の [ 点⽕ラインを使 用 ] の設定に依存します。 ) AES-35 ステアリングは別電源となっていますの で、 AES-35 の電源スイッチで OFF にしてく ださい。

### **4. 注意**

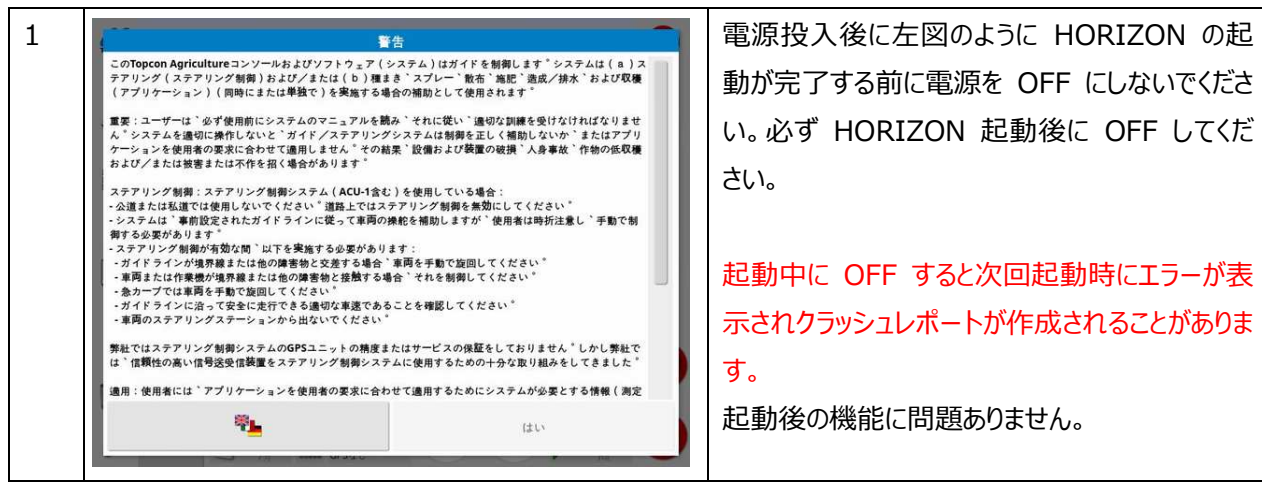

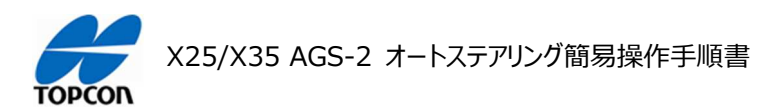

# **表示モードのについて**

# **1. 概要**

X25/X35 の HORIZON ( HORIZON 5.01.xx ) には、表示モードとして [ 日中モード ][ 夜間モード ] の 2 種類を切り替えて環境に合わせて見やすい状態で使用することができます。

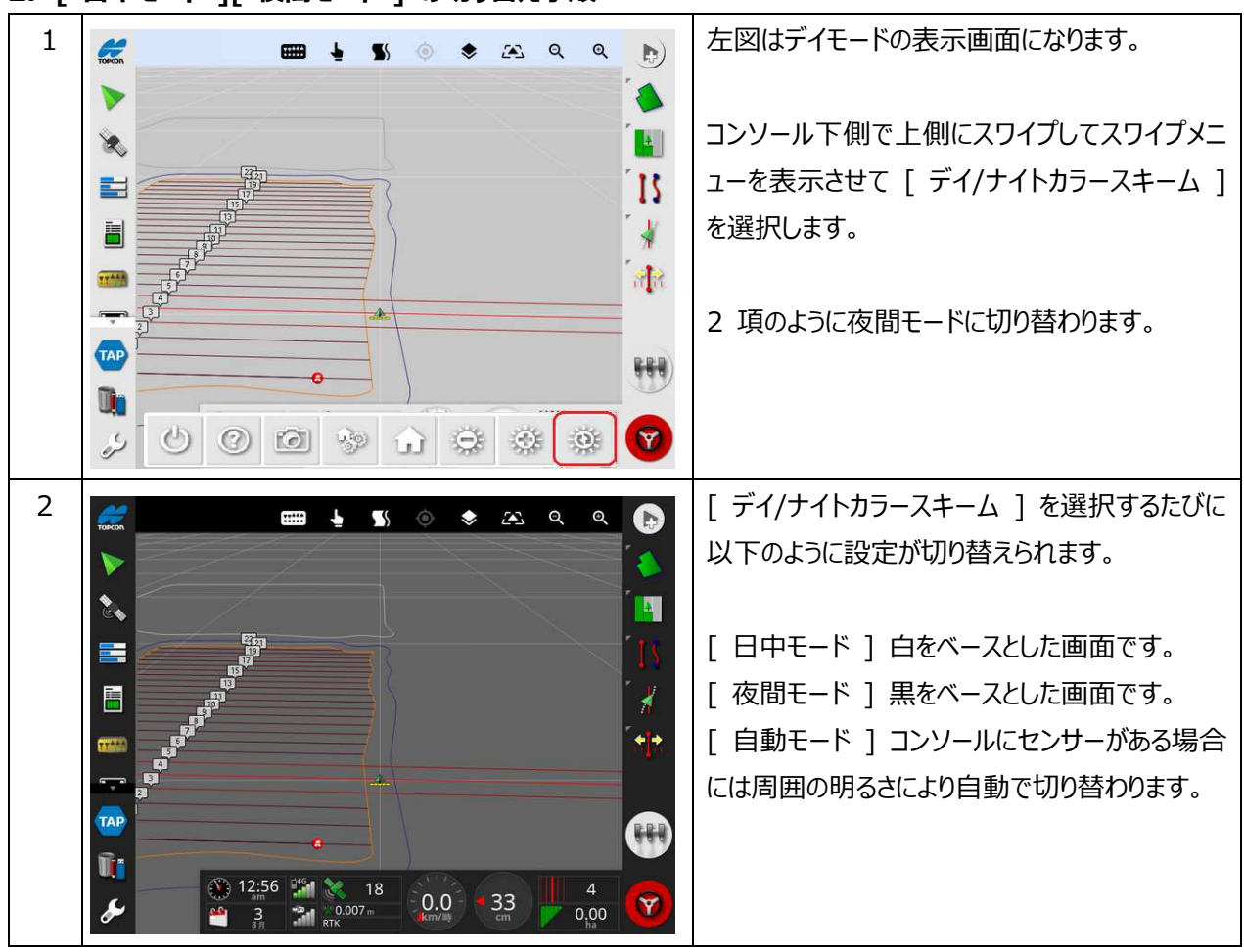

# 2. [ 日中モード ][ 夜間モード ] の切り替え手順

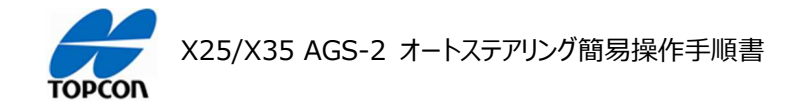

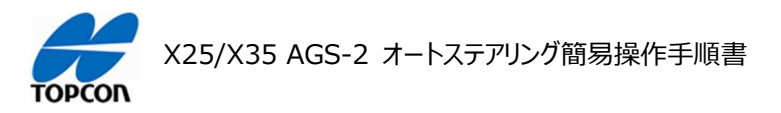

# **アンテナ設定**

# **1. 概要**

X25/X35 の HORIZON ( HORIZON 5.01.xx ) において使用する受信機 AGS-2 の設定と外部モデム を使⽤する修正データの設定を説明します。

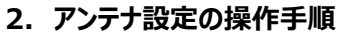

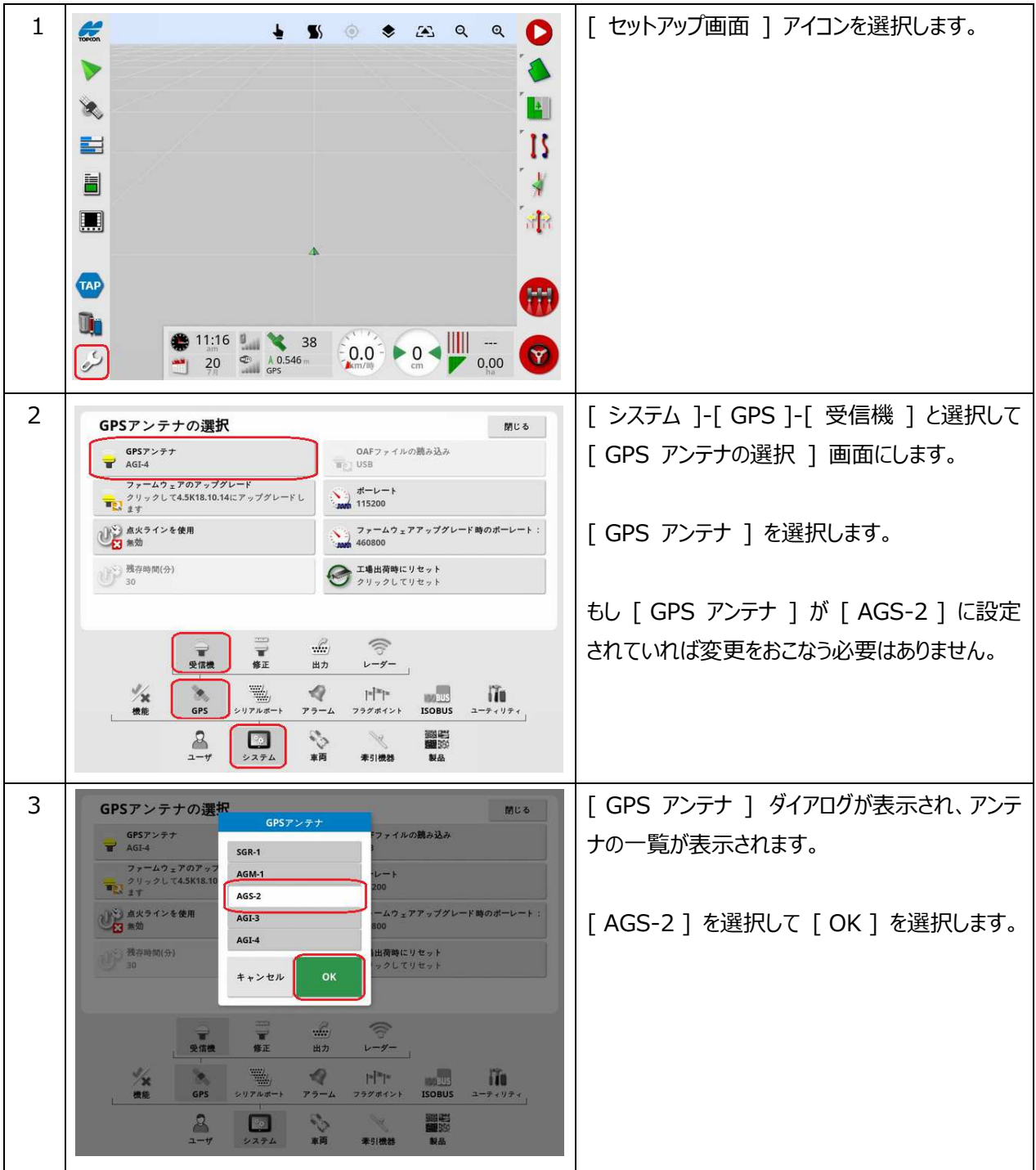

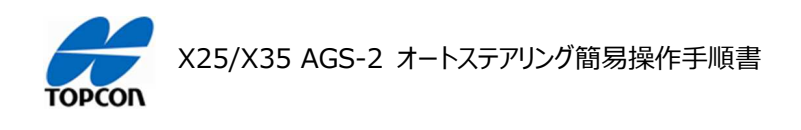

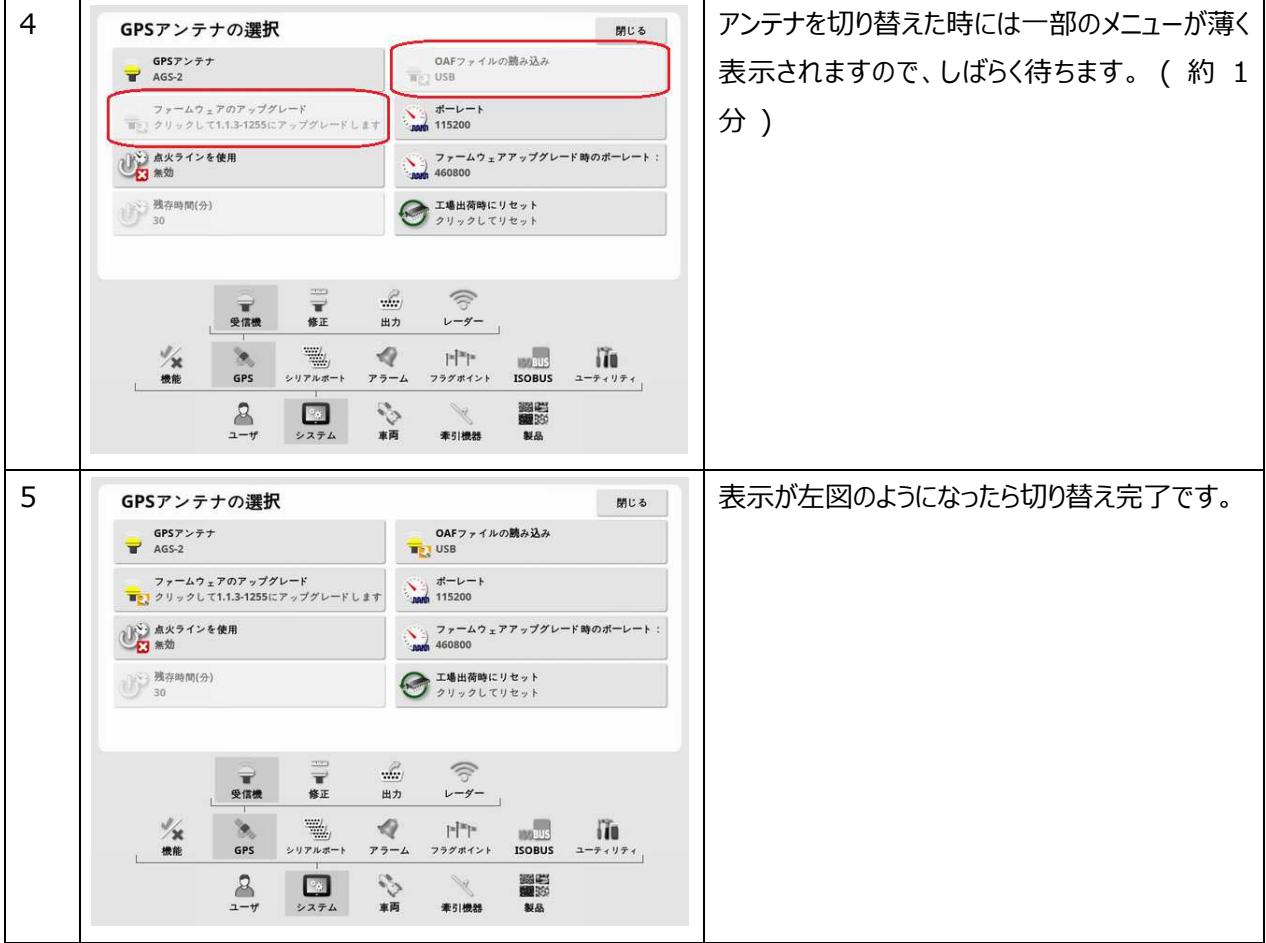

# 3. RTK ( 外部モデム ) 修正データ設定手順

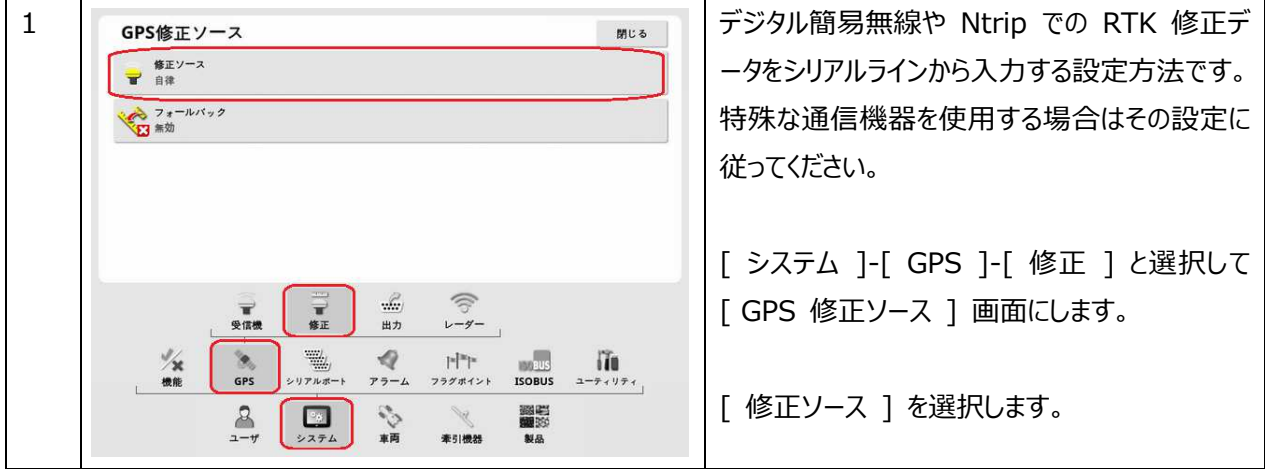

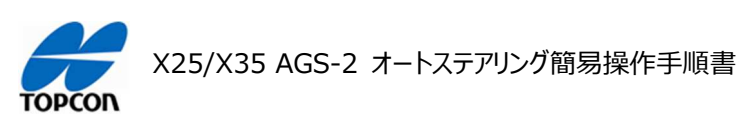

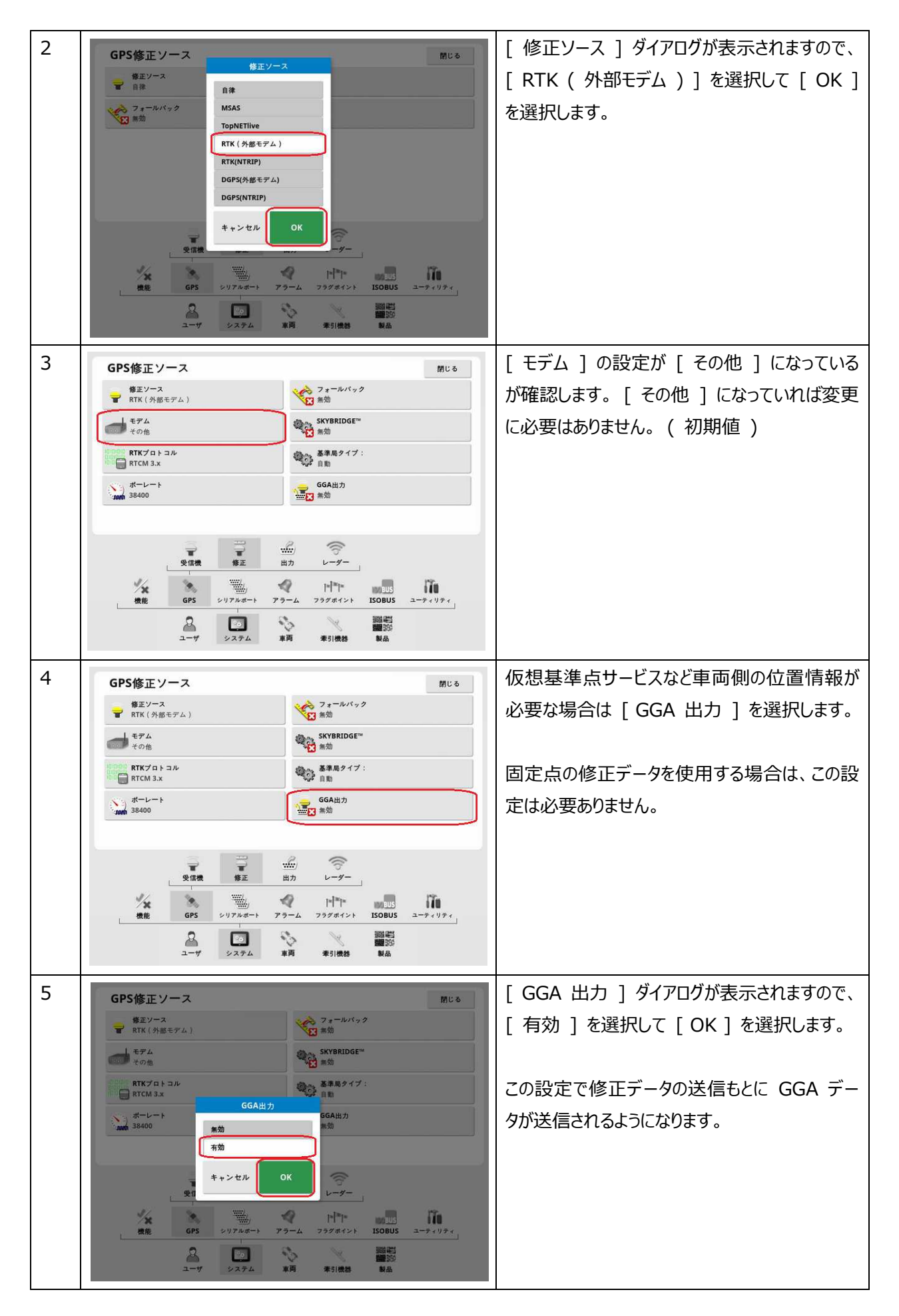

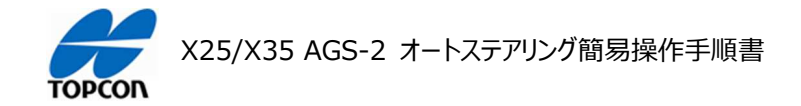

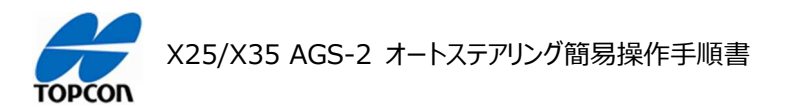

# **NVRAM のリセット**

# **1. 概要**

X25/X35 の HORIZON ( HORIZON 5.01.xx ) において使用する受信機 AGS-2 をリセットする方法を 説明します。初期設置時、⼜は画⾯上の⾞両の動きが不⾃然になったような時に実施します。

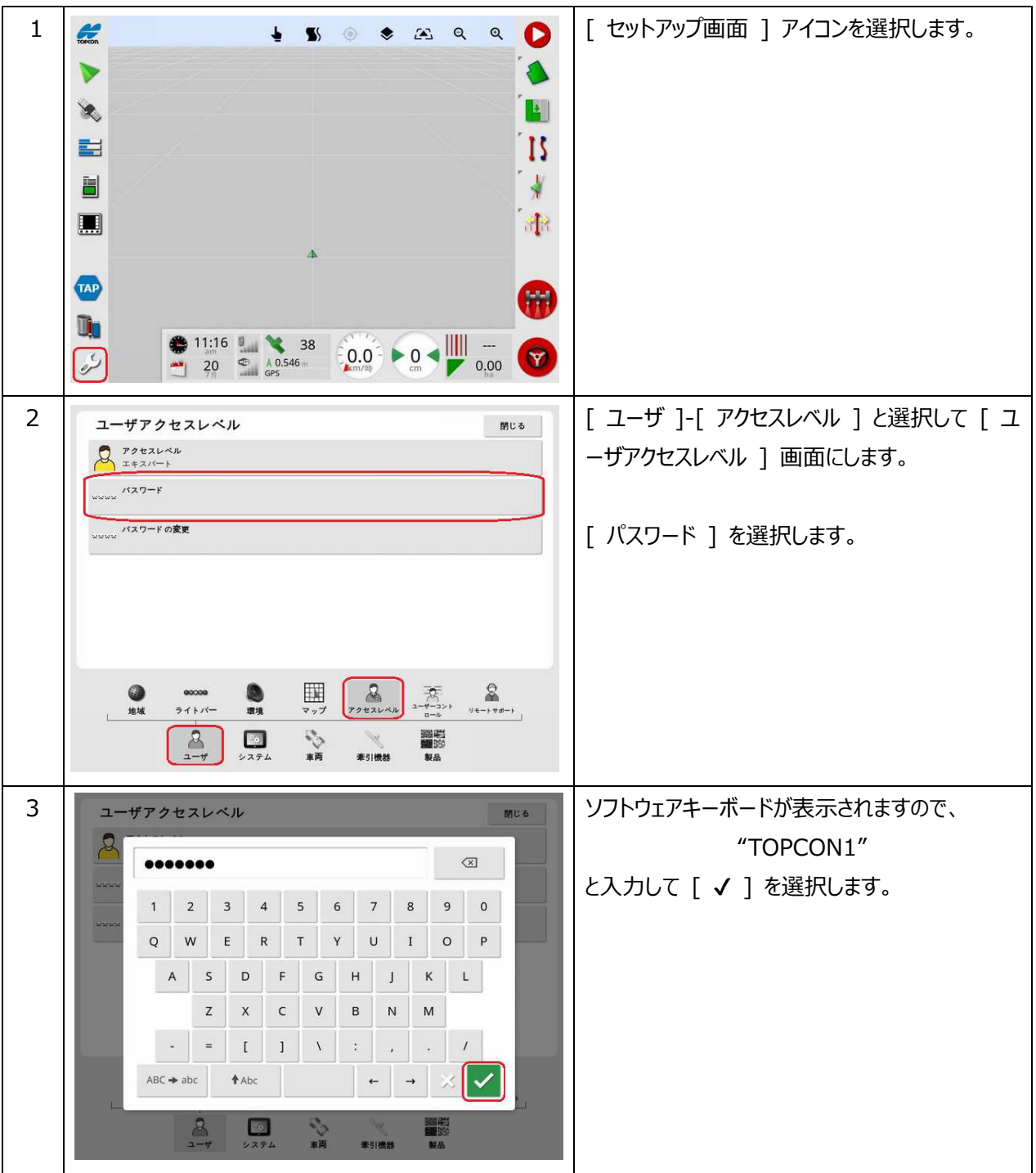

# **2. NVRAM のリセット⼿順**

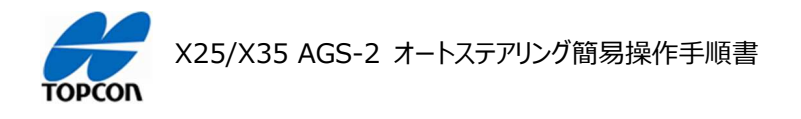

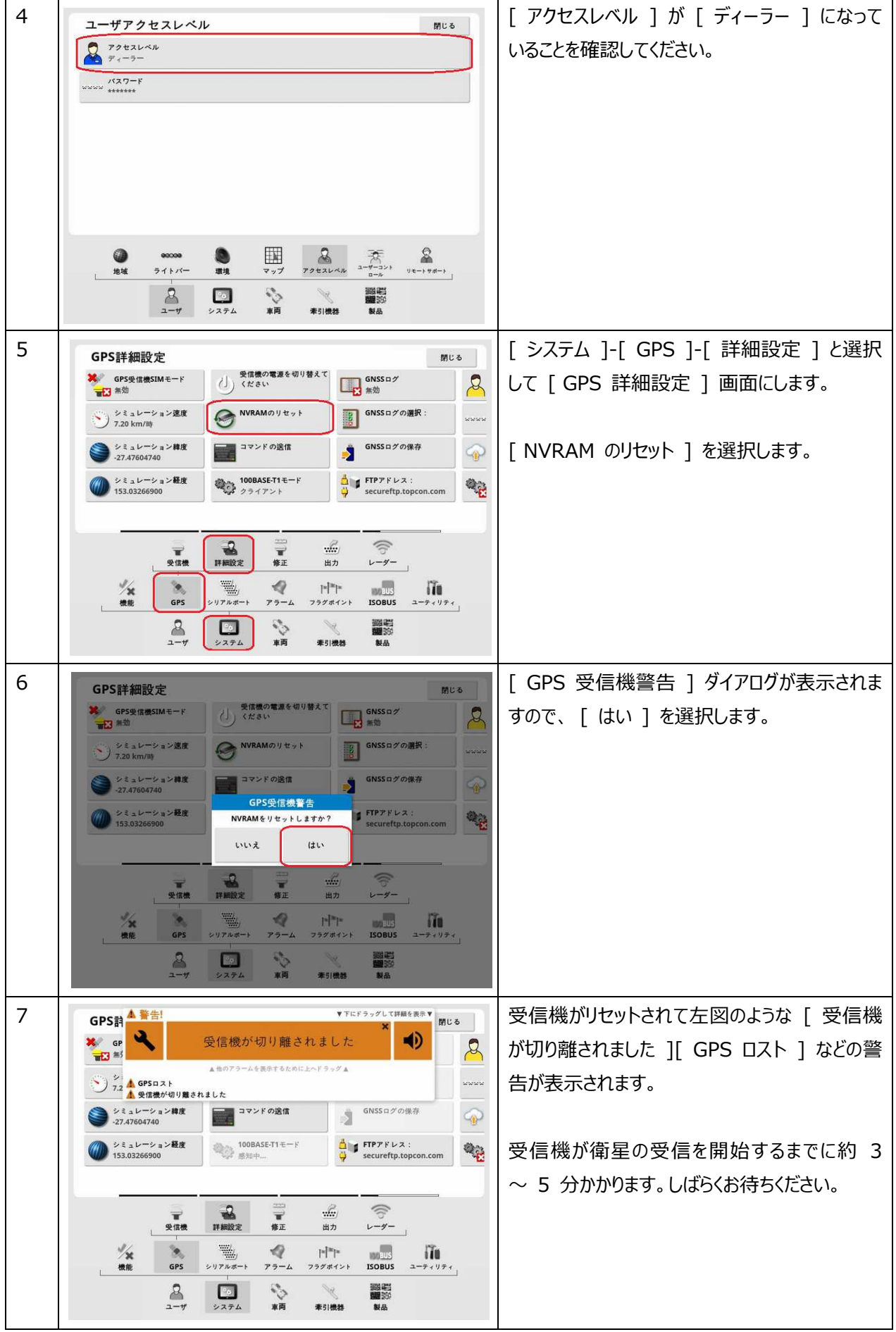

### 10

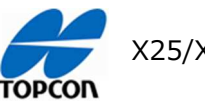

X25/X35 AGS-2 オートステアリング簡易操作手順書

# **⾞両の登録**

# **1. 概要**

X25/X35 の HORIZON ( HORIZON 5.01.xx ) においてテンプレートにない新規の車両の登録方法を説 明します。

**2. ⾞両の登録⽅法** 

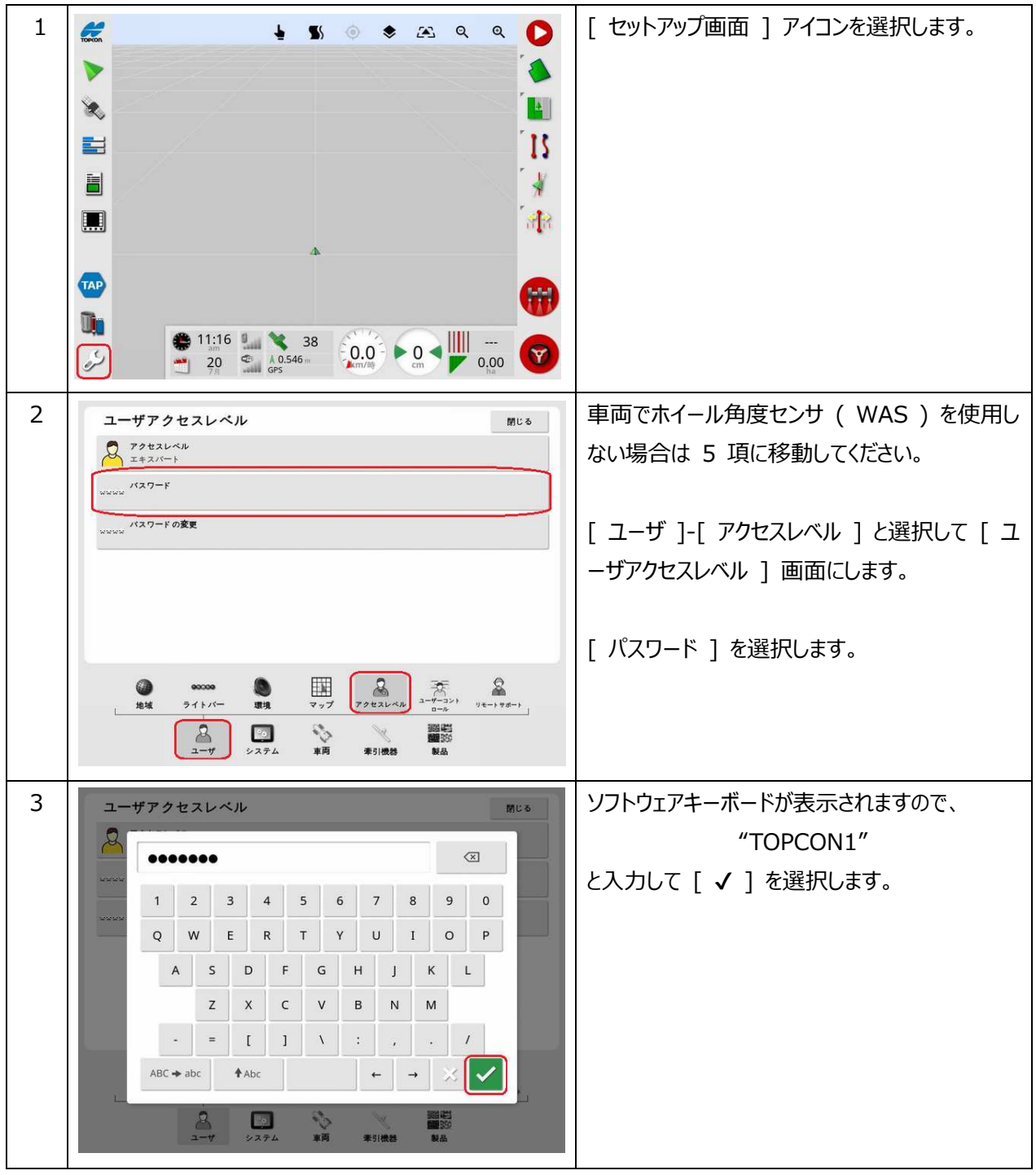

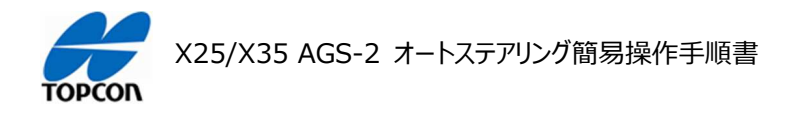

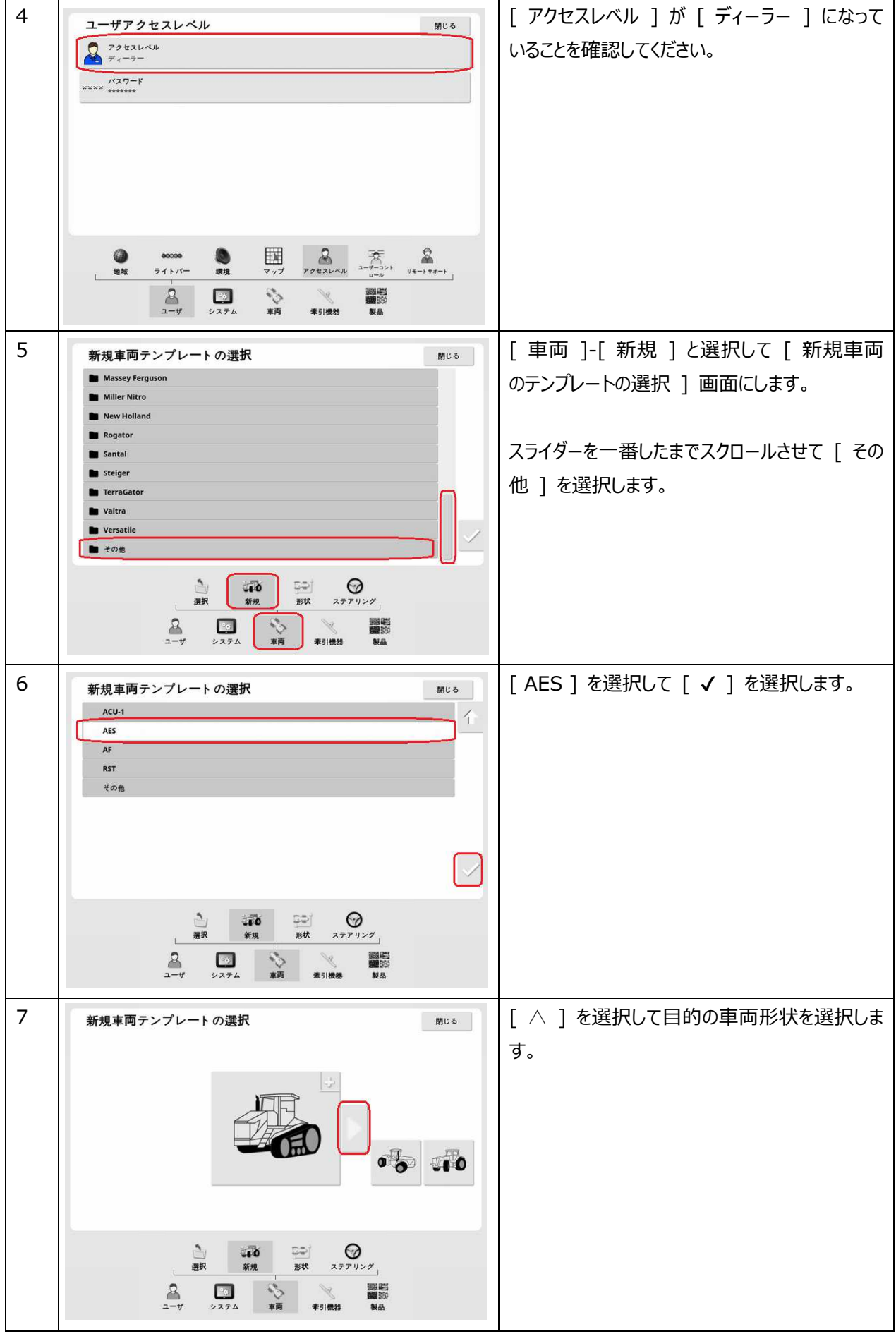

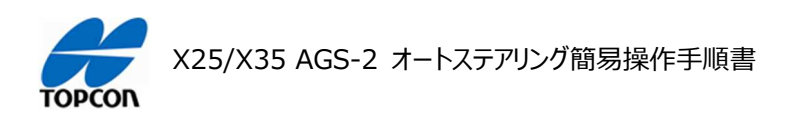

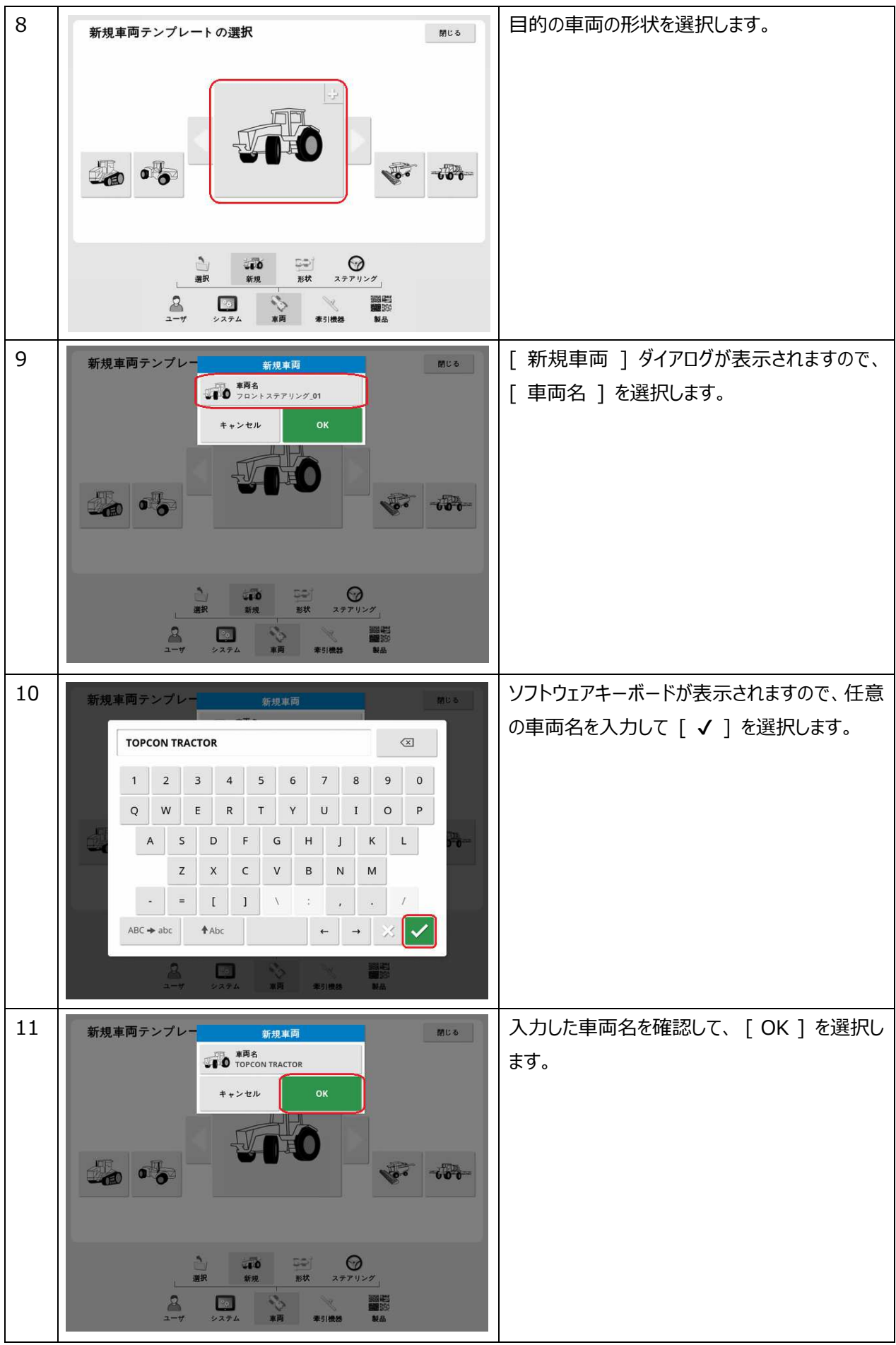

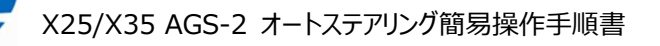

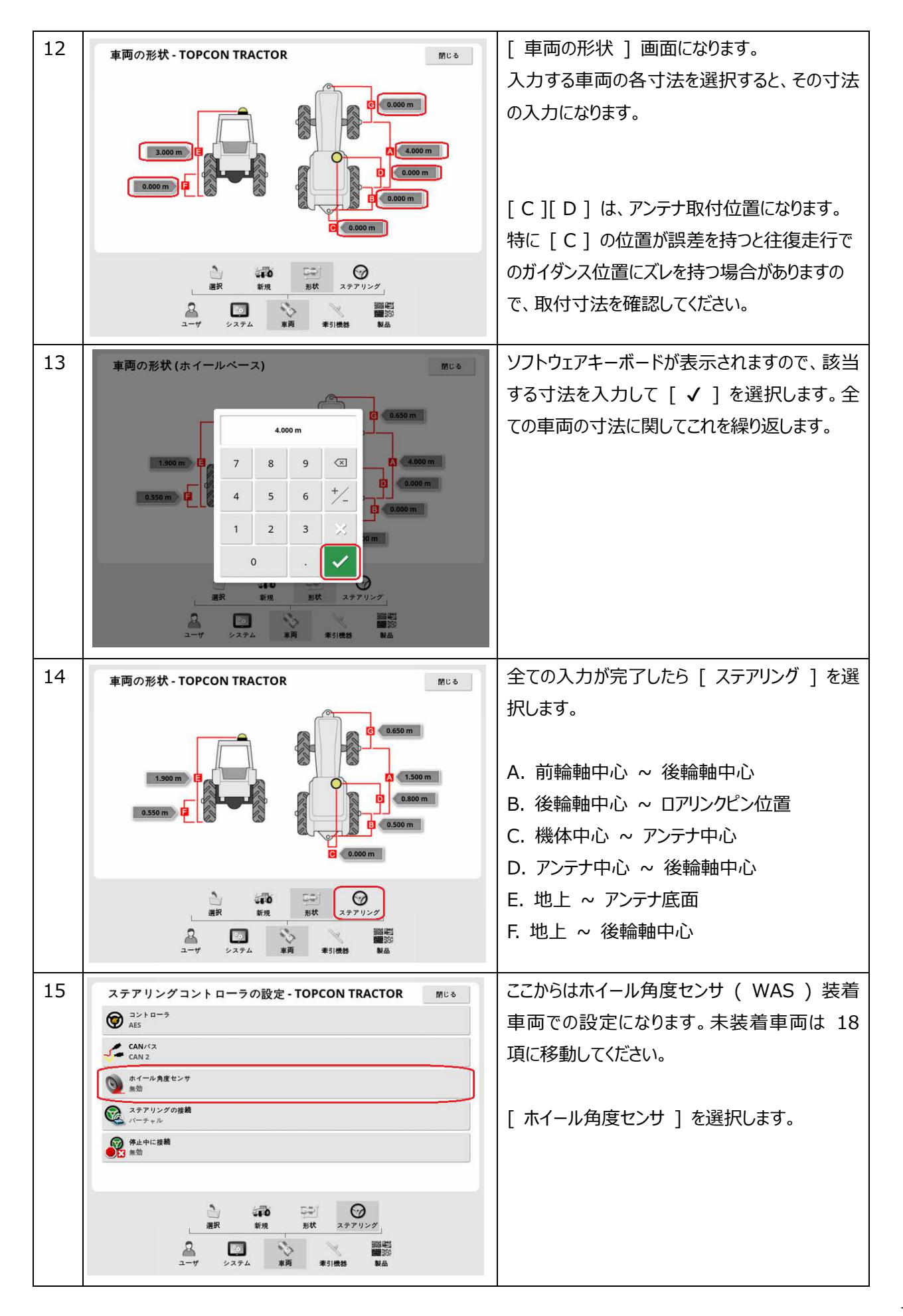

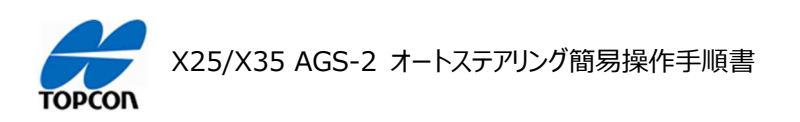

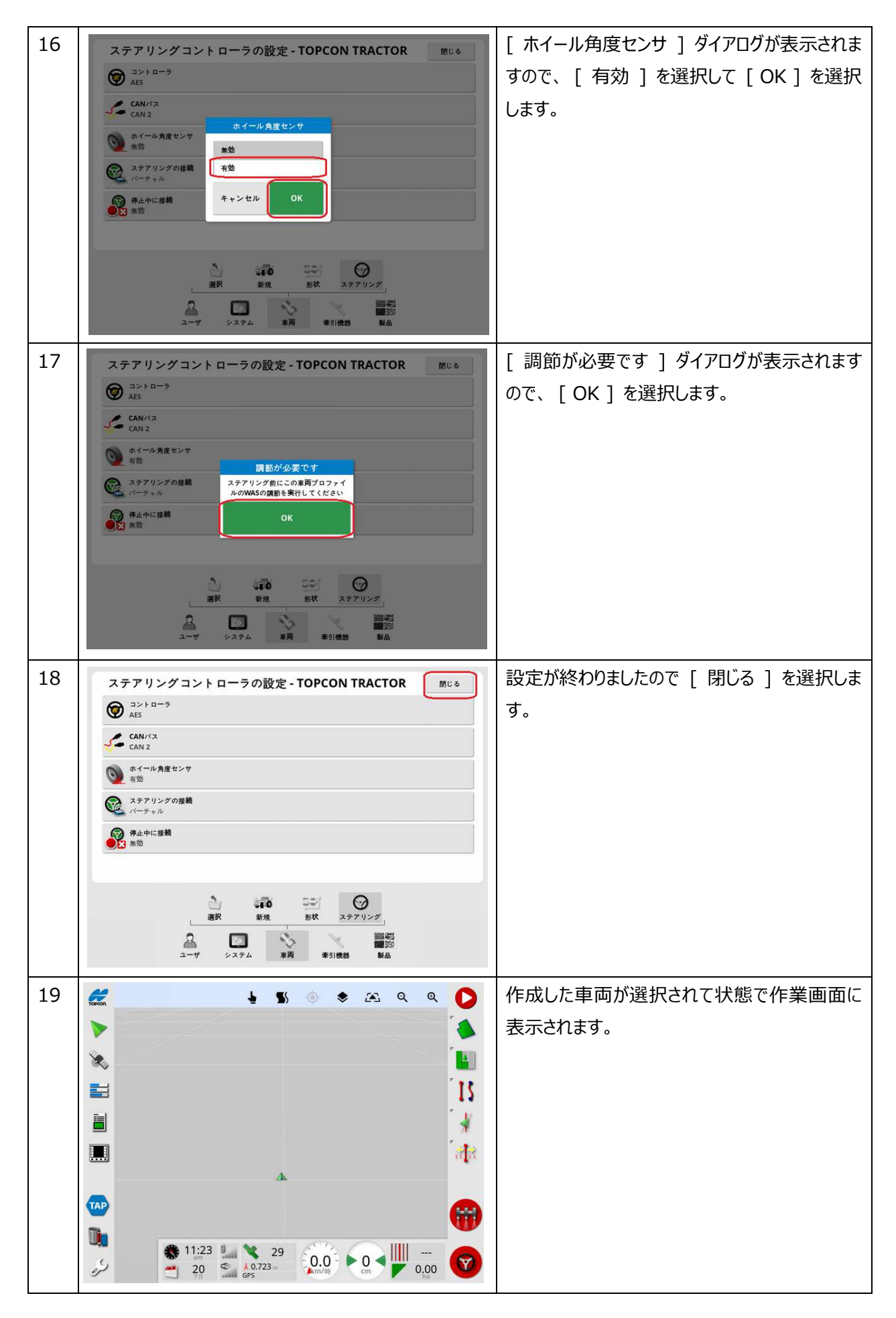

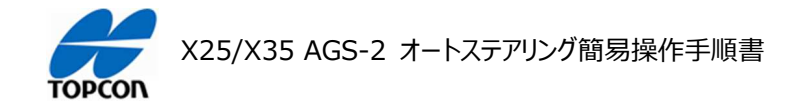

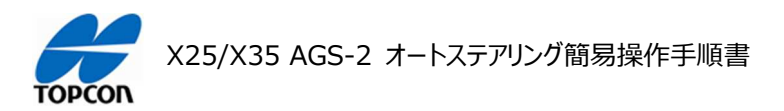

# **牽引機 ( 作業機 ) の登録**

# **1. 概要**

X25/X35 の HORIZON ( HORIZON 5.01.xx ) において新規で牽引機 ( 作業機 ) の登録方法を説 明します。この説明では作業機の制御などは使⽤しないものになります。

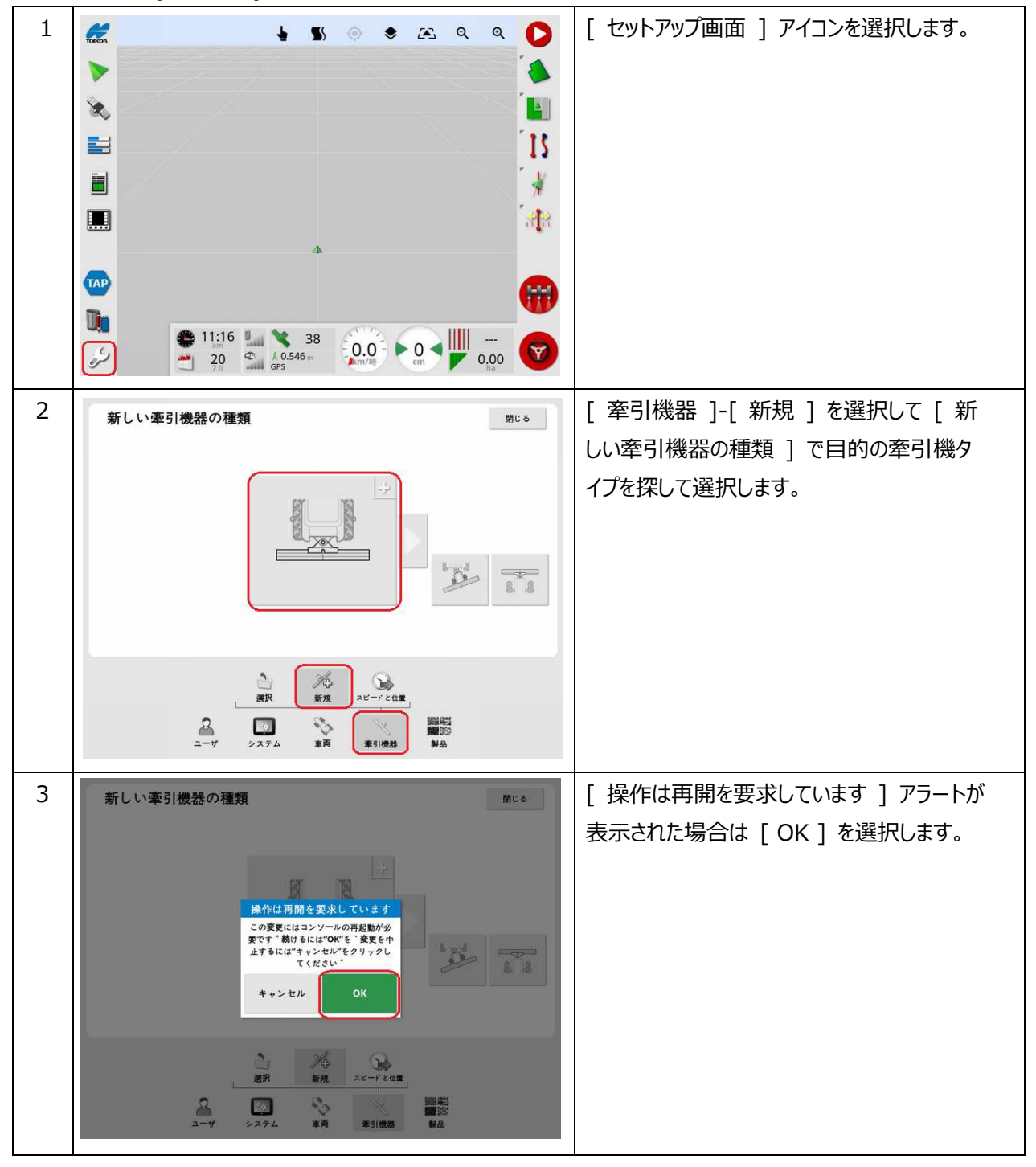

# **2. 牽引機器 ( 作業機 ) の登録⽅法**

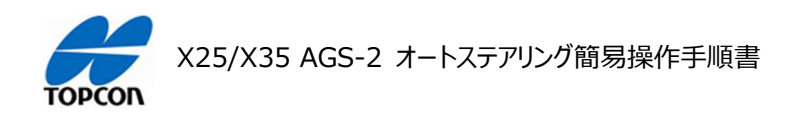

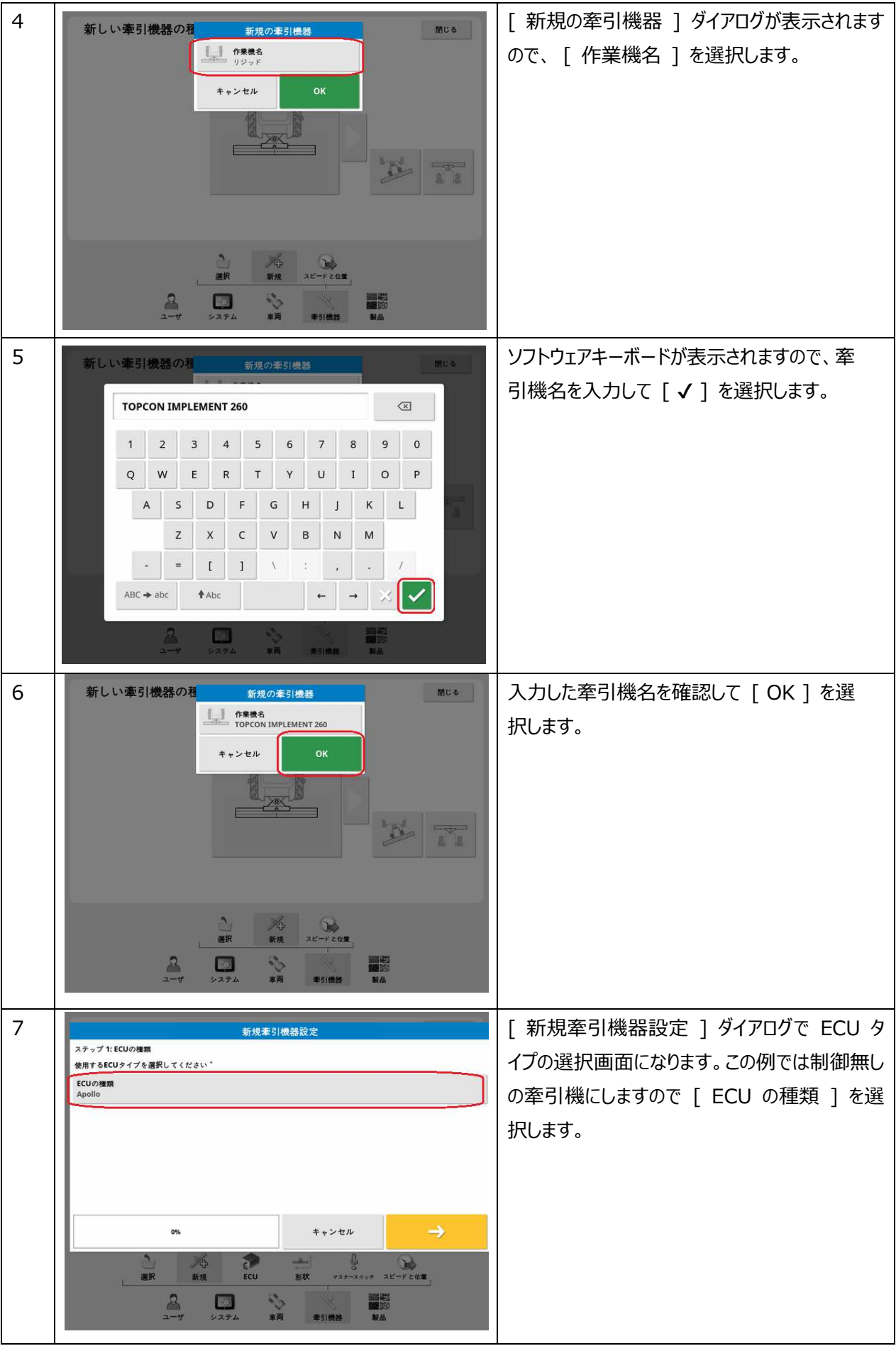

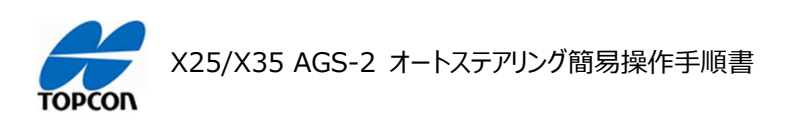

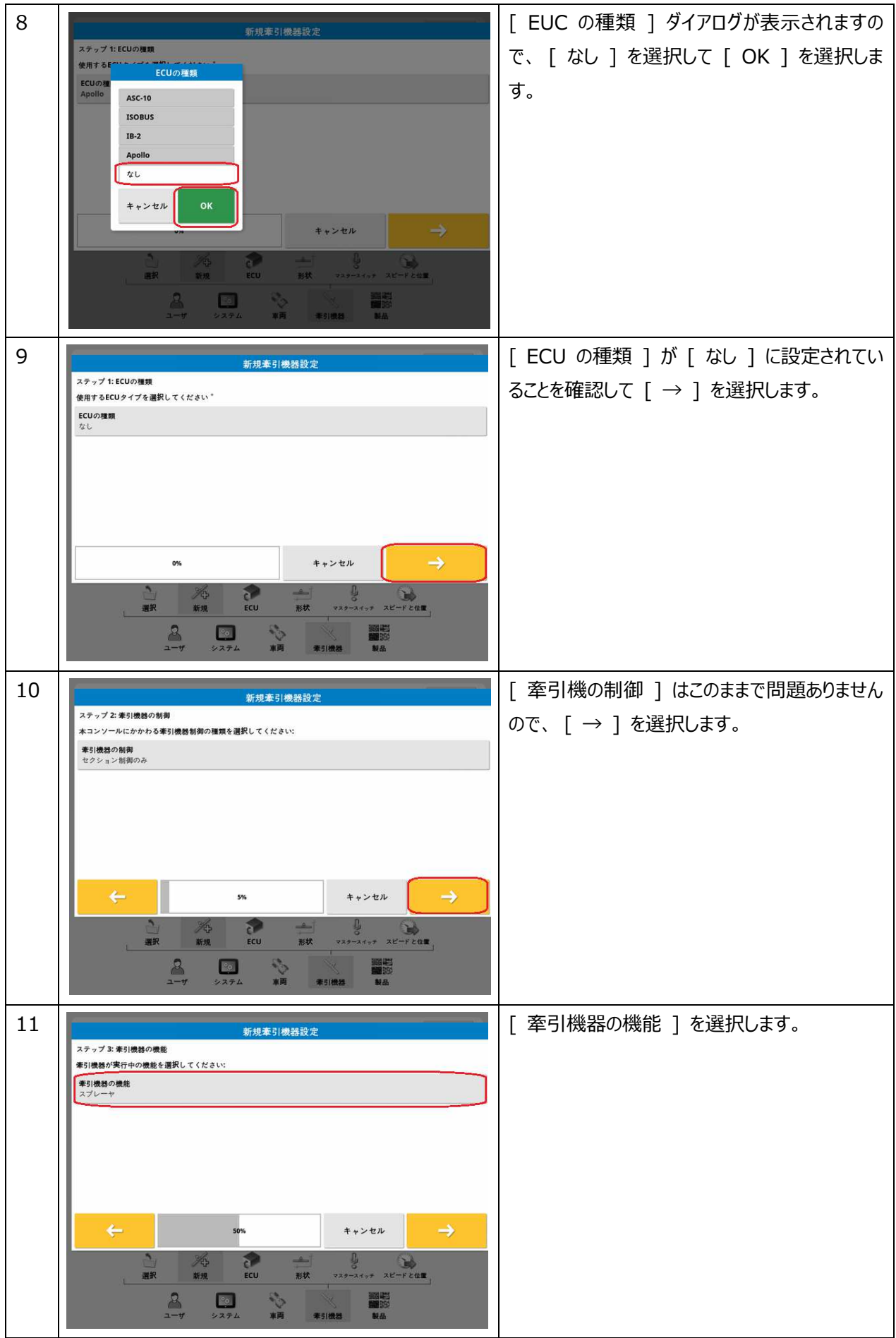

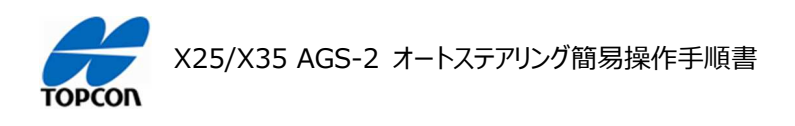

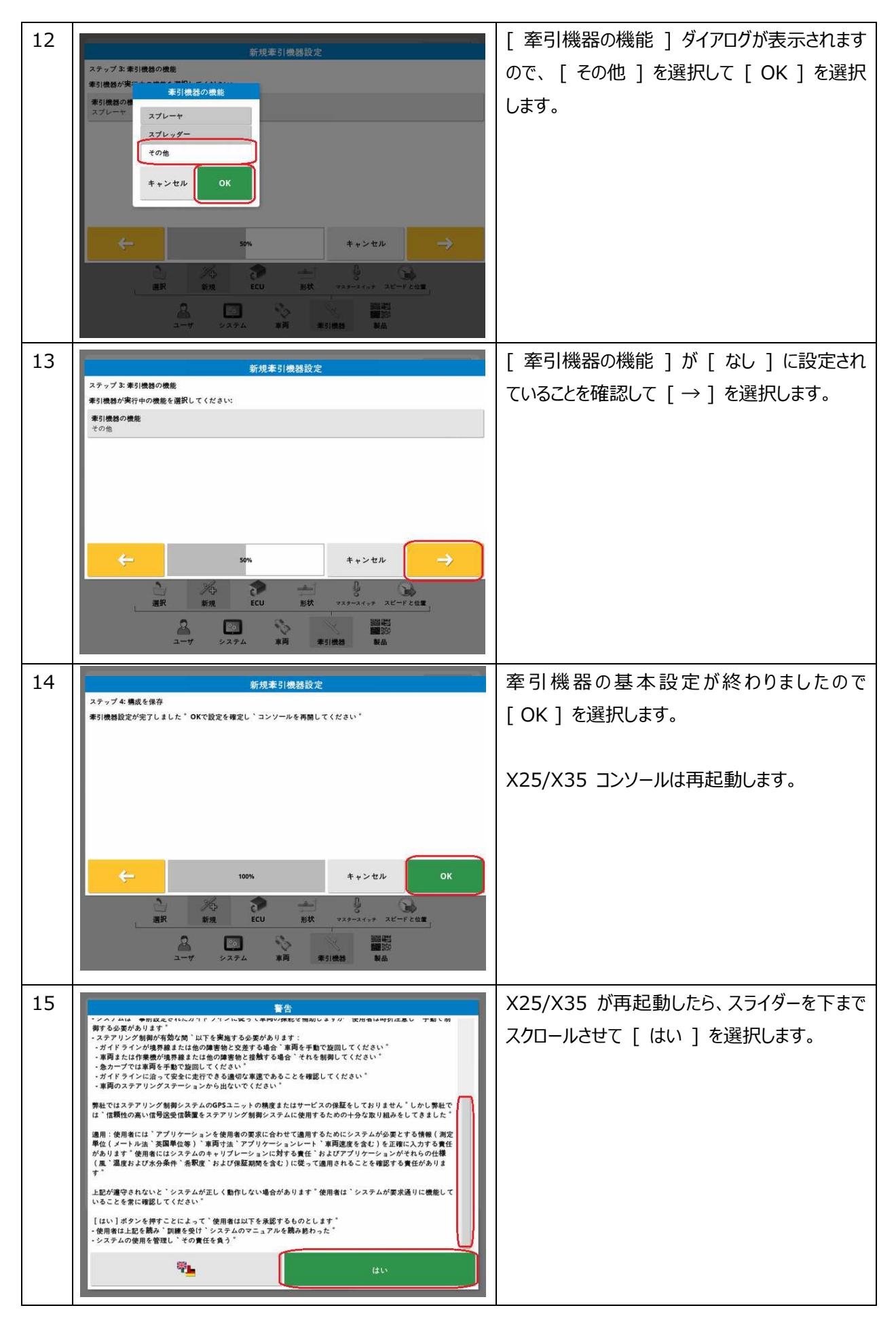

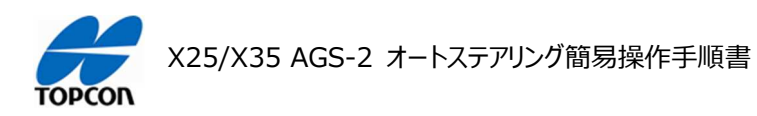

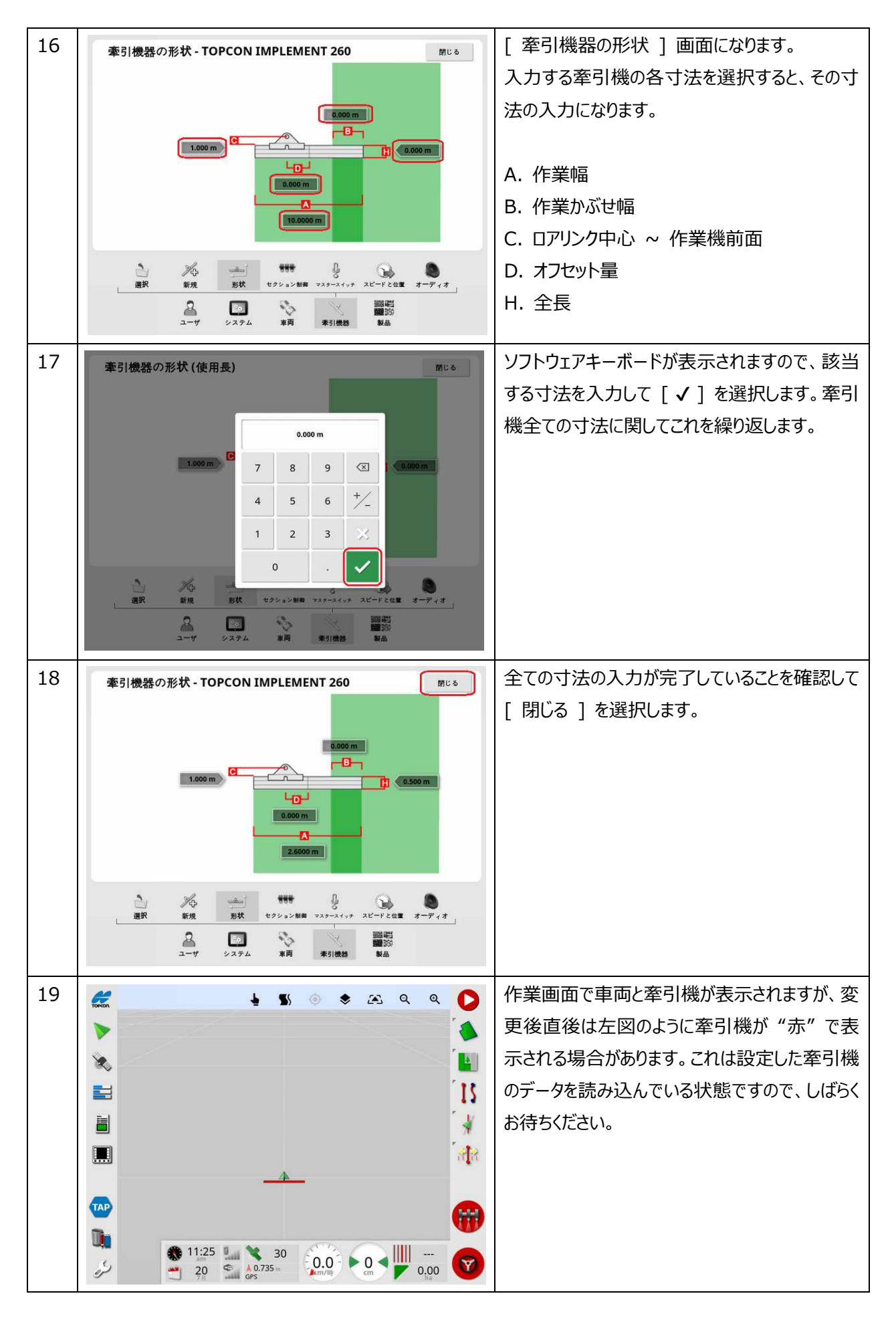

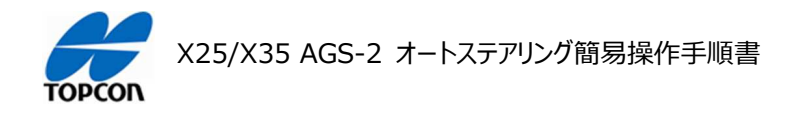

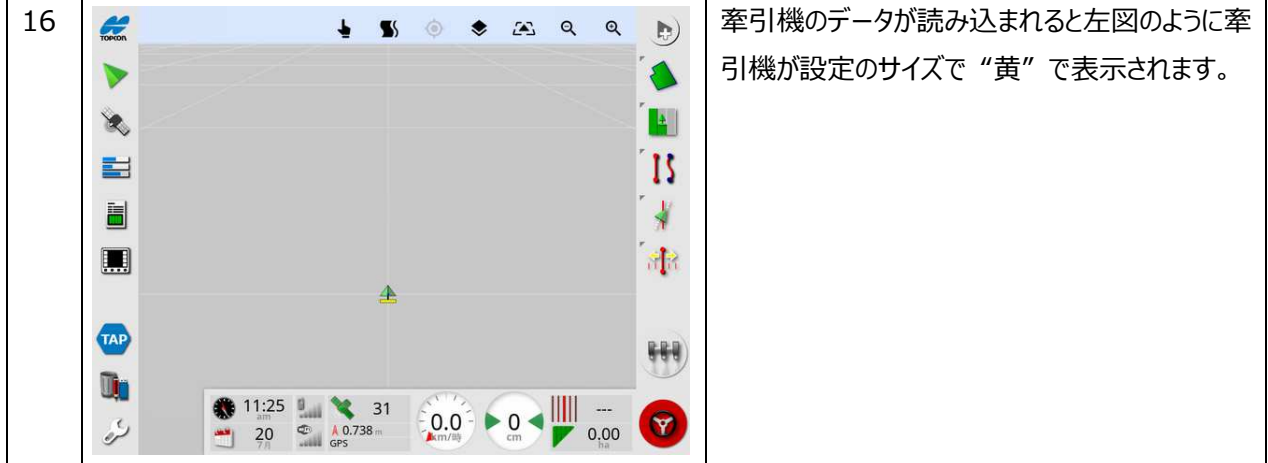

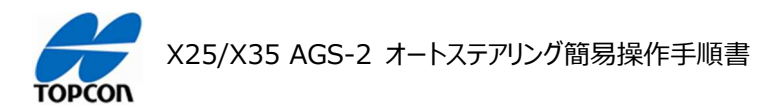

# **フィールド ( ほ場 ) の登録**

# **1. 概要**

X25/X35 の HORIZON ( HORIZON 5.01.xx ) においてフィールド ( ほ場 ) と境界線の登録方法を説 明します。フィールド ( ほ場 ) に境界線を登録すると、走行ラインがほ場内全てに表示され、走行時にほ場際を アラートで知らせるなどの機能が使⽤できるようになります。(境界線を設定しなくても作業は可能です)

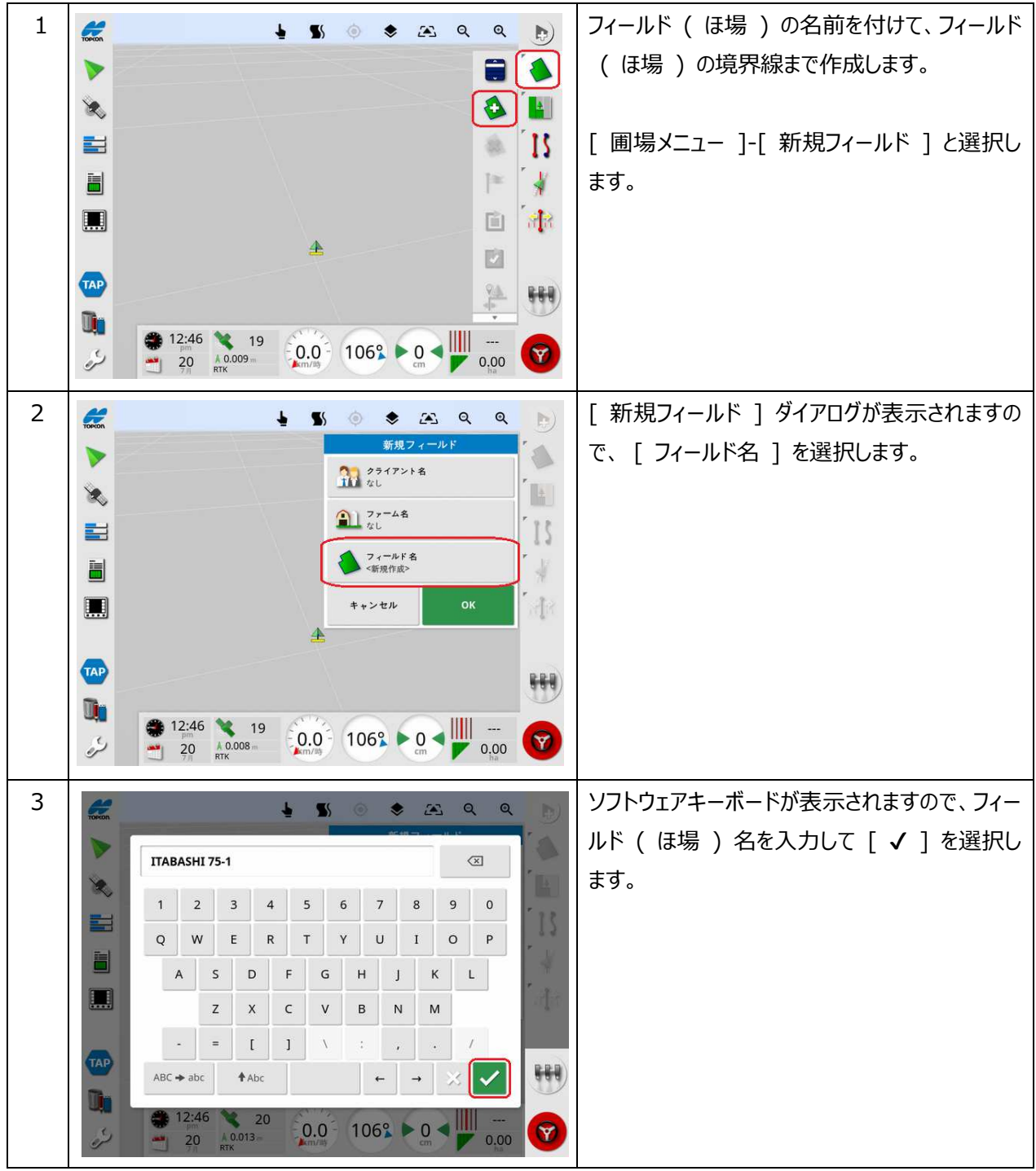

# **2. フィールド ( ほ場 ) の登録⼿順**

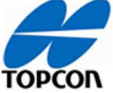

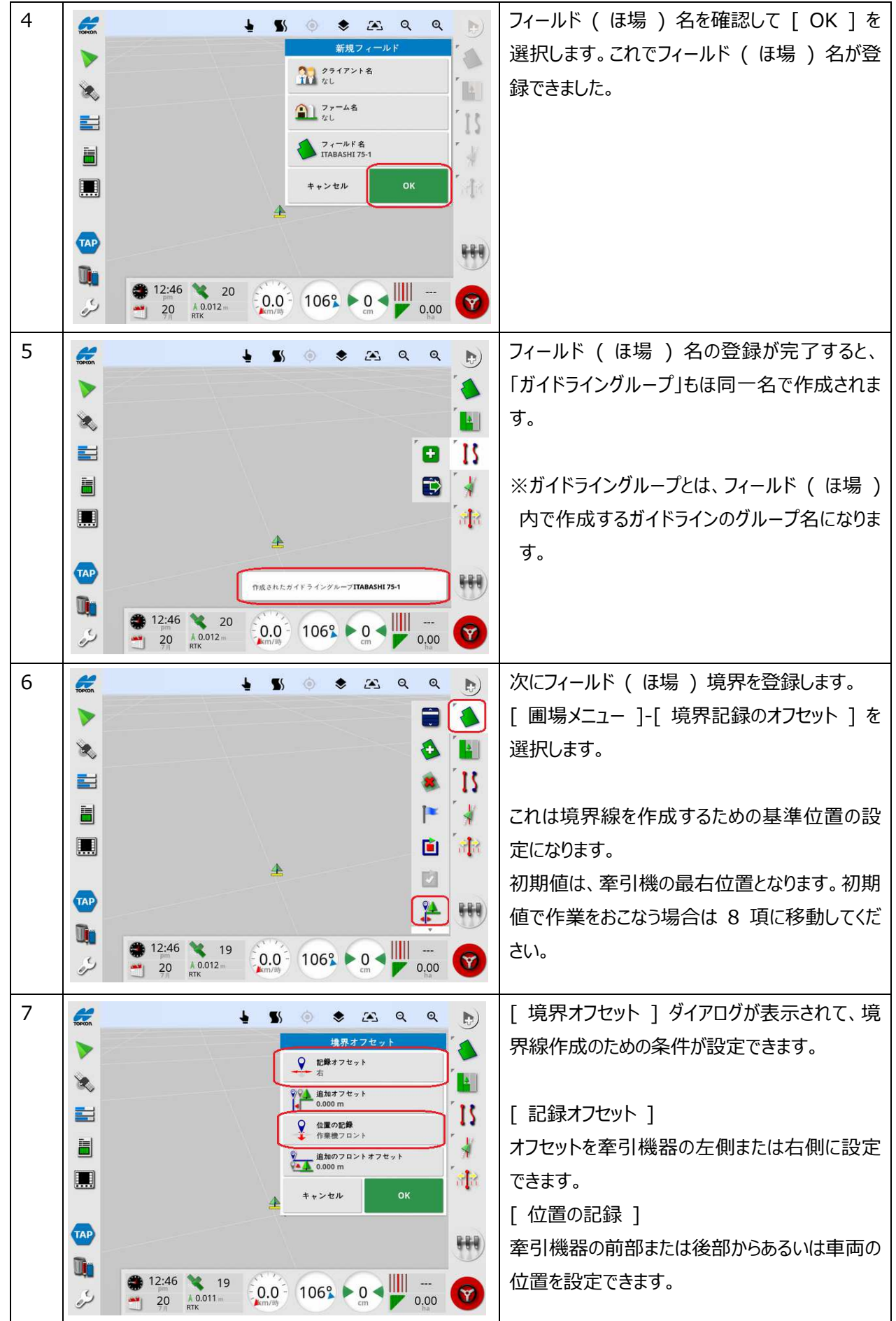

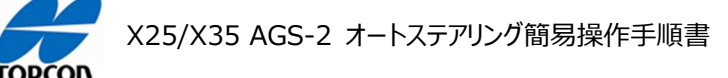

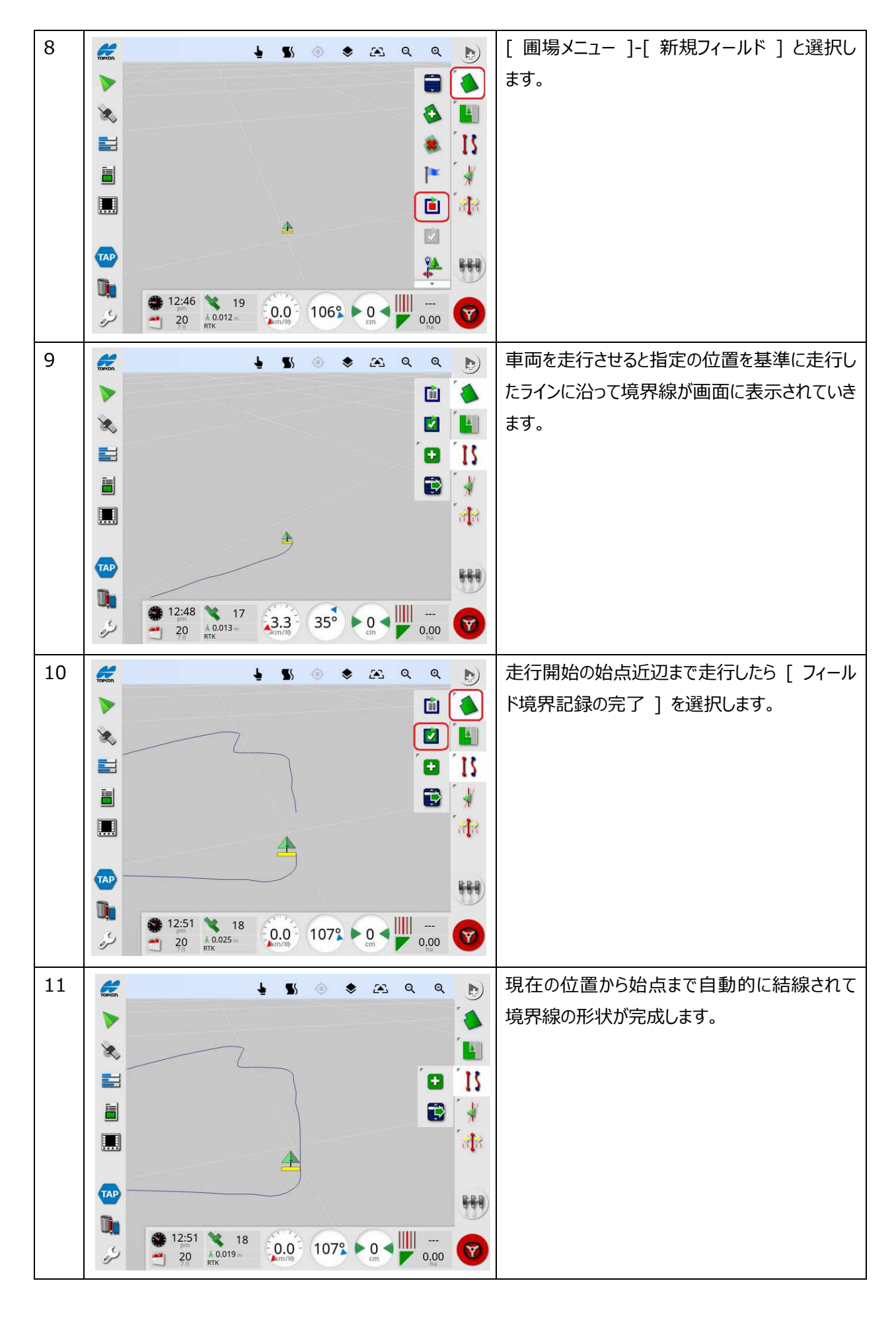

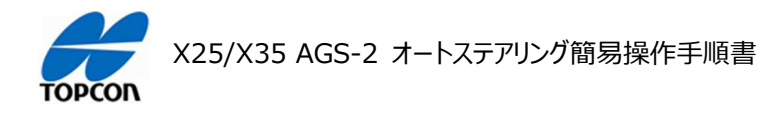

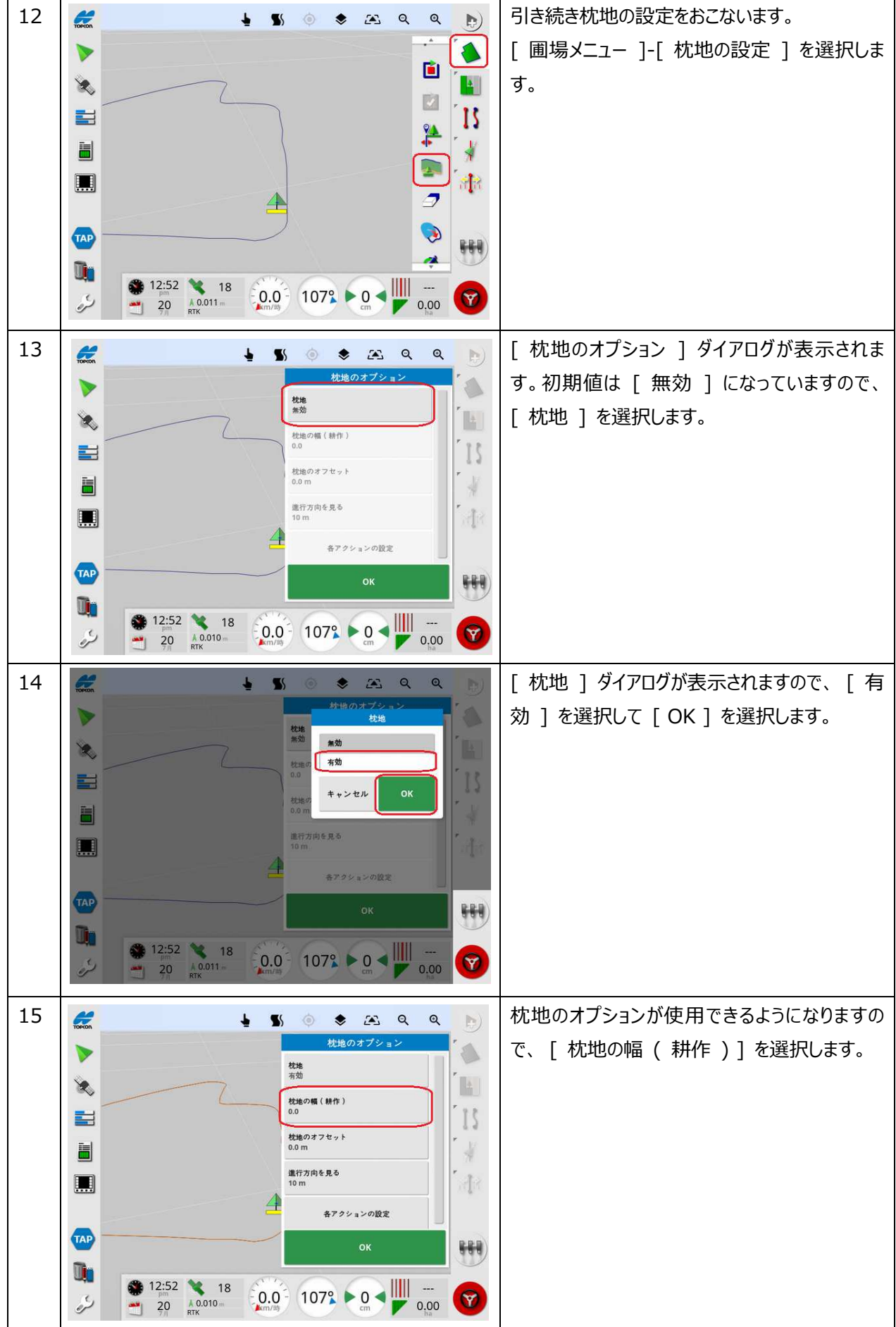

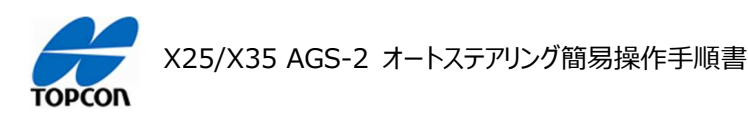

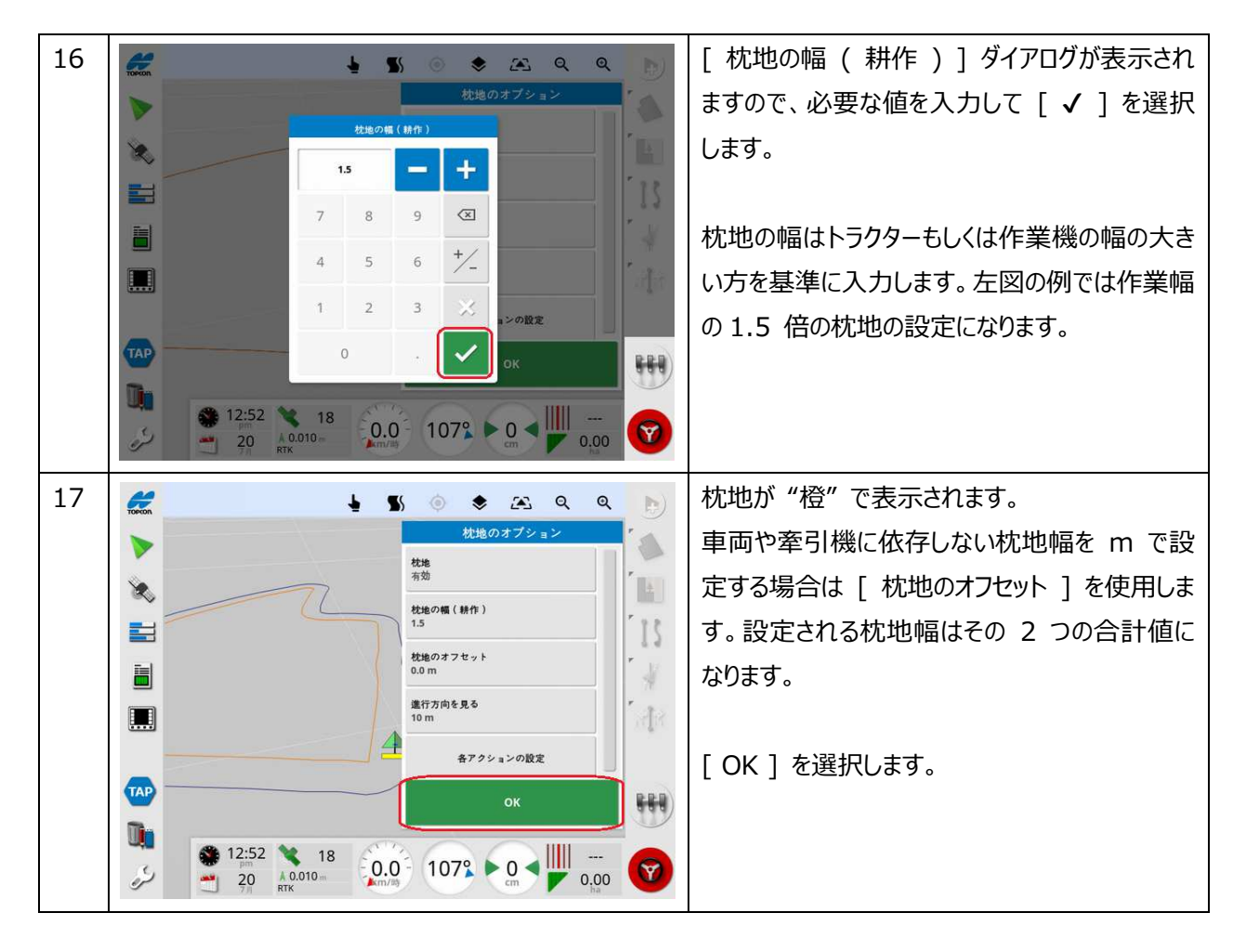

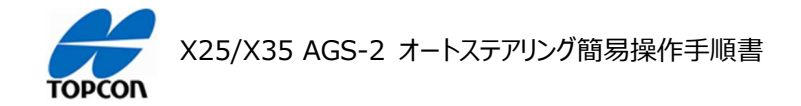

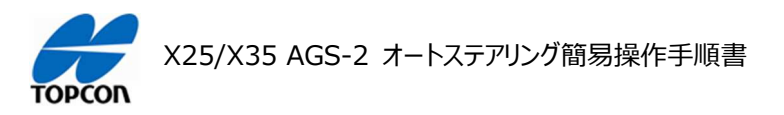

# **ガイドラインの設定**

# **1. 概要**

X25/X35 の HORIZON ( HORIZON 5.01.xx ) において⾃動操舵するための直線のガイドライン ( A-B ライン ) を設定する⽅法を説明します。

 1 [ ガイドラインメニュー ]-[ ガイドラインの作 成 ]-[ AB ラインを記録 ] と選択します。 A  $\mathbf{A}$  $\mathbf{R}$  $\boxed{1}$ H  $15$  $\mathbf{B}$ 로  $L$ Ò  $\zeta_{\rm d}$ ■  $\mathbf{G}$ a[a  $\mathcal{O}$  $\overline{\mathbf{E}}$  $o<sub>o</sub>$ **TAP** 888  $\mathbf{u}_0$ 12:54 19  $\frac{1}{2}$  $21^\circ$  $\frac{1}{2}$  $0.0$  $\mathbf{\hat{r}}$ 2 | <del>€</del> 2 2 3 3 3 3 3 3 3 3 3 3 3 3 4 3 3 3 3 4 3 4 3 4 3 4 3 4 3 4 3 4 3 4 3 4 3 4 3 4 3 4 3 4 3 4 3 4 3 4 3 4 3 4 3 4 3 4 3 4 3 4 3 4 3 4 3 4 3 4 3 4 3 4 3 4 3 4 3 4 3 4 3 4 3 4 3 4 3 4 3 4 3 4 3 4 3 4 3 4 3 4 3 4 3 4 せて [ A ] を選択します。  $\blacktriangle$ D H  $\mathbf{R}$ E  $\bullet$ -15 ∛ Ħ  $\circ_{\scriptscriptstyle \mathbb{I} \mathbb{I}}$ ■ 肃 TAP 888 Ū. 12:54 20<br>20<br> $\frac{\lambda 0.010 \text{ m}}{RTK}$  $\blacksquare$  $21^{\circ}$  $0.0$  $\mathbf 0$  $\overline{\mathscr{S}}$  $\mathbf{\hat{r}}$  $0,00$ 3 | <del>∉</del> ▲ ◎ ● a ◎ <mark>。</mark> A 点が表示されますので B 点 ( 終点 )に 向かって⾞両を⾛⾏させます。  $\triangle$  $\mathbf{A}$  $\mathcal{R}$  $\bullet$ - 15 럼 Ħ  $\circ_{\mathbb{R}}$  $\rightarrow$ ■ 肃 **TAP** 888 U)  $\frac{1}{2}$ 12:54 20  $21^\circ$  $[0.0]$  $\mathcal{F}$ دکھ  $20 \t\t N10.009$ 

# **2. ガイドライン ( A-B ) ラインの設定⼿順**

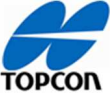

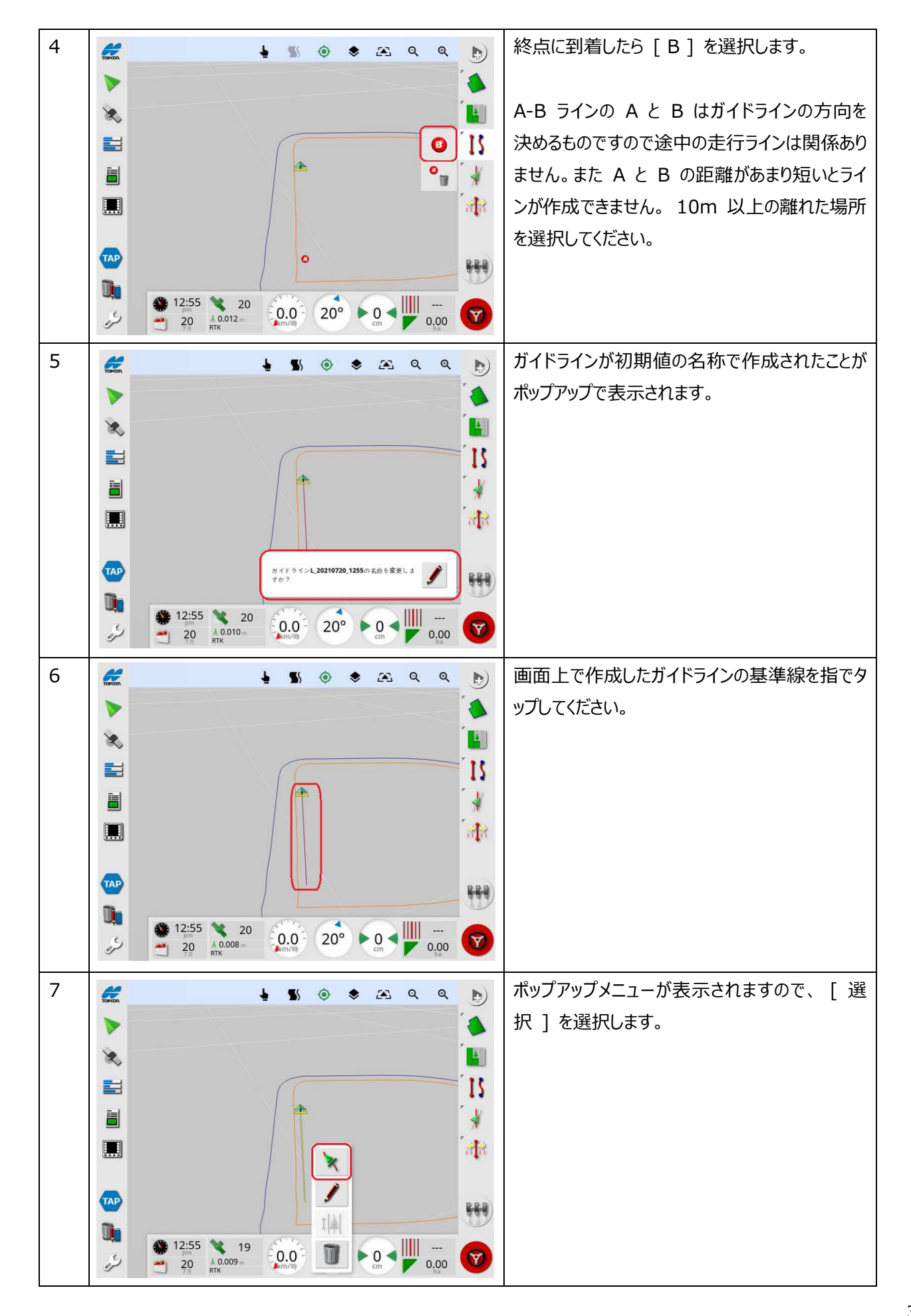

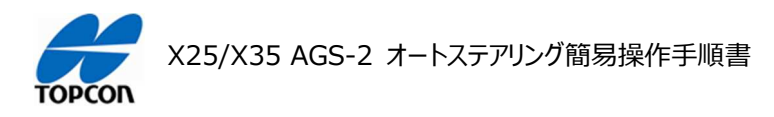

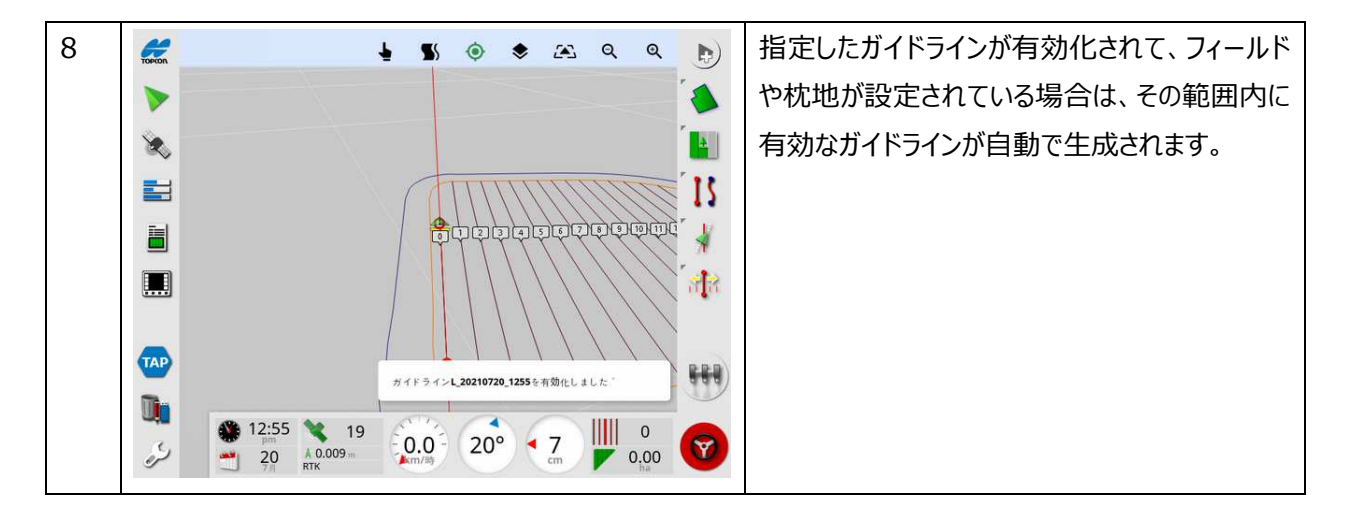

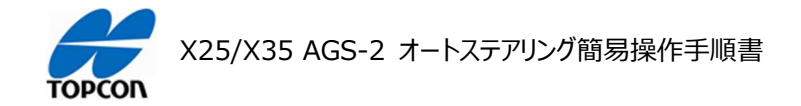
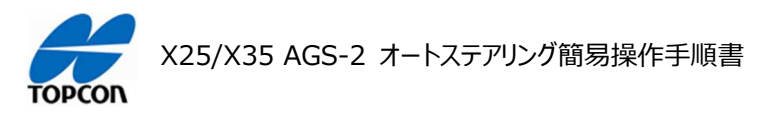

# **オートステアリング**

#### **1. 概要**

X25/X35 の HORIZON ( HORIZON 5.01.xx ) において設定したガイドラインに沿ってオートステアリ ングで⾛⾏する⼿順を説明します。

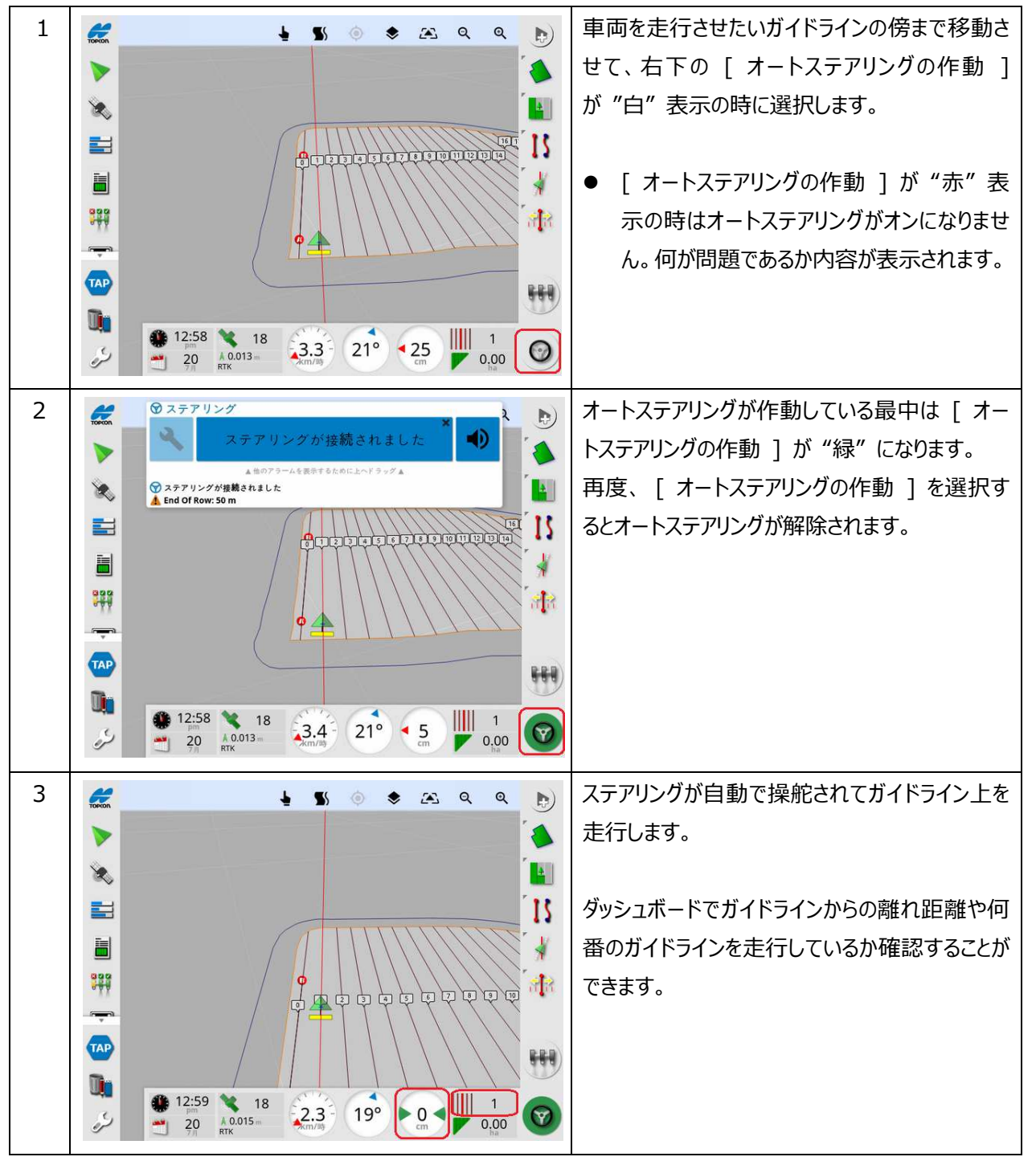

### 2. オートステアリングの操作方法

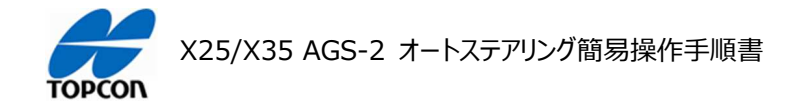

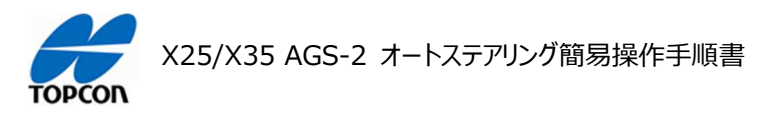

# **タスクの操作**

## **1. 概要**

X25/X35 の HORIZON ( HORIZON 5.01.xx ) においてタスクを作成して作業内容を記録する手順 を説明します。それにあわせてマスタースイッチによる⾊塗り操作もおこないます。

**2. タスクの操作⼿順** 

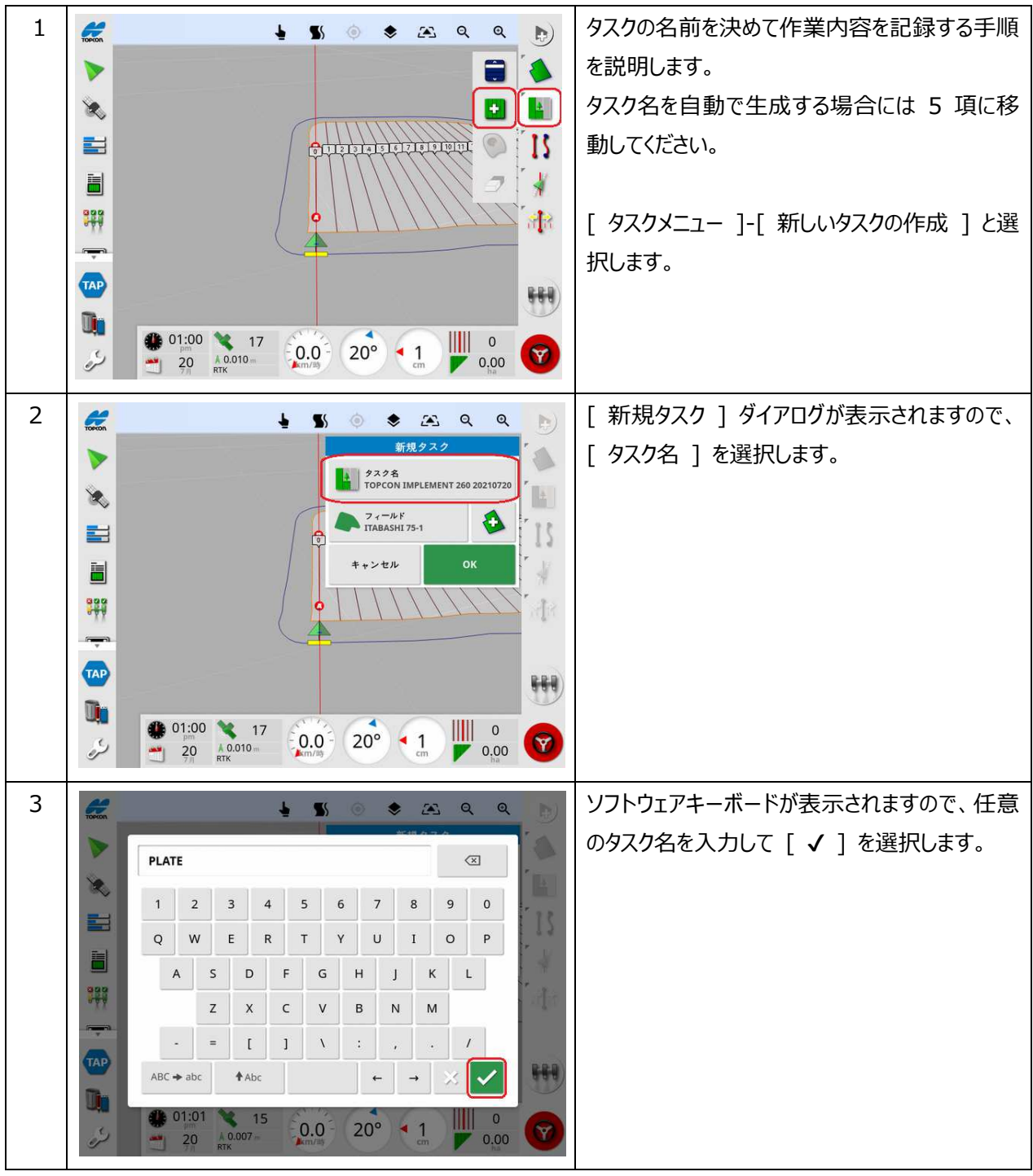

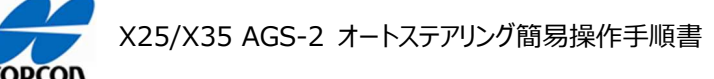

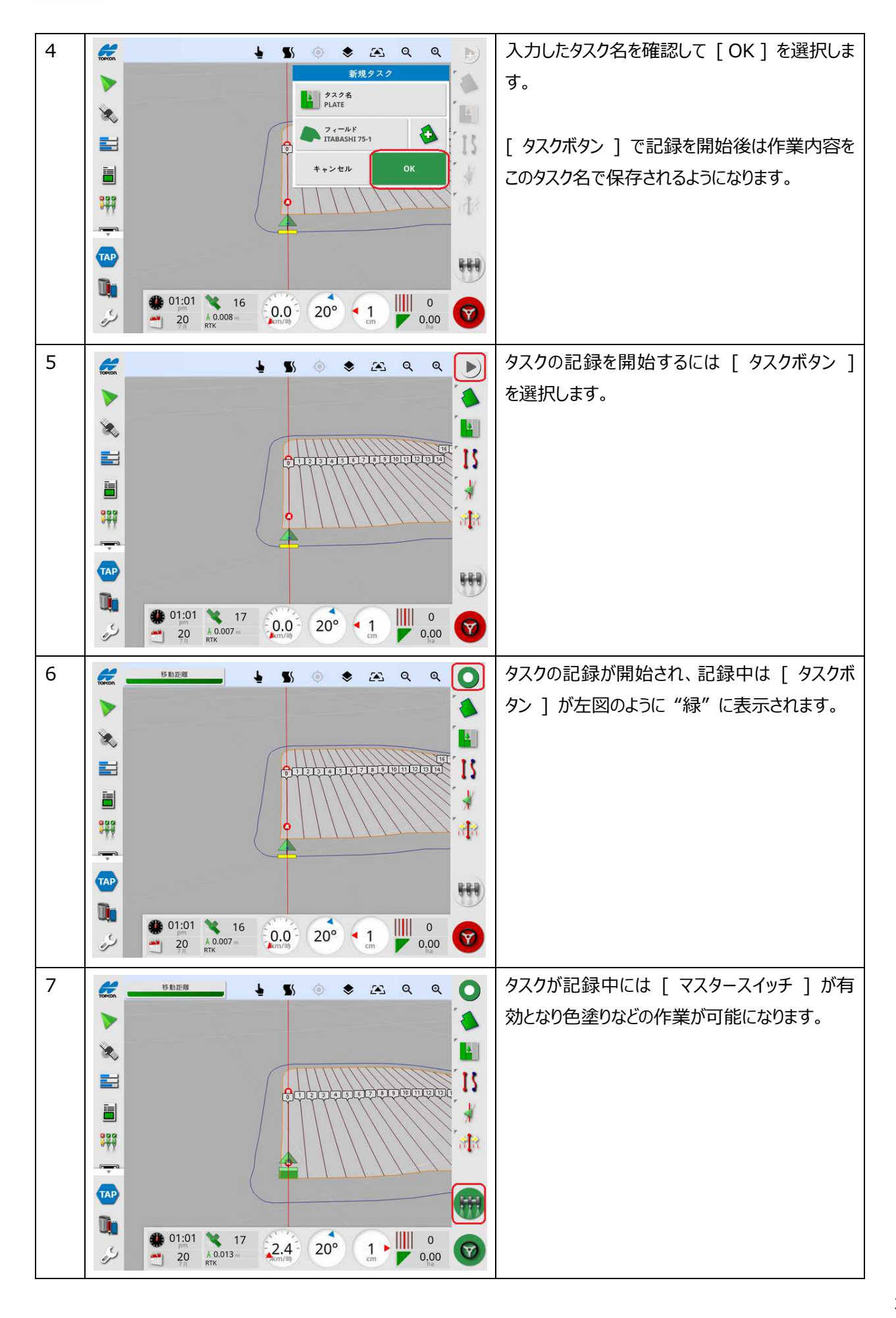

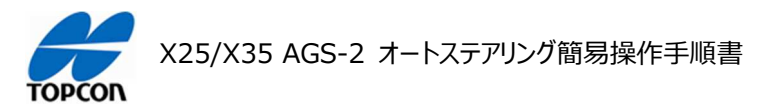

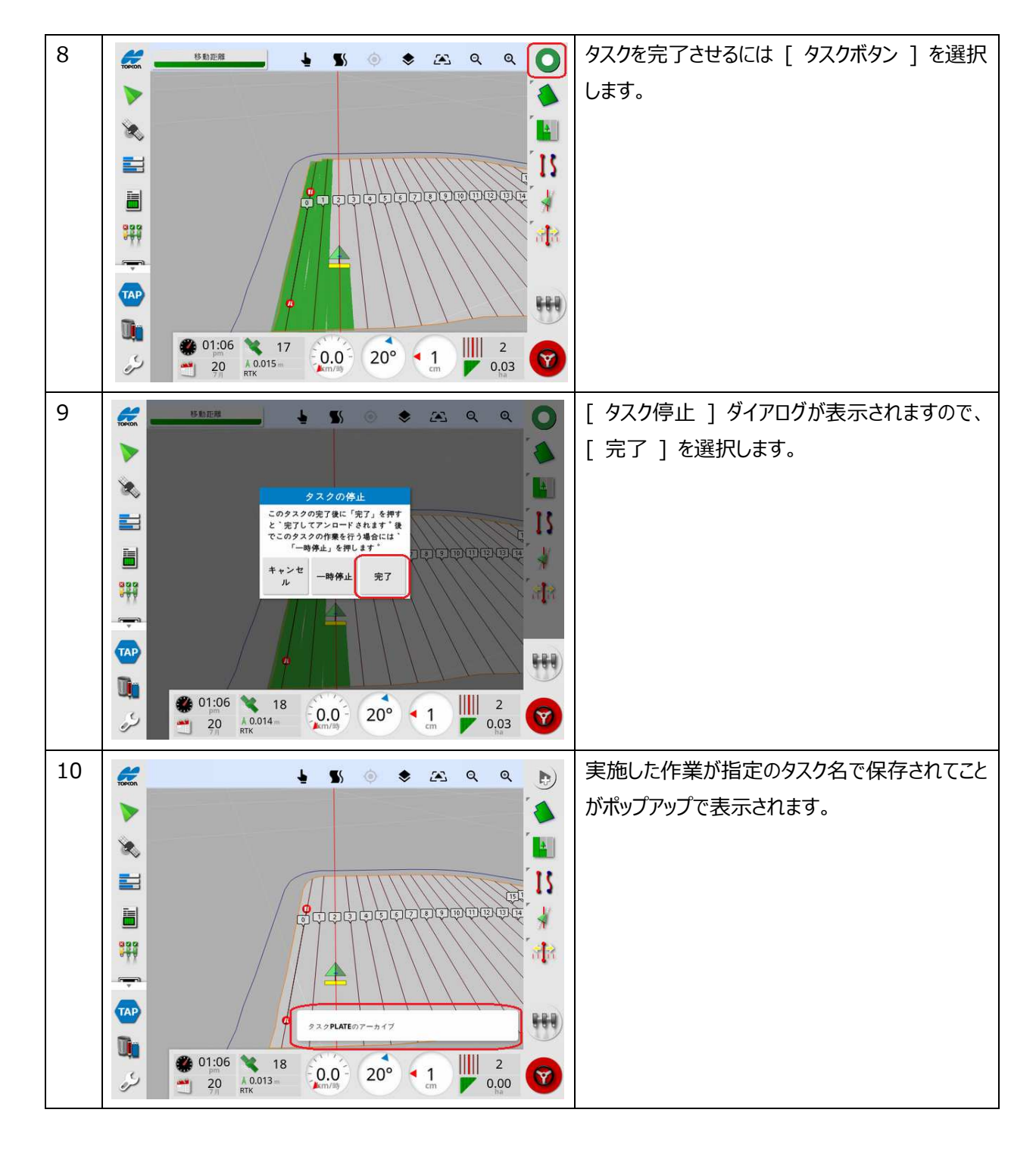

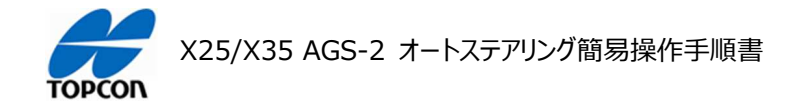

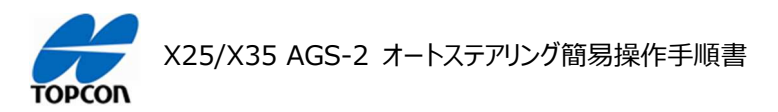

# **ナッジ ( ラインずらし ) 操作**

#### **1. 概要**

X25/X35 の HORIZON ( HORIZON 5.01.xx ) において、設定したガイドラインを微調整する手 順を説明します。

**2. ナッジの操作⼿順** 

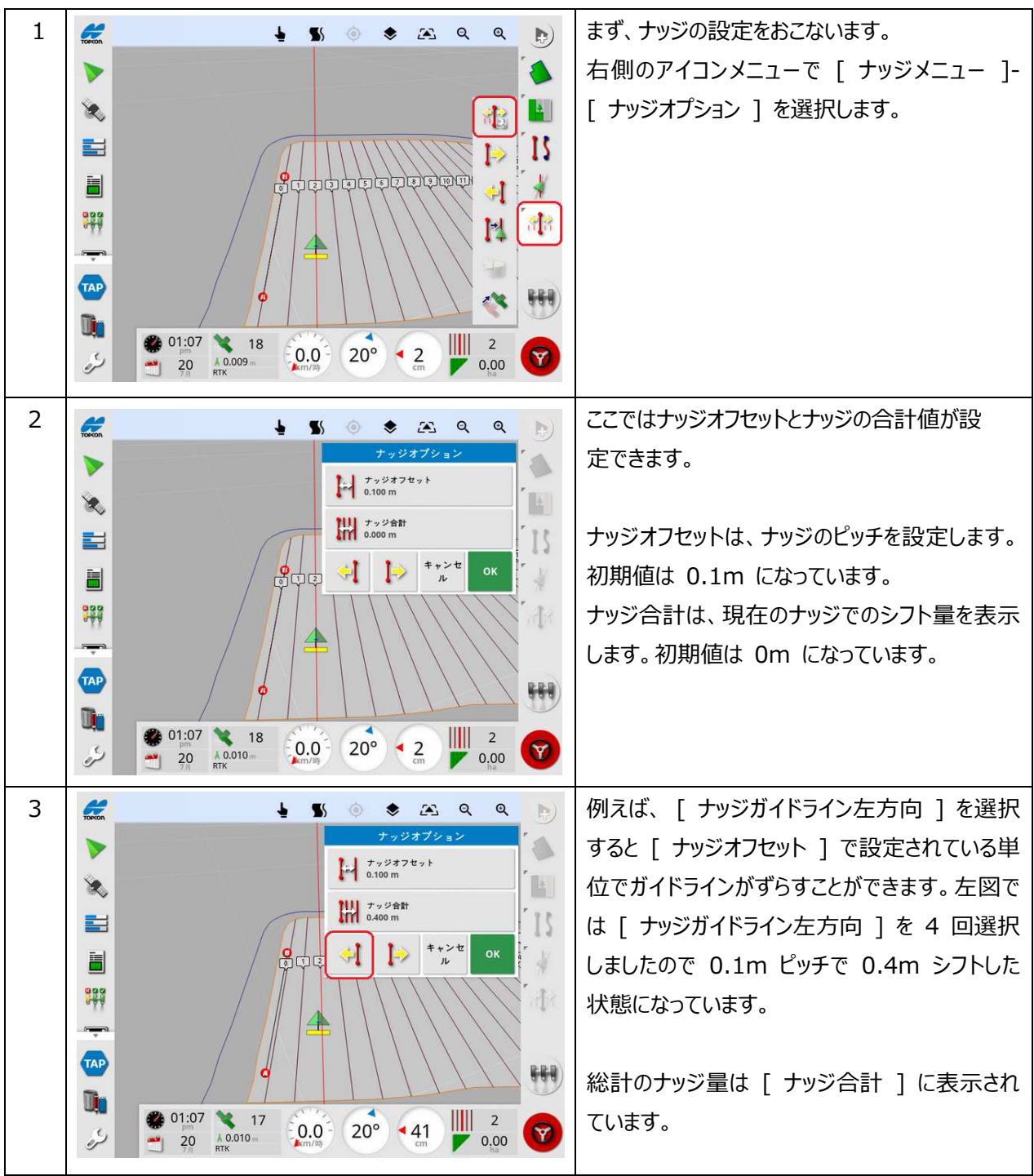

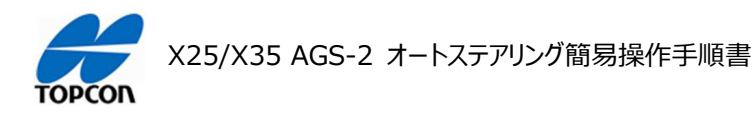

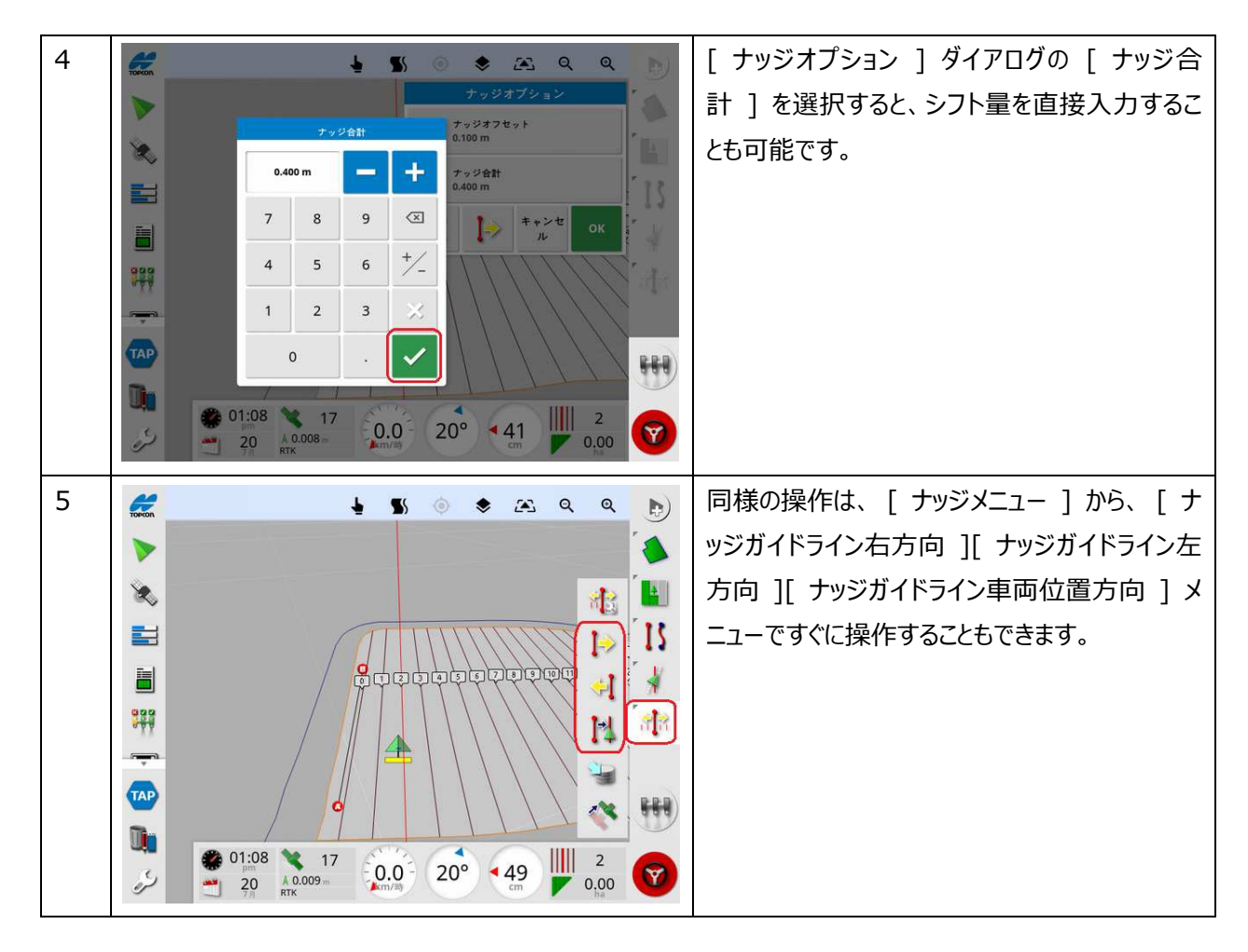

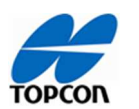

X25/X35 AGS-2 オートステアリング簡易操作手順書

# **フラグの設置**

## **1. 概要**

X25/X35 の HORIZON ( HORIZON 5.01.xx ) において、作業フィールド ( ほ場 ) 内に目印とな るフラグポイントを設定することができます。

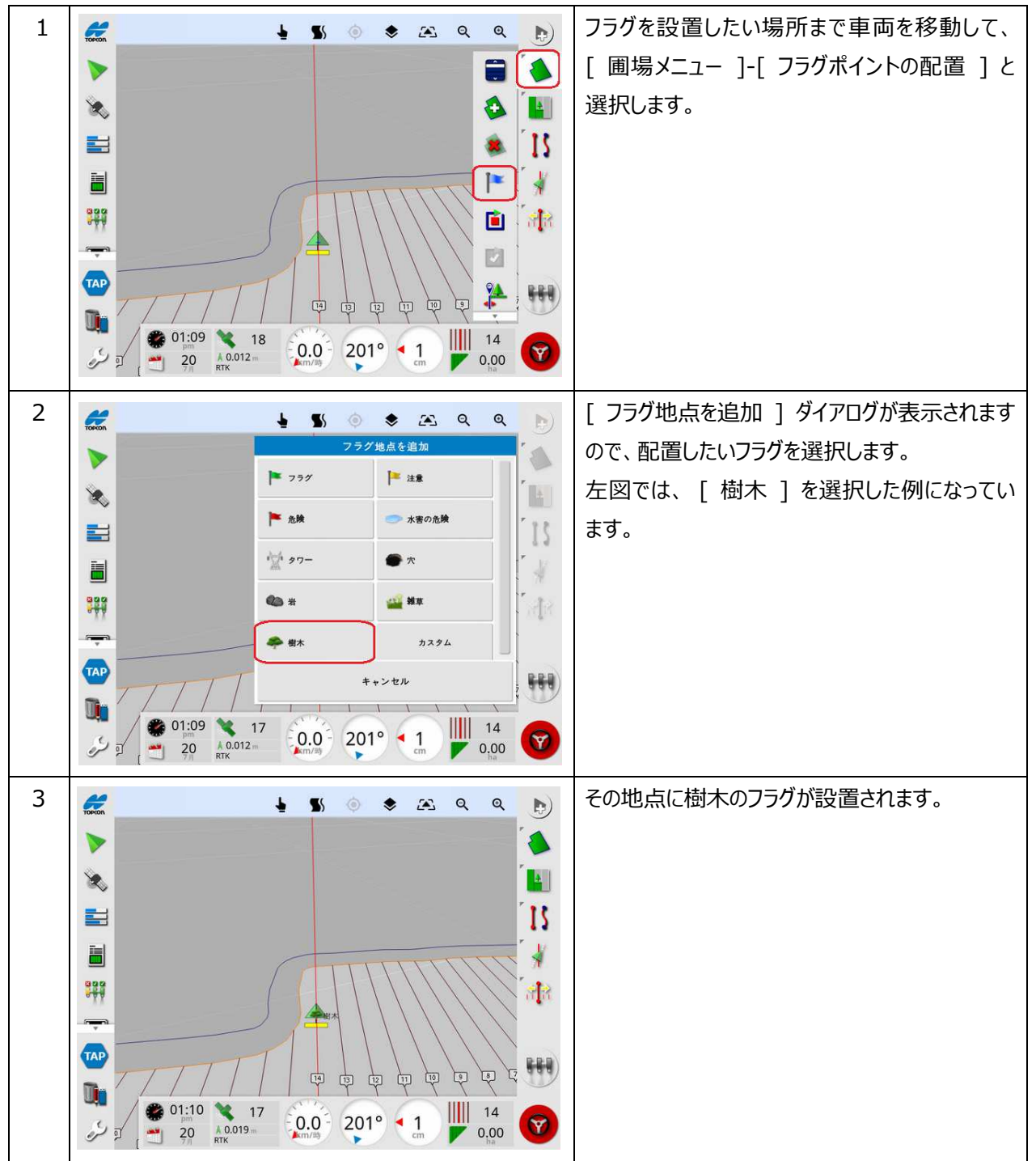

### **2. フラグの設置/変更/削除⼿順**

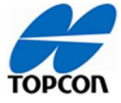

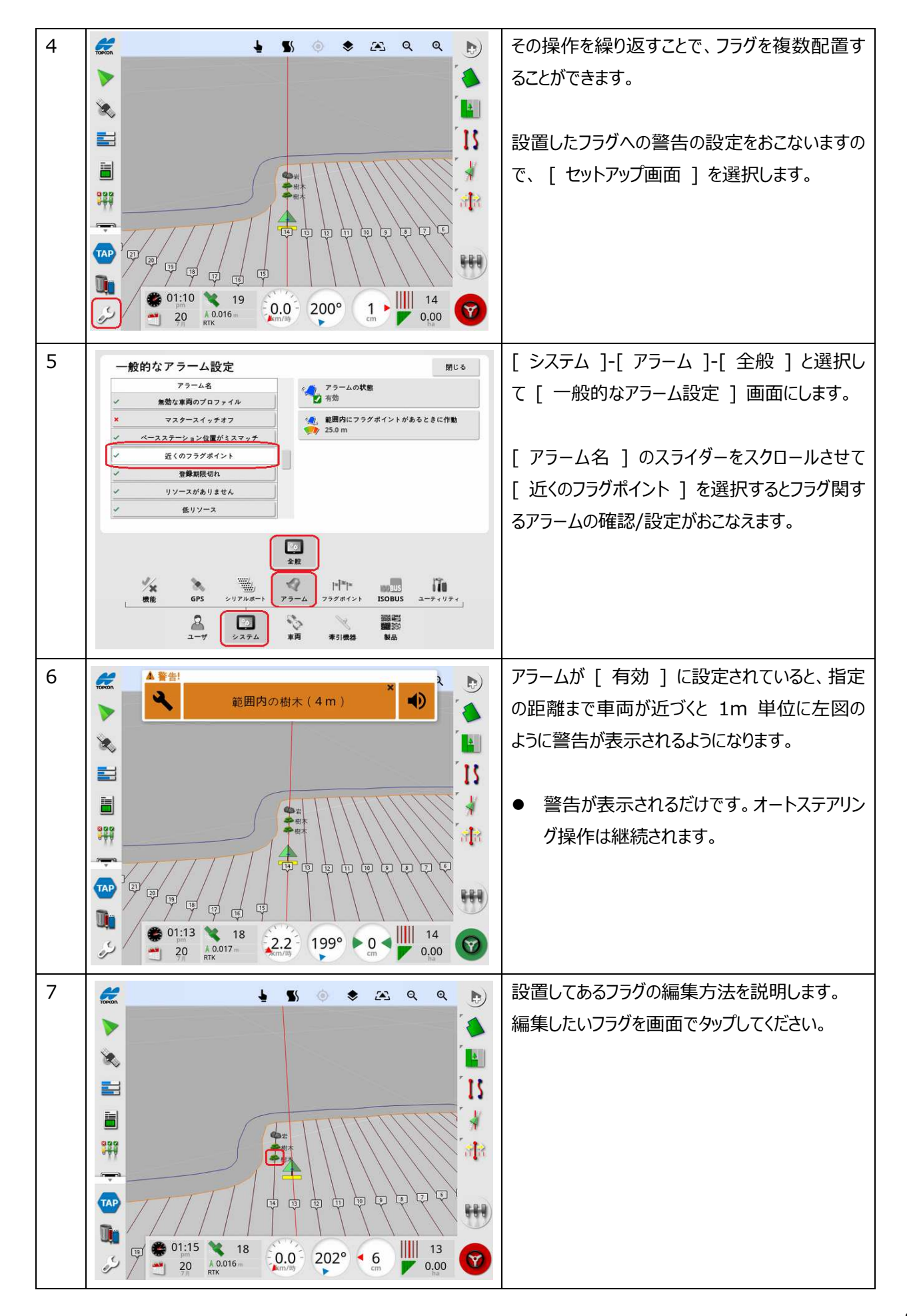

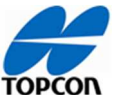

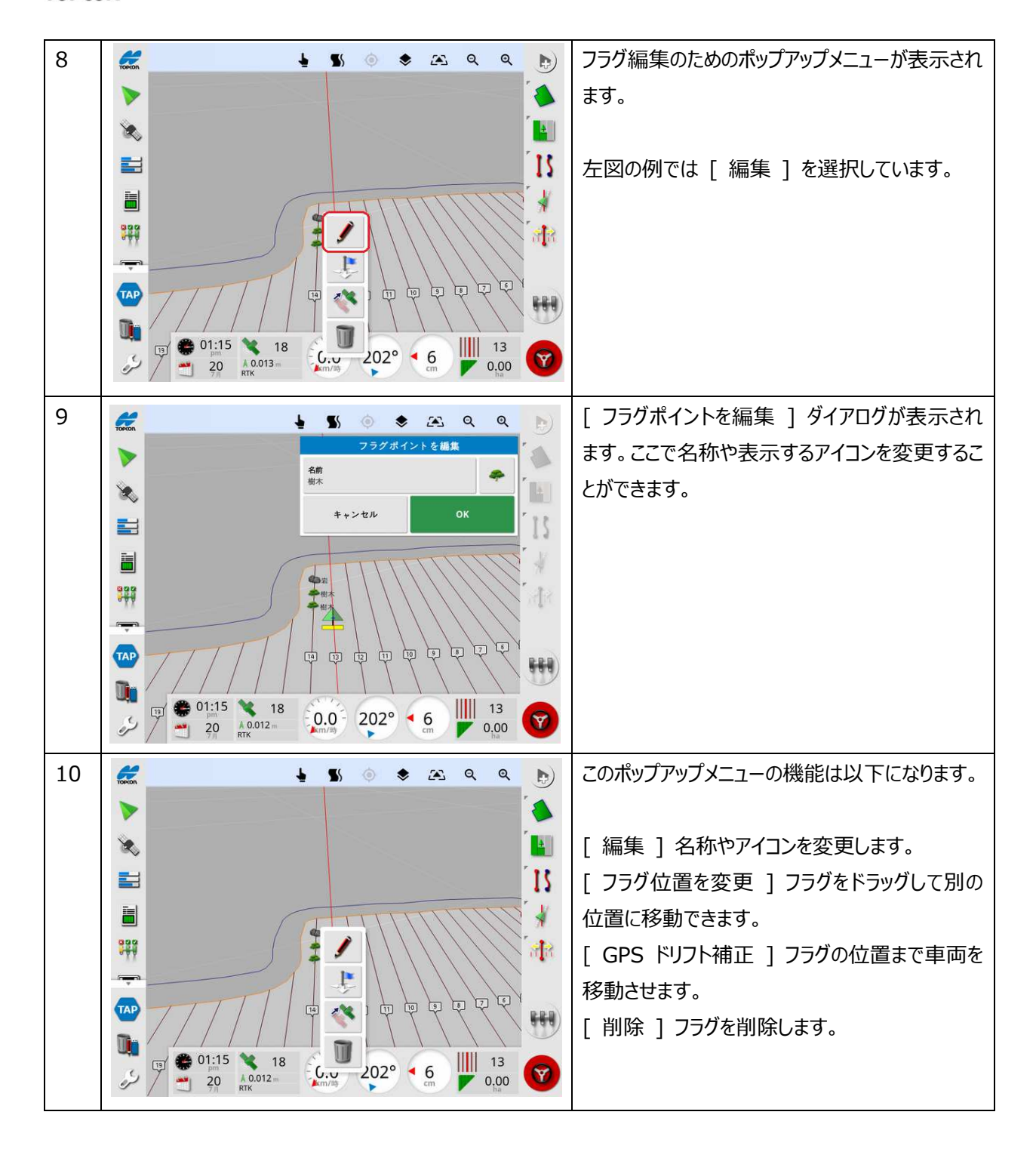

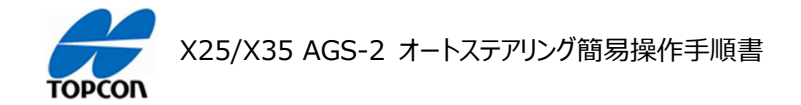

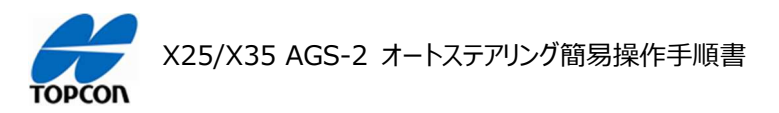

# **ステアリングのチューニング**

#### **1. 概要**

X25/X35 の HORIZON ( HORIZON 5.01.xx ) において、ステアリングのチューニングに関する項目を 説明します。これらの値を調整してオートステアリングの挙動を調整します。

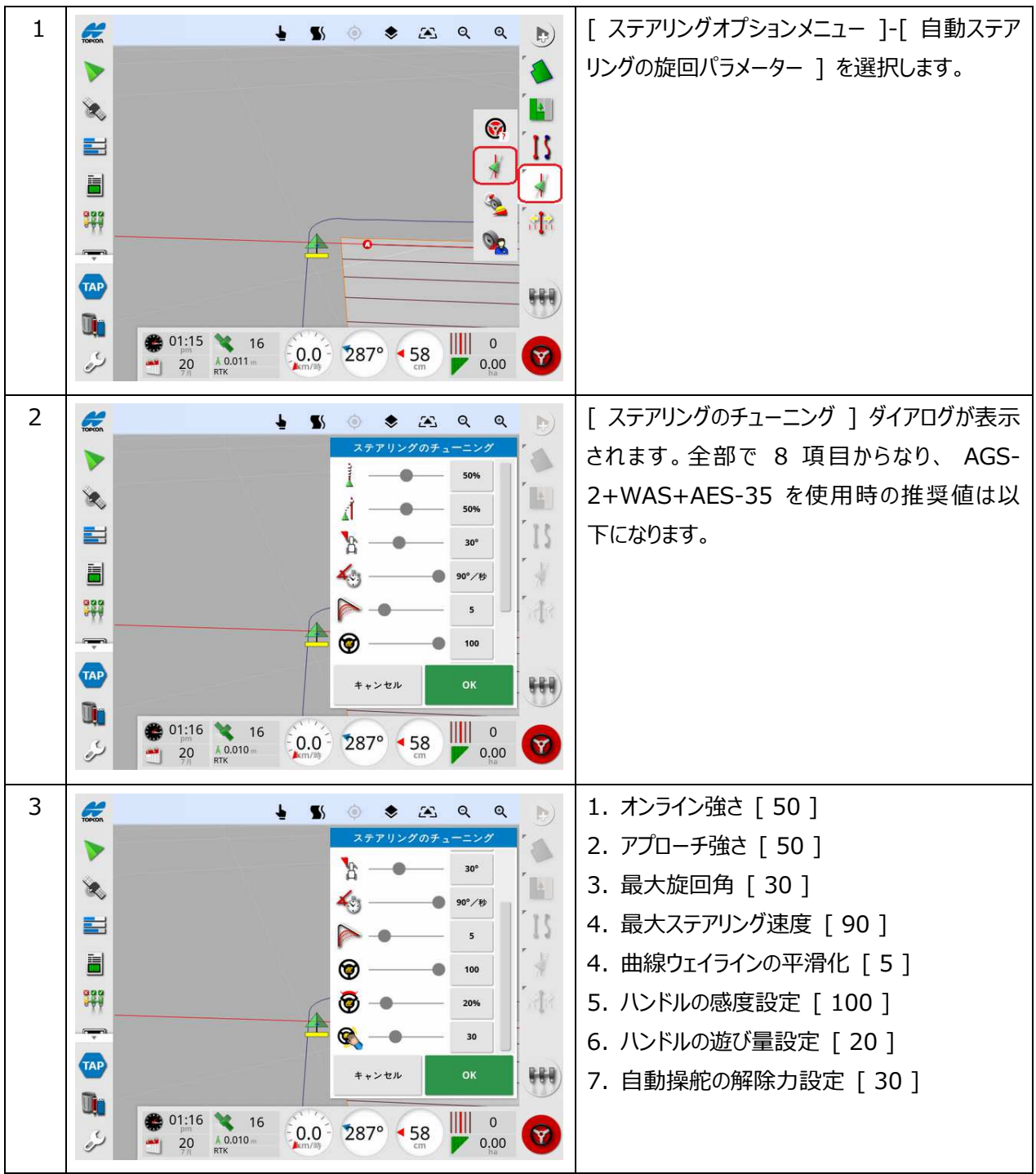

### **2. ステアリングのチューニング項目**

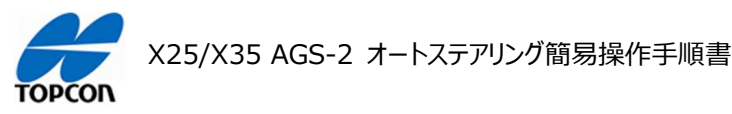

- 1. オンライン強さ [ 50 ] ステアリングがどのくらい積極的にガイドラインに従おうとするかを設定します。
- 2. アプローチ強さ [ 50 ] ステアリングがどのくらい積極的にラインに接近するかを設定します。高くしすぎると、車両が鋭く方向転換する場合 があります
- 3. 最⼤旋回角 [ 30 ]

車両が能力に応じた安全な方向転換を行うよう角度を制限します。車両および牽引される牽引機器の安全を考 慮して設定してください。

- 4. 最⼤ステアリング速度 [ 90 ] 1 秒間あたりのホイールの回転数を制限します。値を小さくすると、自走式ブーム噴霧機でブームが速く回転しすぎ たり、連結式トラクター内でキャビンが過度に動いたりする問題が減少します。
- 5. 曲線ウェイラインの平滑化 [ 5 ] 自動ステアリングが曲線のウェイラインにどのくらい厳密にまたは緩く従うかを設定します。適切なレベルに設定します。 値が低いほど、曲線ウェイラインにより近くなります。
- 6. ハンドルの感度設定 [ 100 ] ガイドラインに従うときの、ステアリングの感度を調整します。
- 7. ハンドルの遊び量設定 [ 20 ]

ホイールが反応する前に AES が行うべき動作量を調整します。

- 8. 自動操舵の解除力設定 [ 30 ]
	- ステアリングホイールを解除するのに必要な労力量を調整します。

注意 : [ 自動操舵の解除力設定値 ] を最大 60 まで設定することが可能になっています。但し、 40 を超え た閾値ではステアリングの動きが強力になり手動でのハンドルに操作に危険性が伴い、また手動での自動操舵解 除が困難になります。設定時に警告が表示されますので、設定する場合は上記状況をご理解いただき安全性に 留意の上、細心の注意をもってご使用ください。

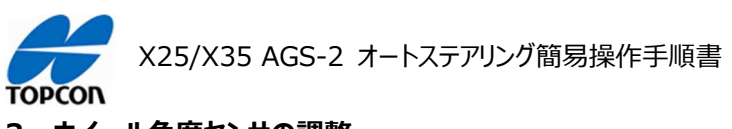

**3. ホイール角度センサの調整** 

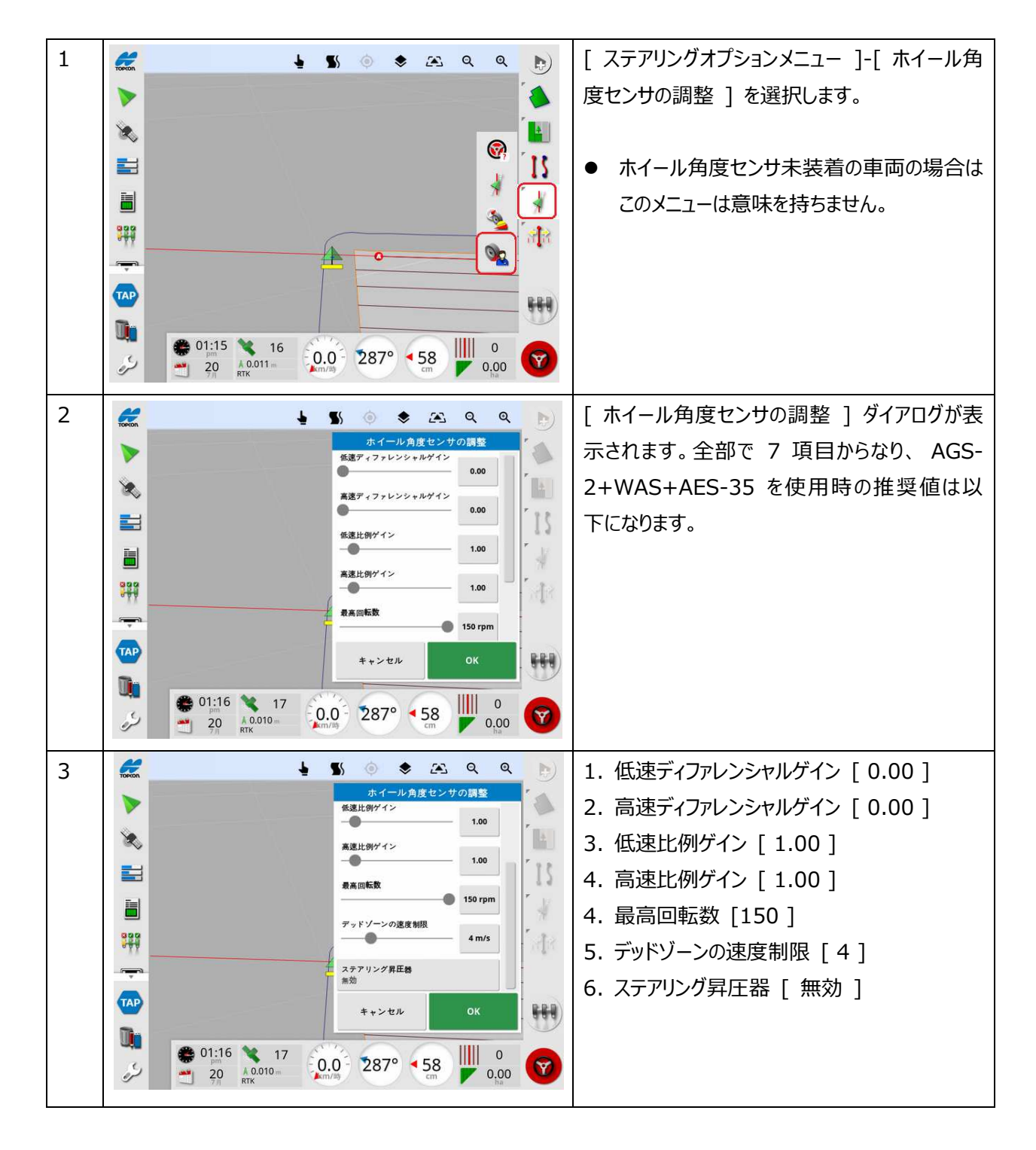

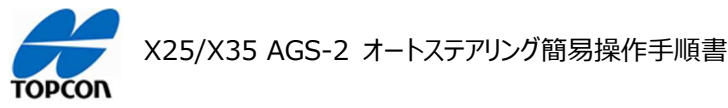

- 1. 低速ディファレンシャルゲイン [ 0.00 ] 低速でのステアリングを制御するためにトルクなどを設定します。エラーが⼤きければより⼤きく作⽤してエラーを解決 します。
- 2. 高速ディファレンシャルゲイン [ 0.00 ] 高速でのステアリングを制御するためにトルクなどを設定します。エラーが大きければより大きく作用してエラーを解決 します。
- 3. 低速⽐例ゲイン [ 1.00 ] 低速時のステアリングを調整するために適用される速度を設定します。エラーが大きければ大きいほど速く応答して エラーを減らします。
- 4. 高速比例ゲイン [ 1.00 ] 高速時のステアリングを調整するために適用される速度を設定します。エラーが大きければ大きいほど速く応答して エラーを減らします。
- 5. 最高回転数 [150] ステアリングが回転できる最大スピードを決定します。この値は限界値です。この値が高すぎると急激は方向転換が 起こり車両を損傷させる要因となります。逆に低すぎると反応が遅くなりラインを逸脱 してしまいます。
- 6. デッドゾーンの速度制限 [ 4 ] ダイナミックデッドバンドコントローラの動作速度範囲を制限します。 ( 初期値から変更しないでください )
- 7. ステアリング昇圧器 [ 無効 ] ダイナミックステアリングコントローラのステアリング能力を向上させます。 (初期値から変更しないでください)

注意: [ 低速ディファレンシャルゲイン ][ 高速ディファレンシャルゲイン ] の調整範囲は 0.0 ~ 0.5 、 [ 低速比 **例ゲイン Ⅱ 高速比例ゲイン 1 の調整範囲は 0.0 ∼ 1.0 の間でご使用ください。それ以外の値の場合は、** AES-35 の挙動が極端になり操作に危険を伴い場合がありますので、設定する場合は上記状況をご理解いただき安 全性に留意の上、細心の注意をもってご使用ください。

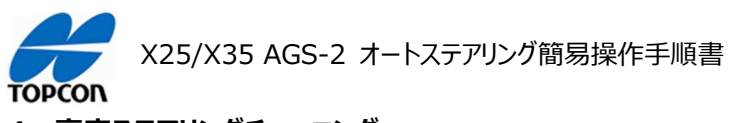

**4. ⾼度ステアリングチューニング** 

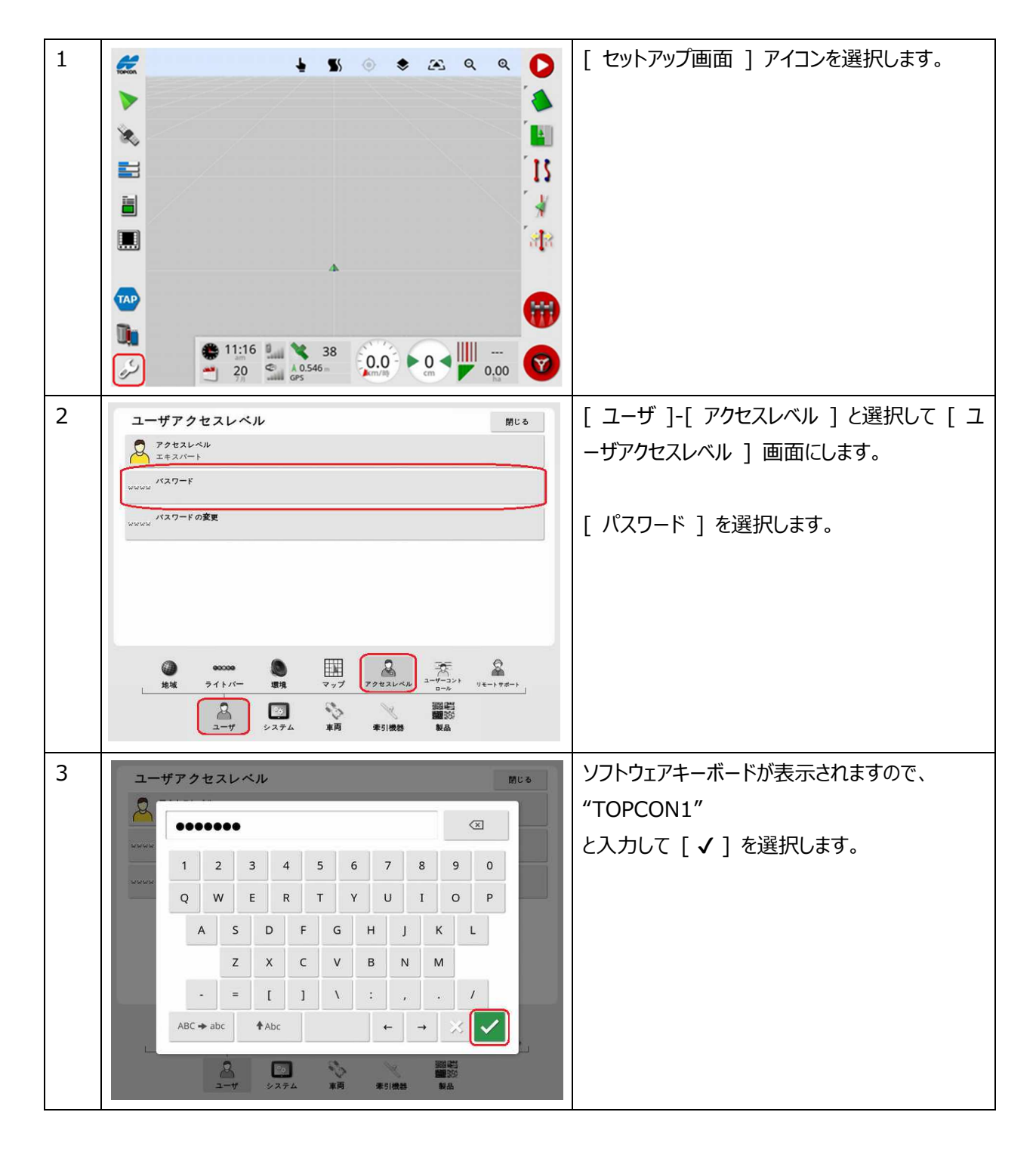

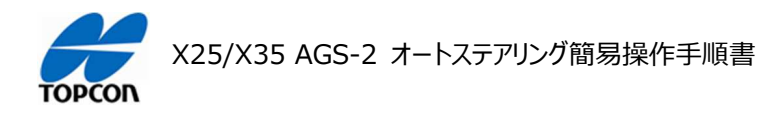

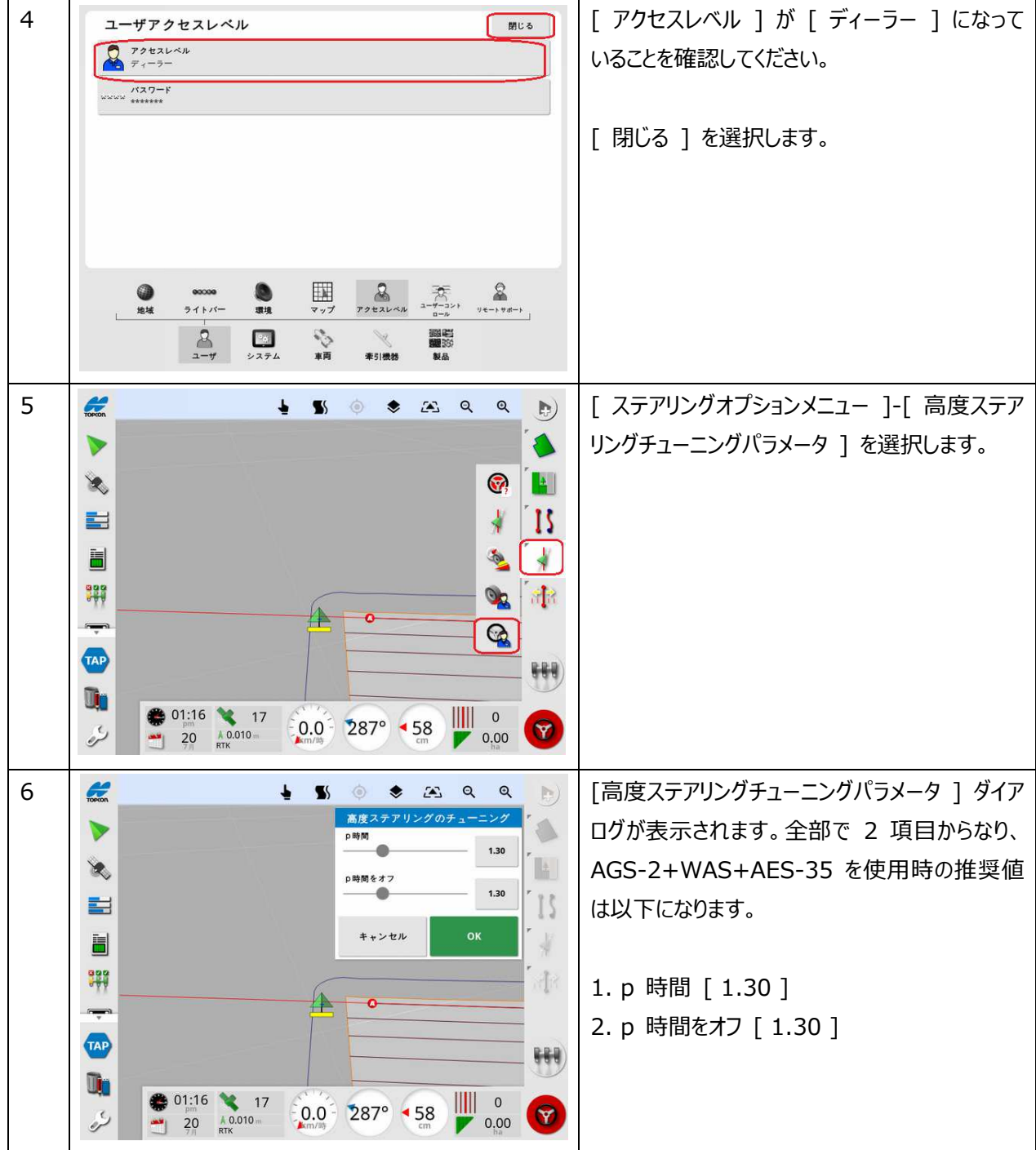

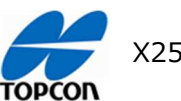

X25/X35 AGS-2 オートステアリング簡易操作手順書

1. p 時間 [ 1.30 ]

ステアリングコントローラの予測時間 ( 先読み ) を設定します。予測時間は、ガイドラインにとどまるために車両が どの程度集中して合わせるかを設定します。車両のクロストラックエラー ( 自車両位置から走行設定ラインに引い た垂直距離で走行ラインからのずれ量) が 25cm および 5°以内である場合に使用されます。この値を少し調 整するだけで⼤きな違いが⽣じます。 P 時間の値は秒単位です。

2. p 時間をオフ [ 1.30 ]

ステアリングコントローラの予測時間 ( 先読み ) を設定します。予測時間は、ガイドライン上にないときに車両がど れだけ先に集中して合わせるかを設定します。車両のクロストラックエラー ( 自車両位置から走行設定ラインに引 いた垂直距離で走行ラインからのずれ量) が 50cm 以上 10°以上の場合に使用されます。この値を少し調 整するだけで⼤きな違いが⽣じます。

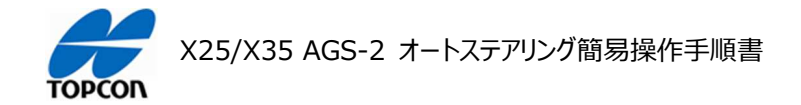

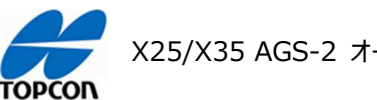

X25/X35 AGS-2 オートステアリング簡易操作手順書

# **インベントリ管理 ( データ管理 )**

### **1. 概要**

X25/X35 の HORIZON ( HORIZON 5.01.xx ) において、各種データのバックアップ、復元の方法を 説明します。

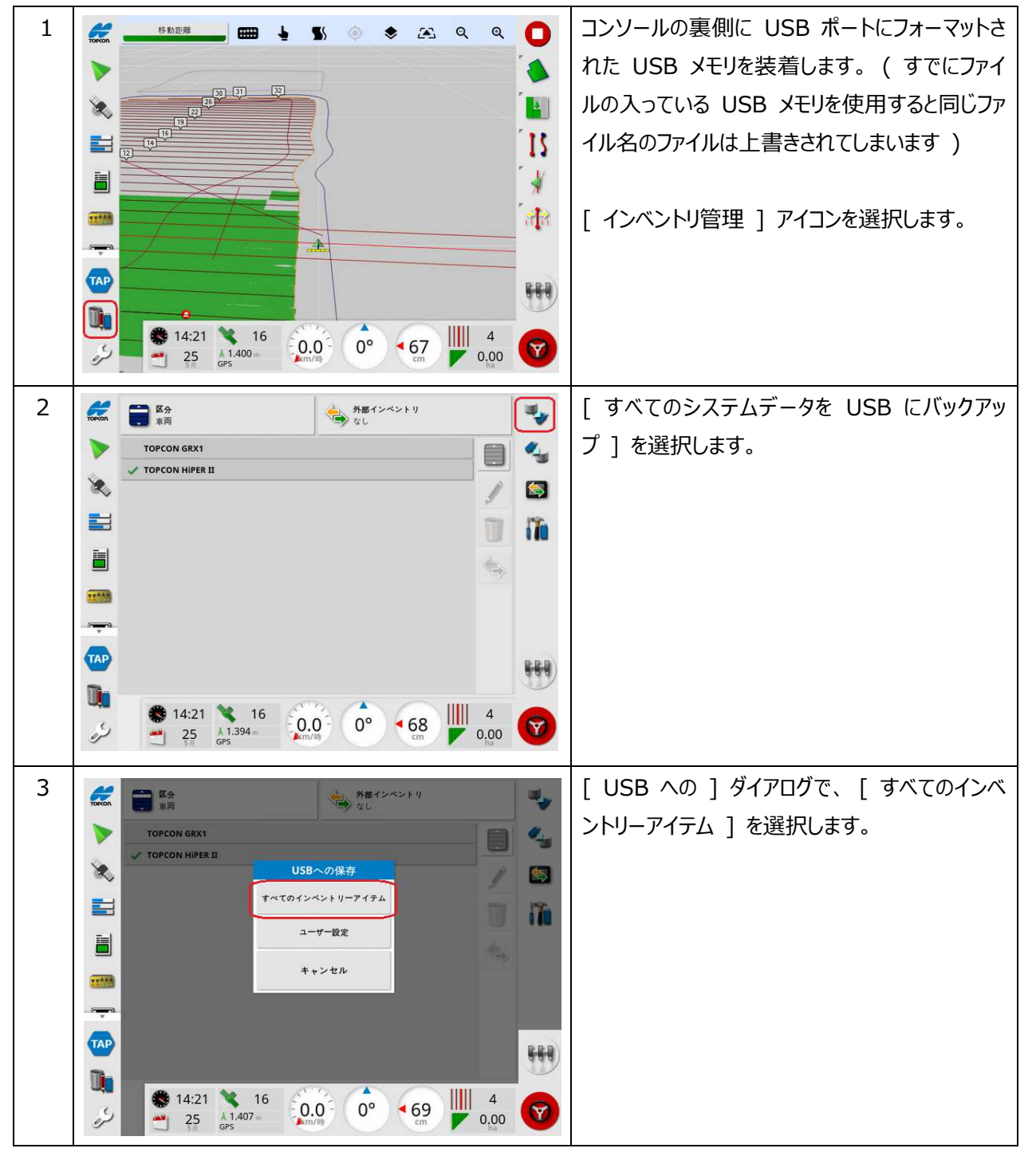

**2. すべてのデータのバックアップ手順** 

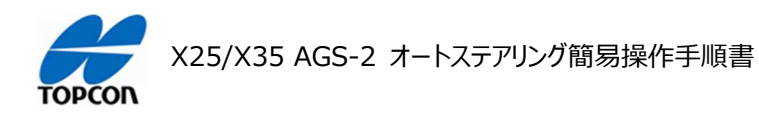

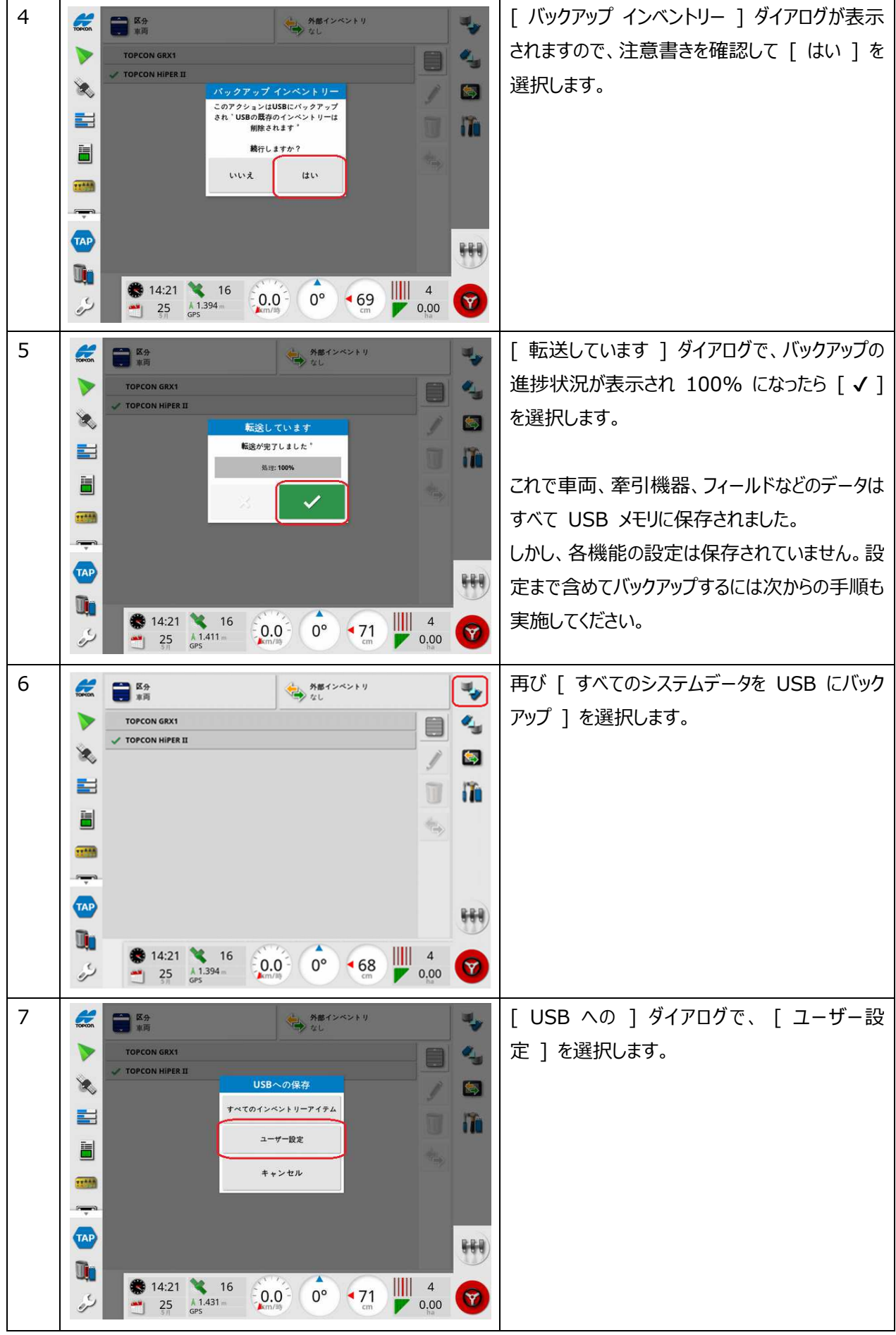

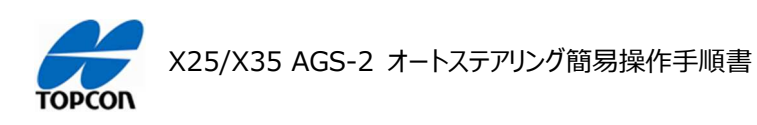

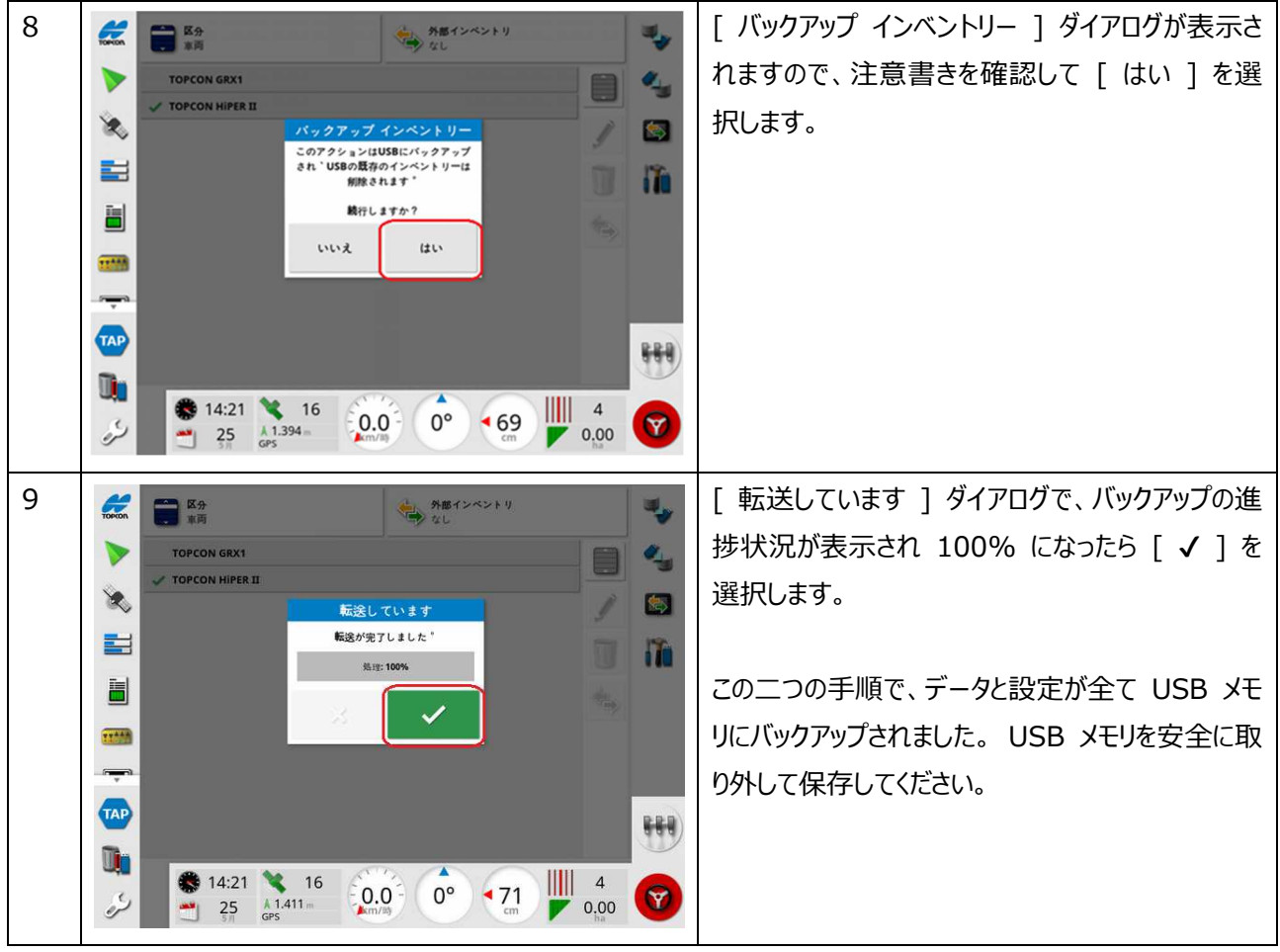

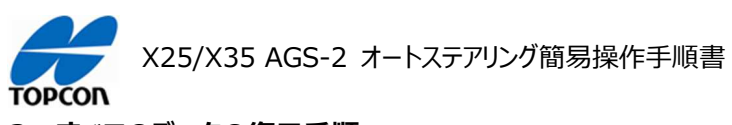

**3. すべてのデータの復元⼿順** 

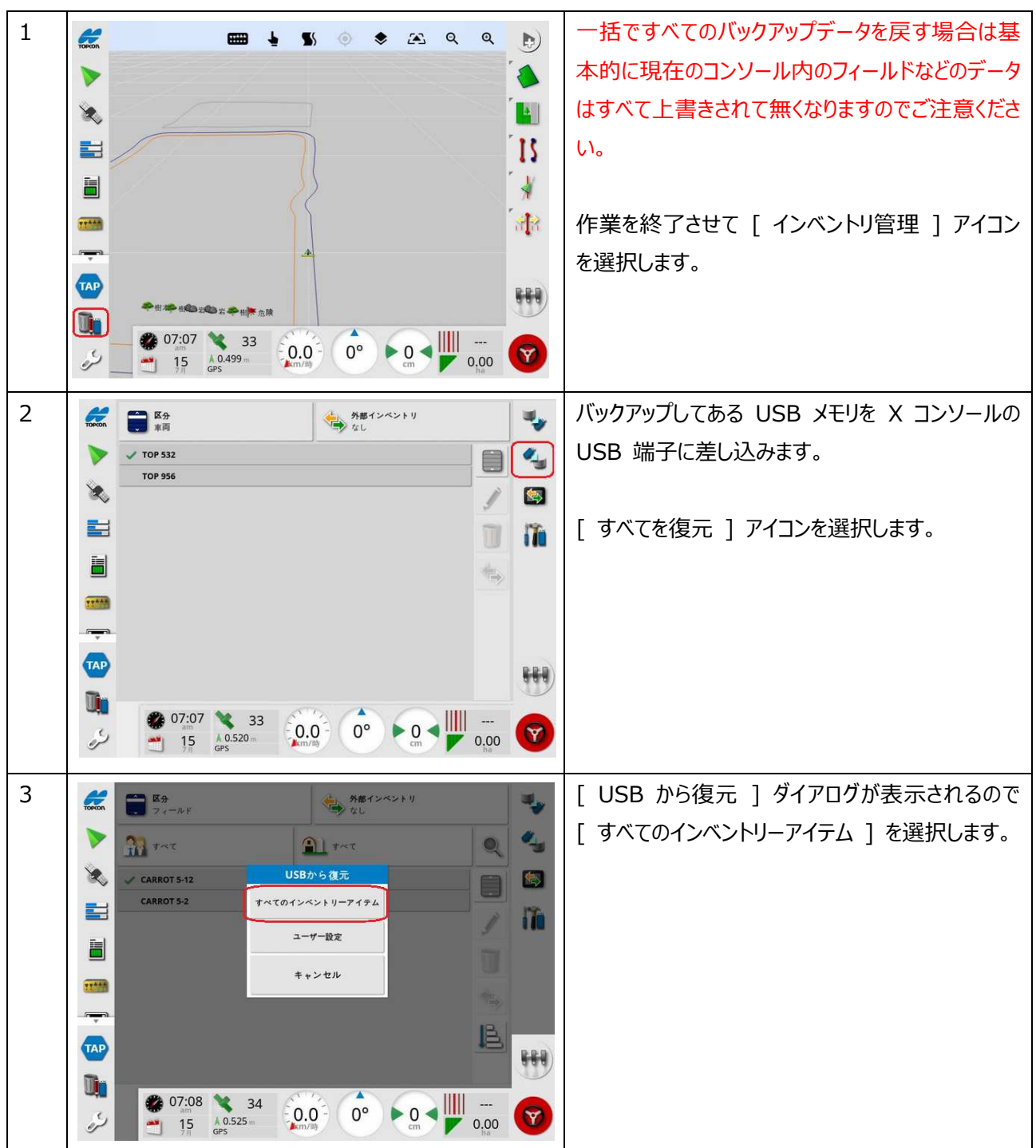

 $\top$ 

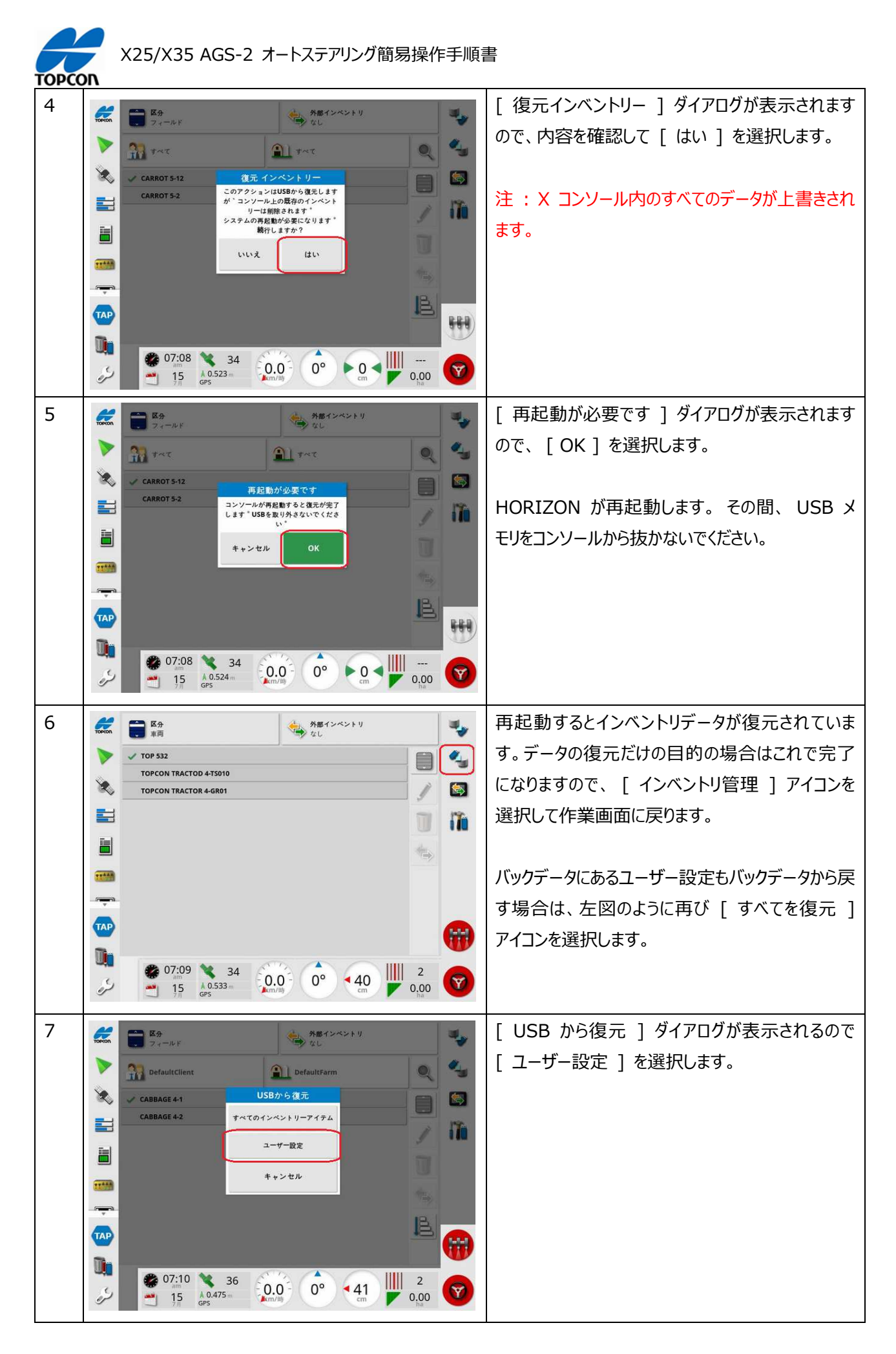

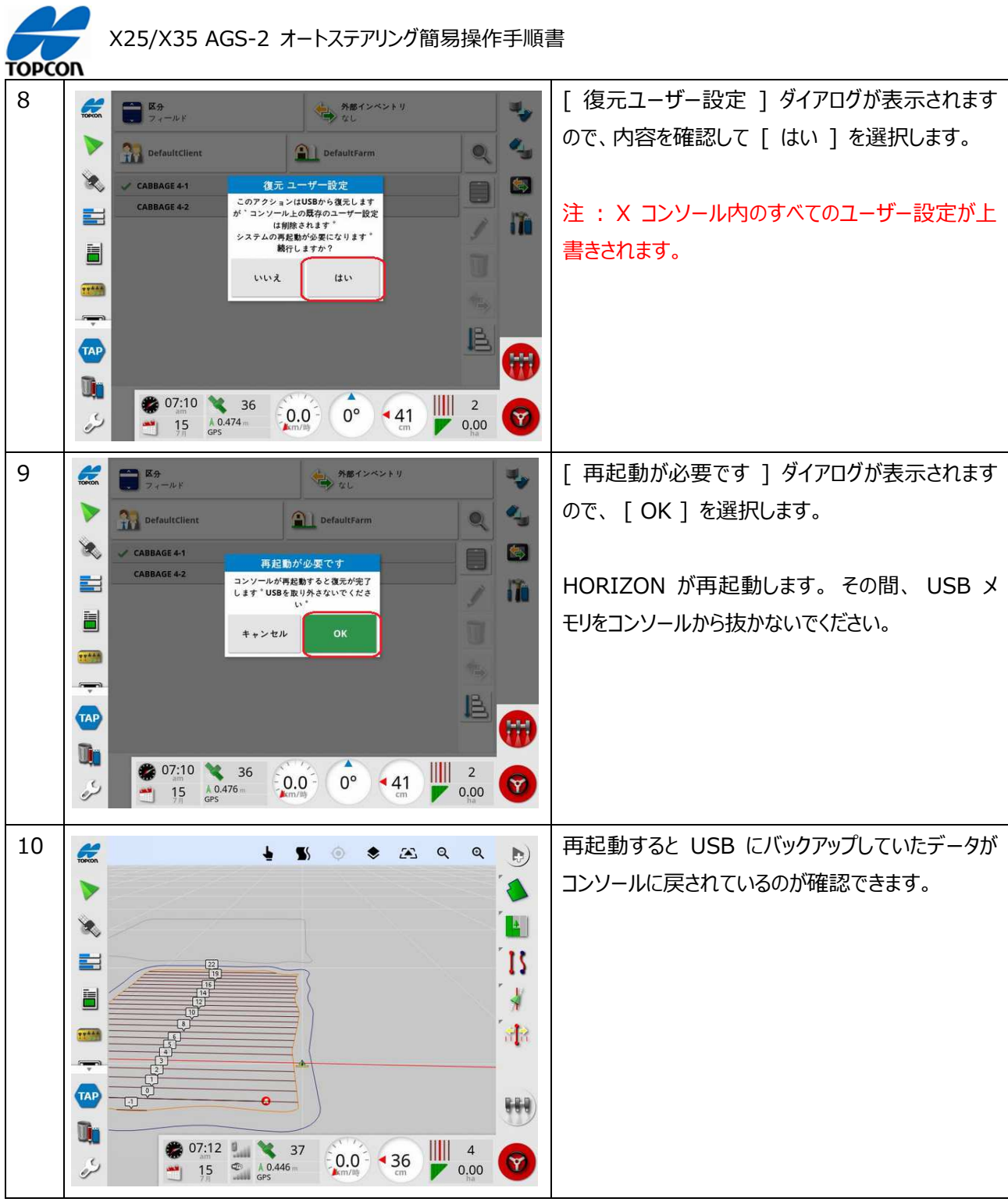

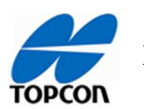

## **⾳量設定**

#### **1. 概要**

X25/X35 の HORIZON ( HORIZON 5.01.xx ) において、アラートなどの音量を設定します。

#### **2. ⾳量の設定⼿順**

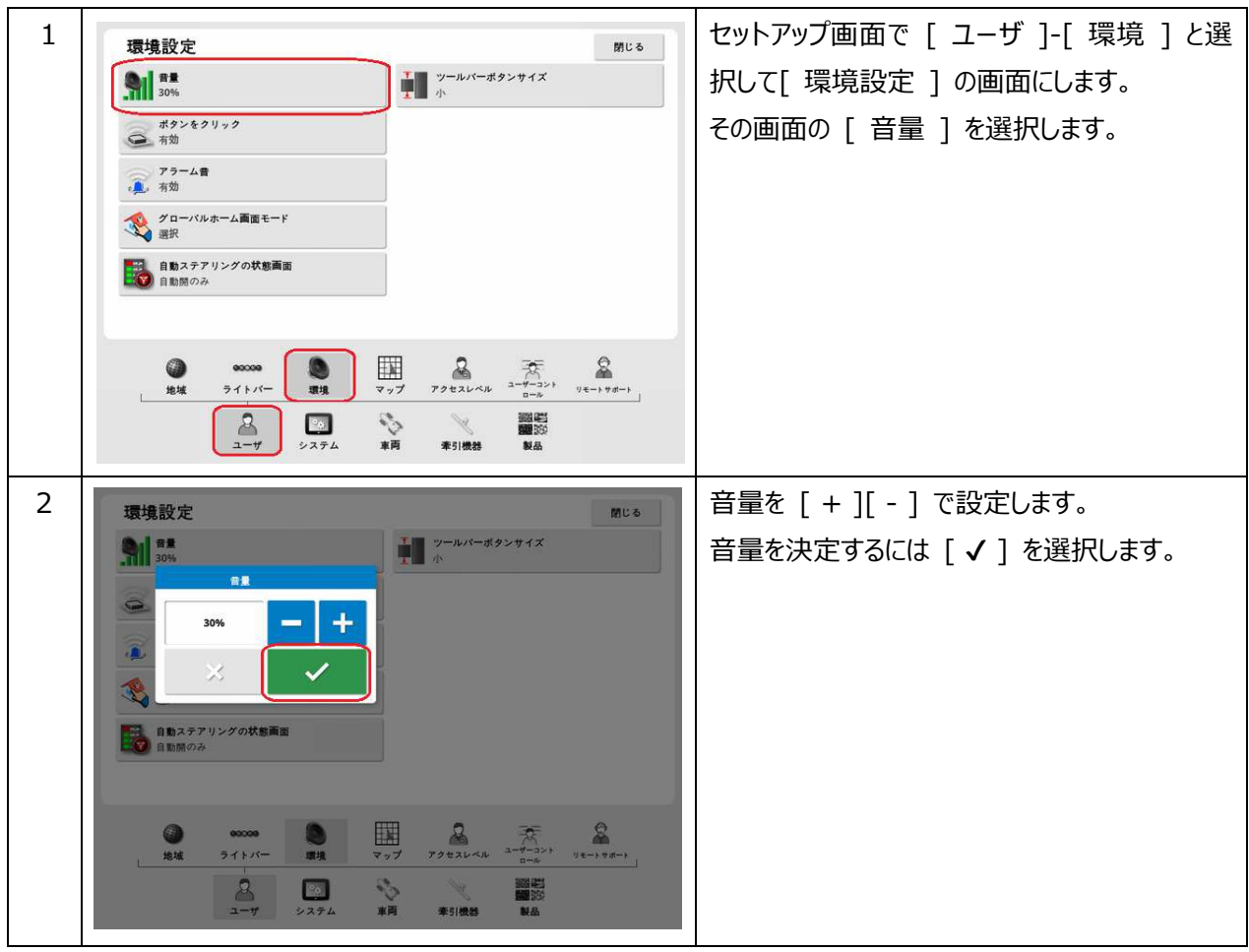

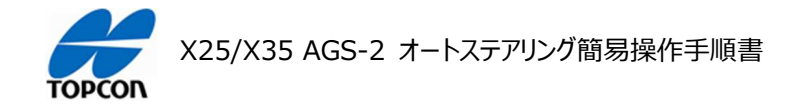

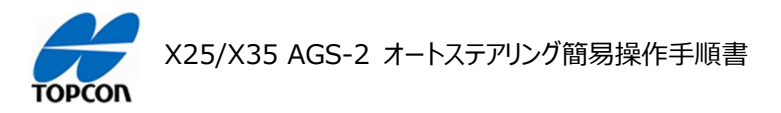

# **アラームの設定**

#### **1. 概要**

X25/X35 の HORIZON ( HORIZON 5.01.xx ) において、各種アラームの設定方法を説明します。

#### **2. ⼀般的なアラームの設定**

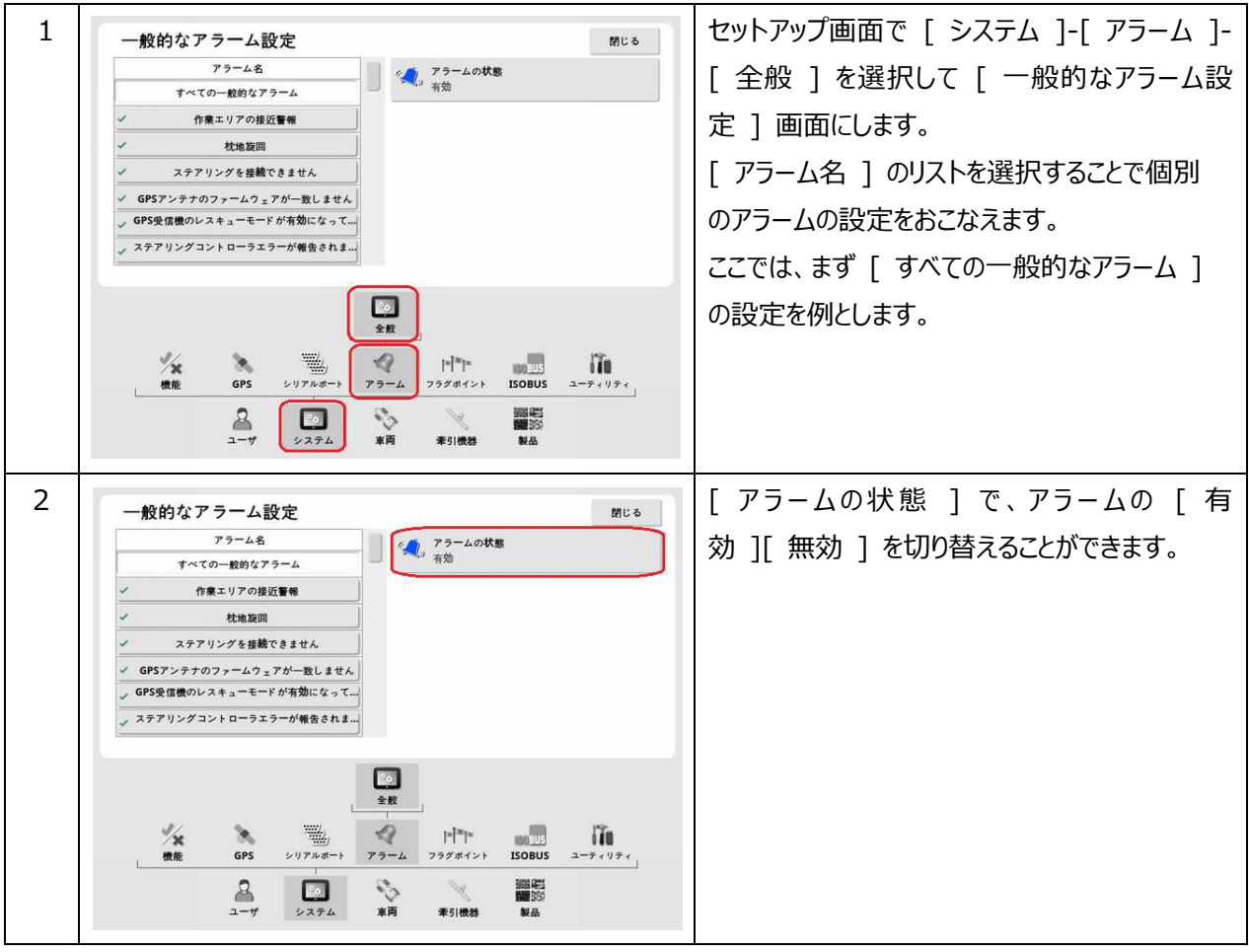

### **3. 作業エリアの近接警告の設定⽅法**

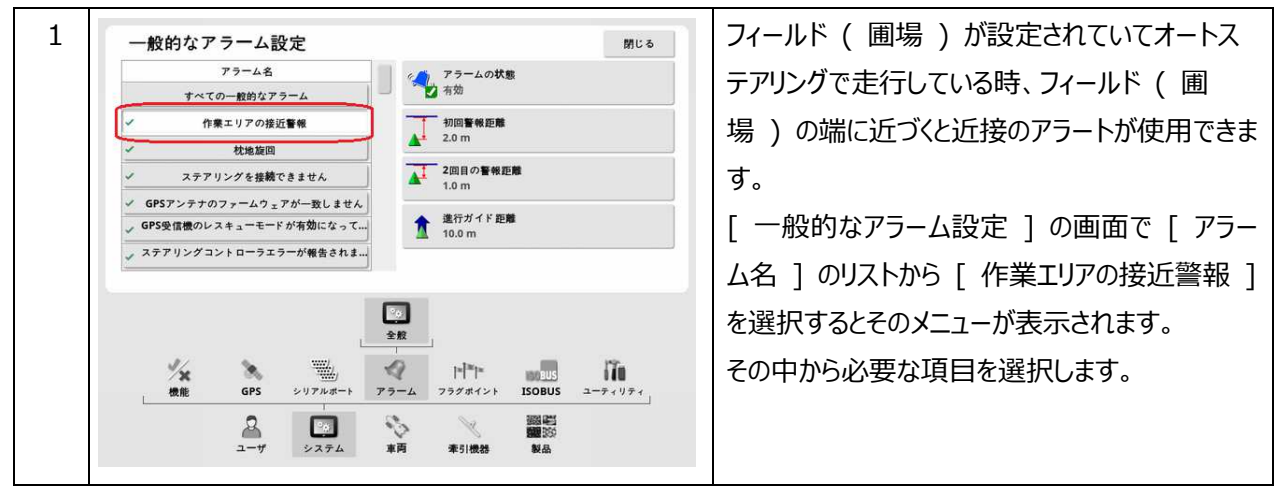

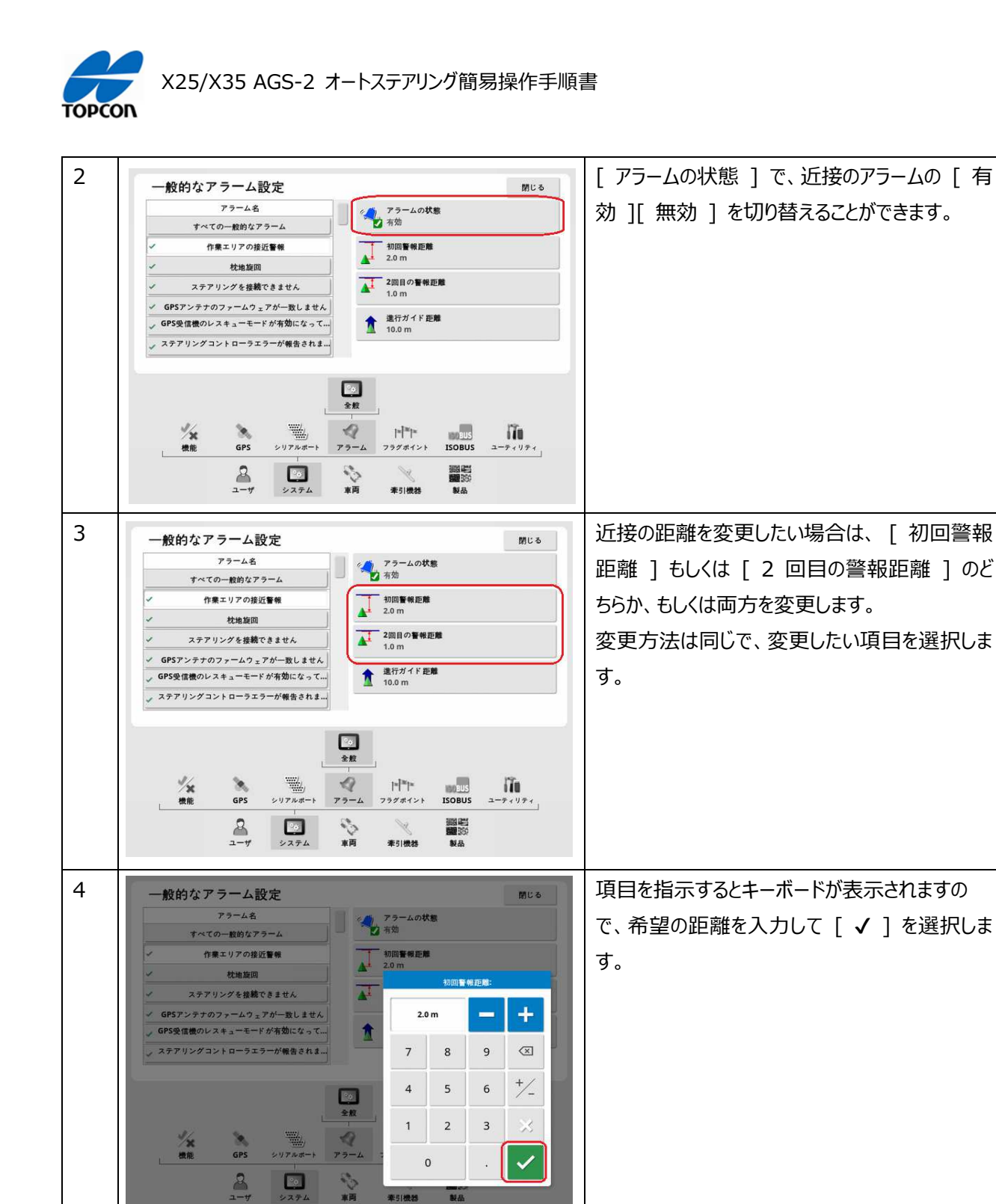

 $\boxed{c_{0}}$ 

幸引機器 製品

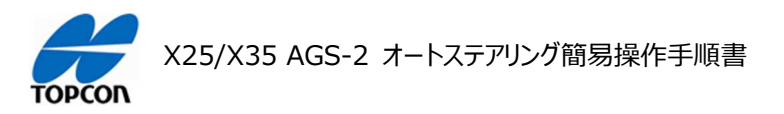

## **ダッシュボードの設定**

### **1. 概要**

XD の HORIZON ( HORIZON 5.01.xx ) において、ダッシュボードの設定方法を説明します。

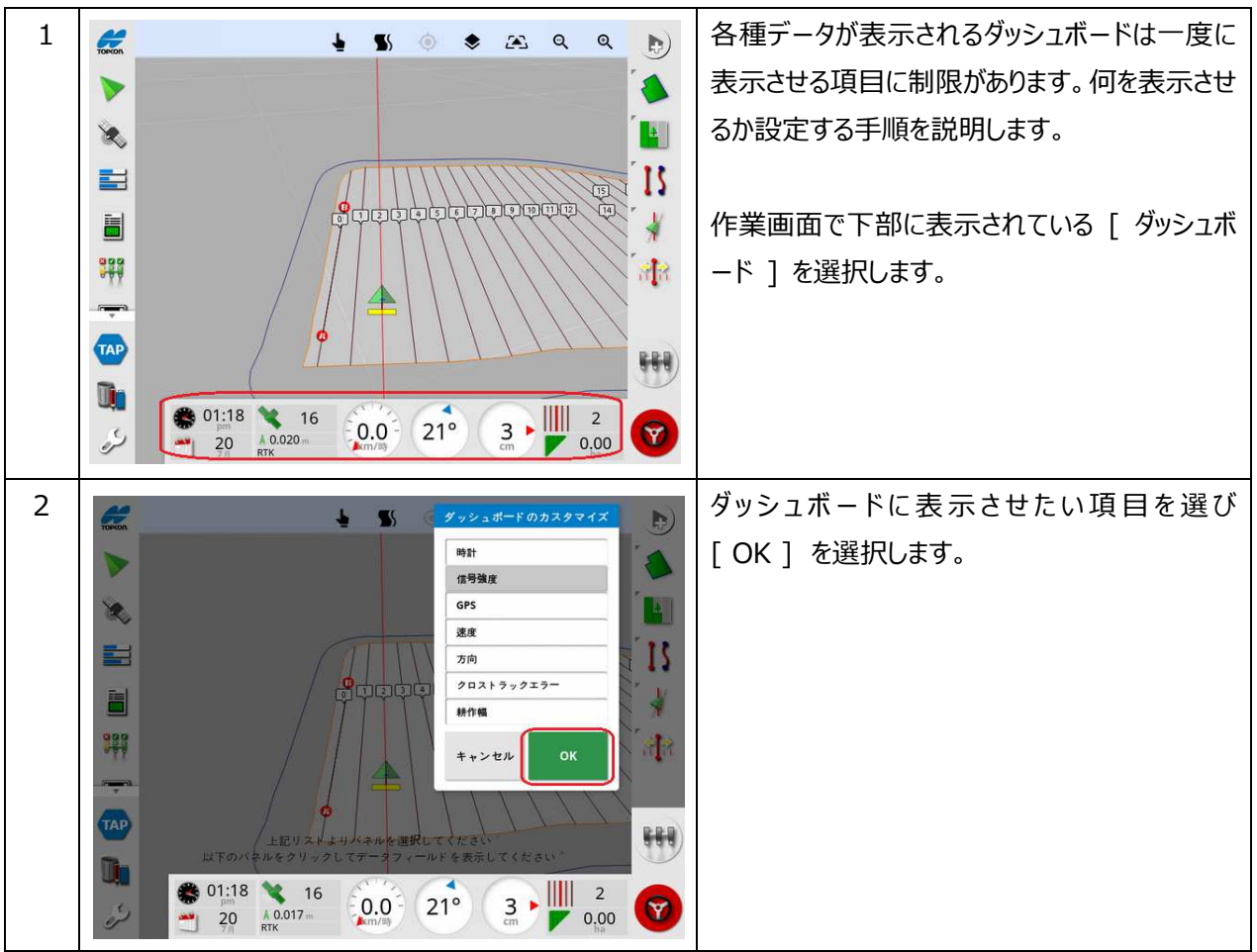

#### **2. ダッシュボードの設定⼿順**

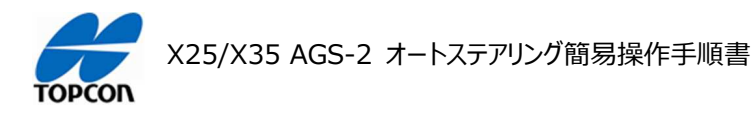

# **システムキャリブレーションについて**

**1. 概要** 

X25/X35 の HORIZON ( HORIZON 5.01.xx ) において、X25/X35, AGS-2, AES-35 の付け 替えや⾞両を登録し直した場合は、必ずこのシステムキャリブレーションをおこない⾞両とシステムの関係を調 整してください。キャリブレーションを実施するには、⾞両を回転させて 70m 以上直進させる作業が必要に なりますので、障害物の無い広い安全な場所で実施してください。 注意: 公道では絶対実施しないでください。

**2. キャリブレーションメニューの説明** 

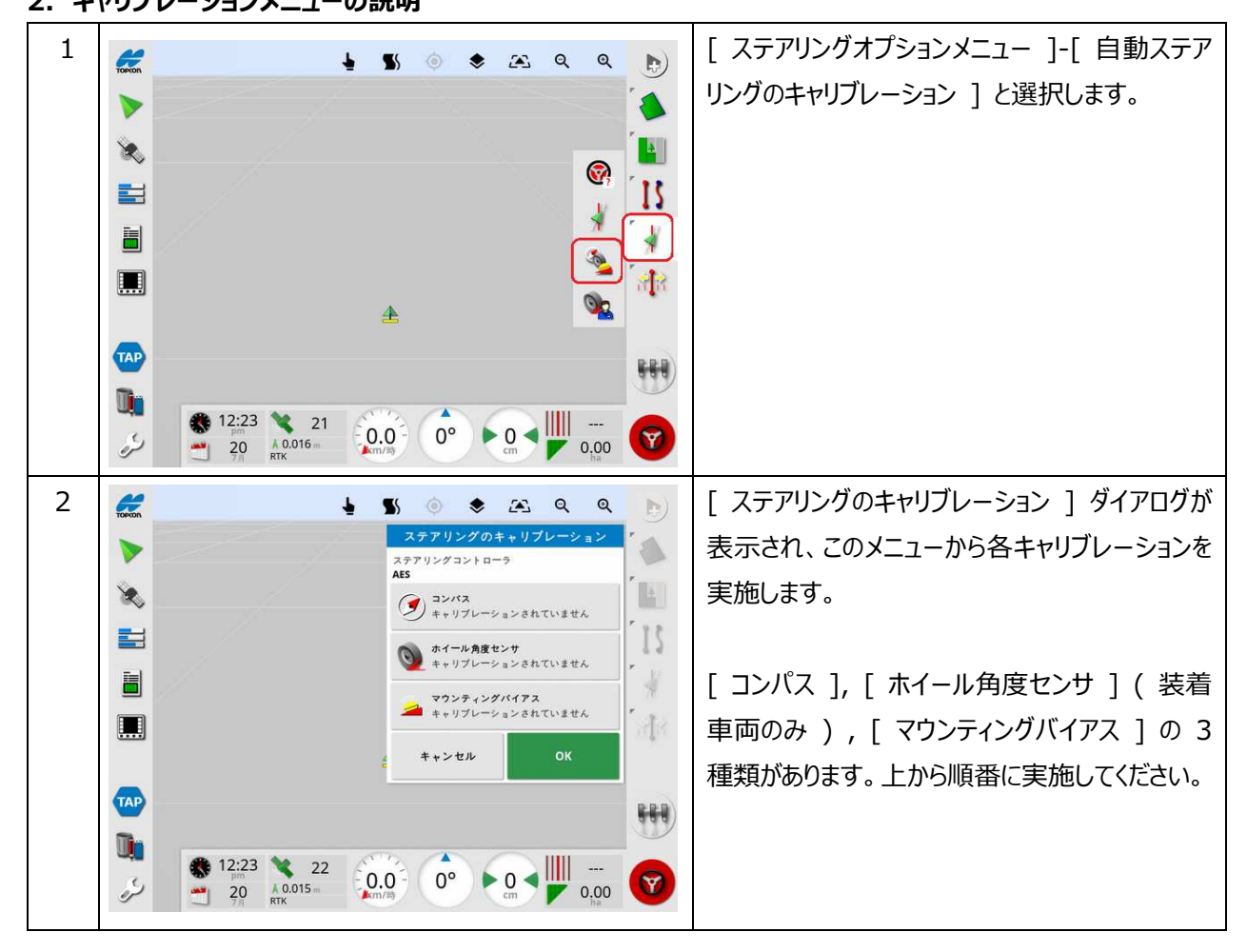

注意: キャリブレーションを実施する場合には、上側のメニュー ( 「 コンパス 1 ) から順番に実施してください。一部の だけの実施の場合、キャリブレーション結果に⽭盾が発⽣して正常に動作しないなどの問題が発⽣する場合があります。 注意: 移設時には 「 キャリブレーション済 ] と表示されますが、それは以前の車両での結果になります。移設や機器 の移動をおこなった場合は、表示に関係無くすべてのキャリブレーションを実施してください。

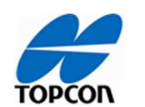

**3. コンパスキャリブレーション** 

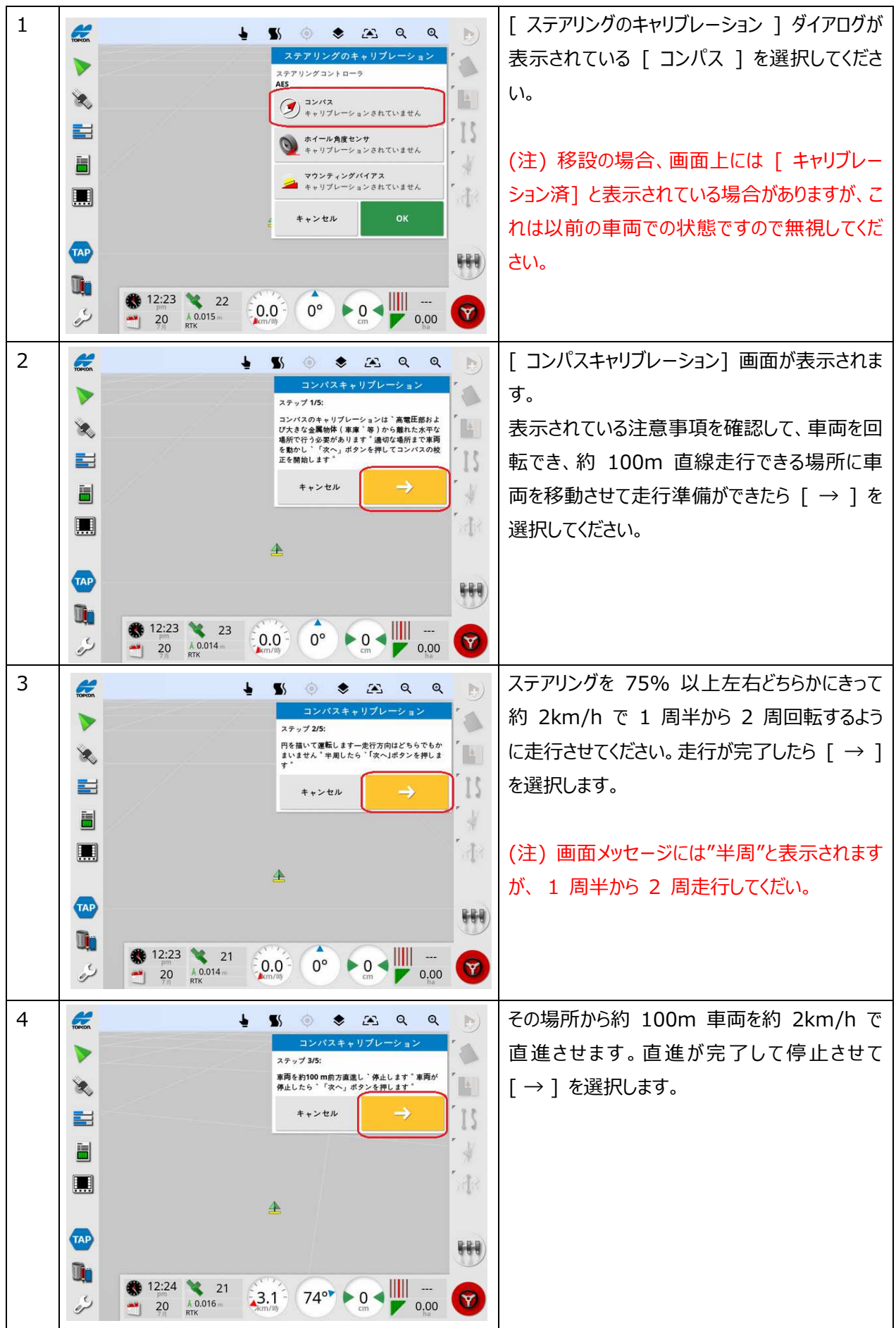

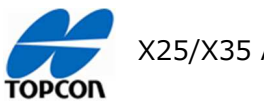

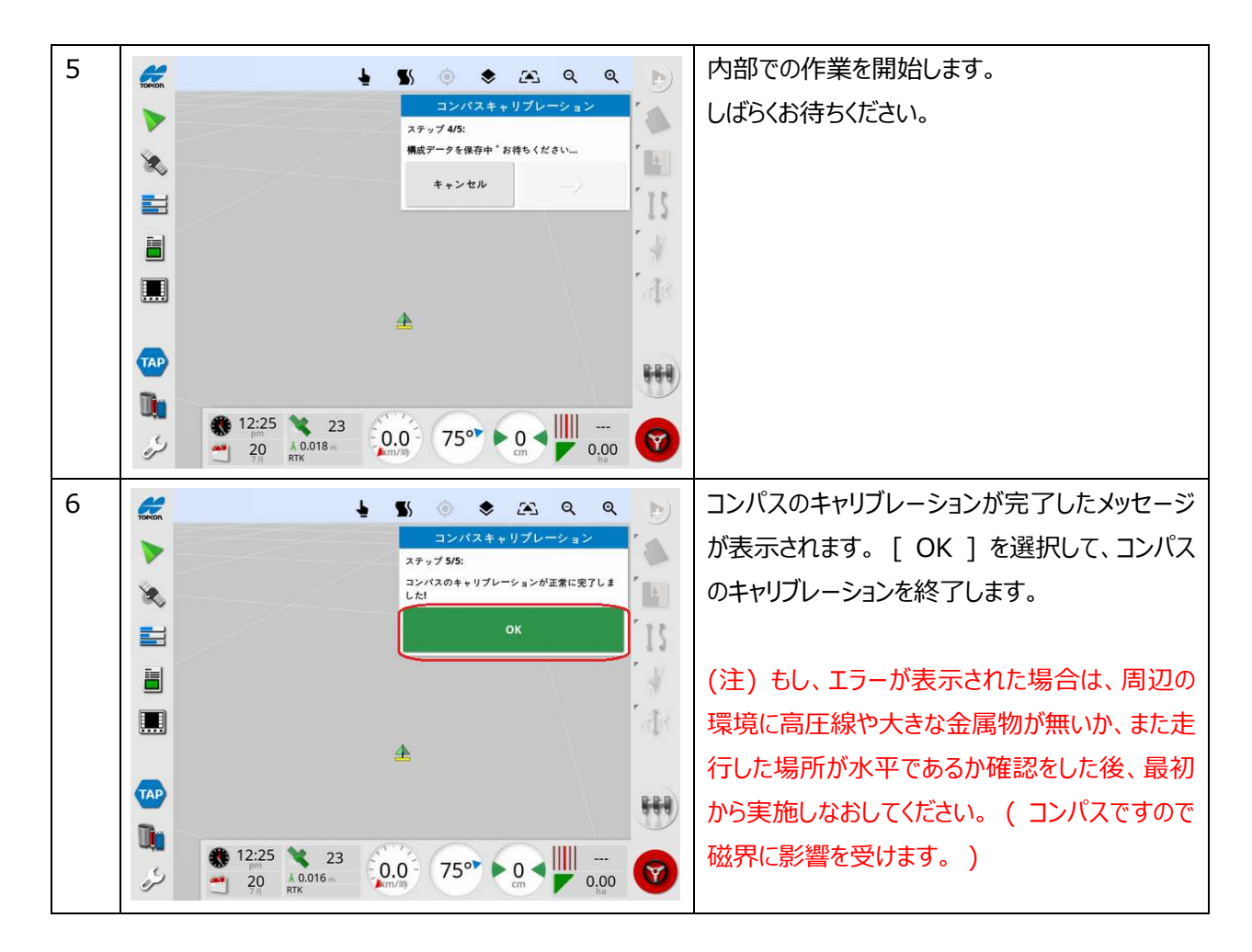

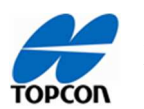

**4. ホイール角度センサのキャリブレーション** 

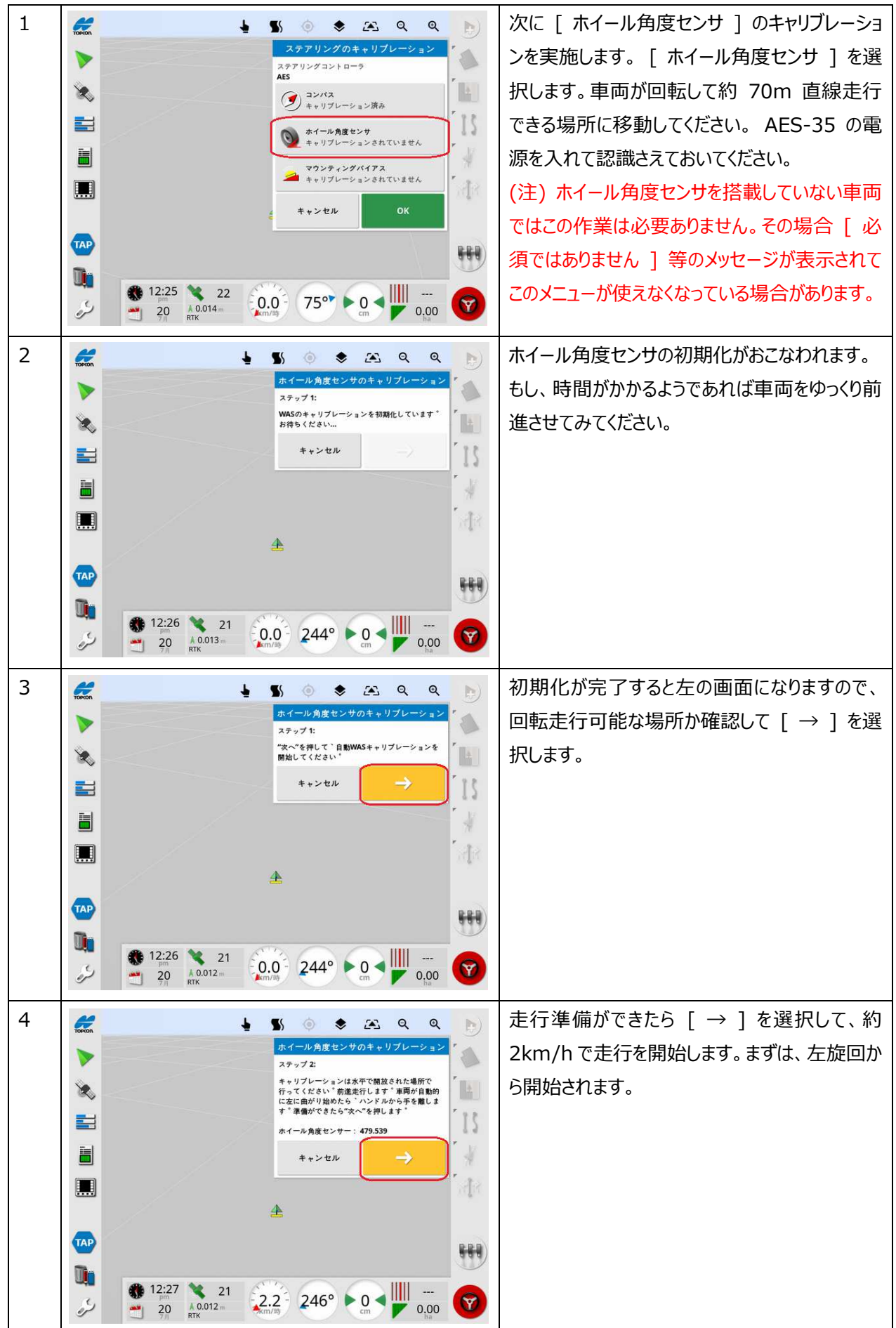

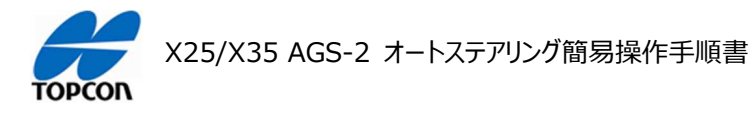

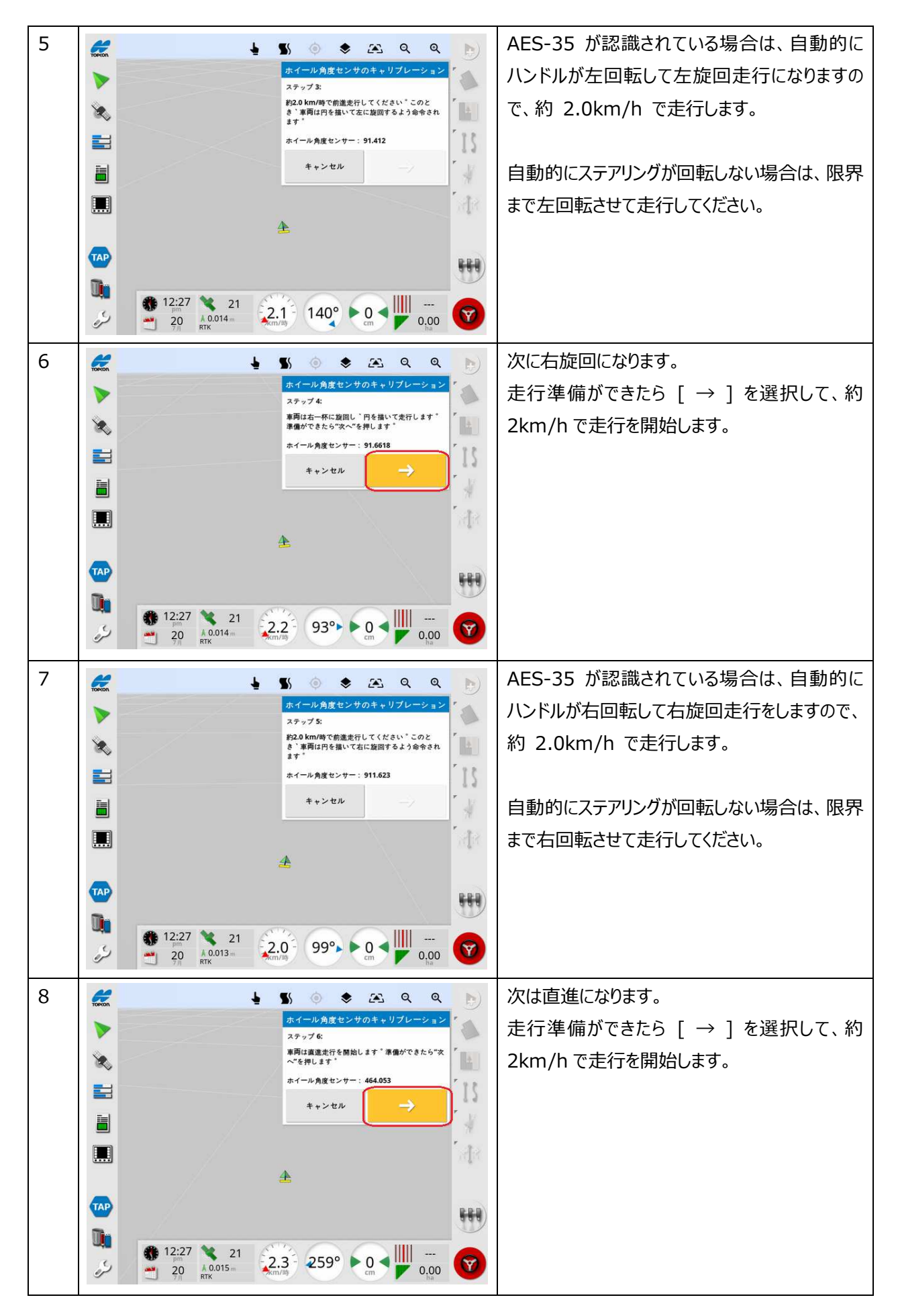
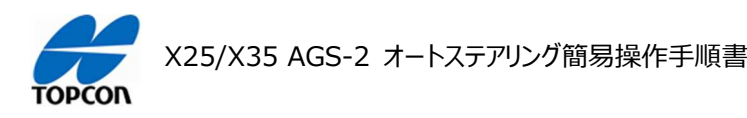

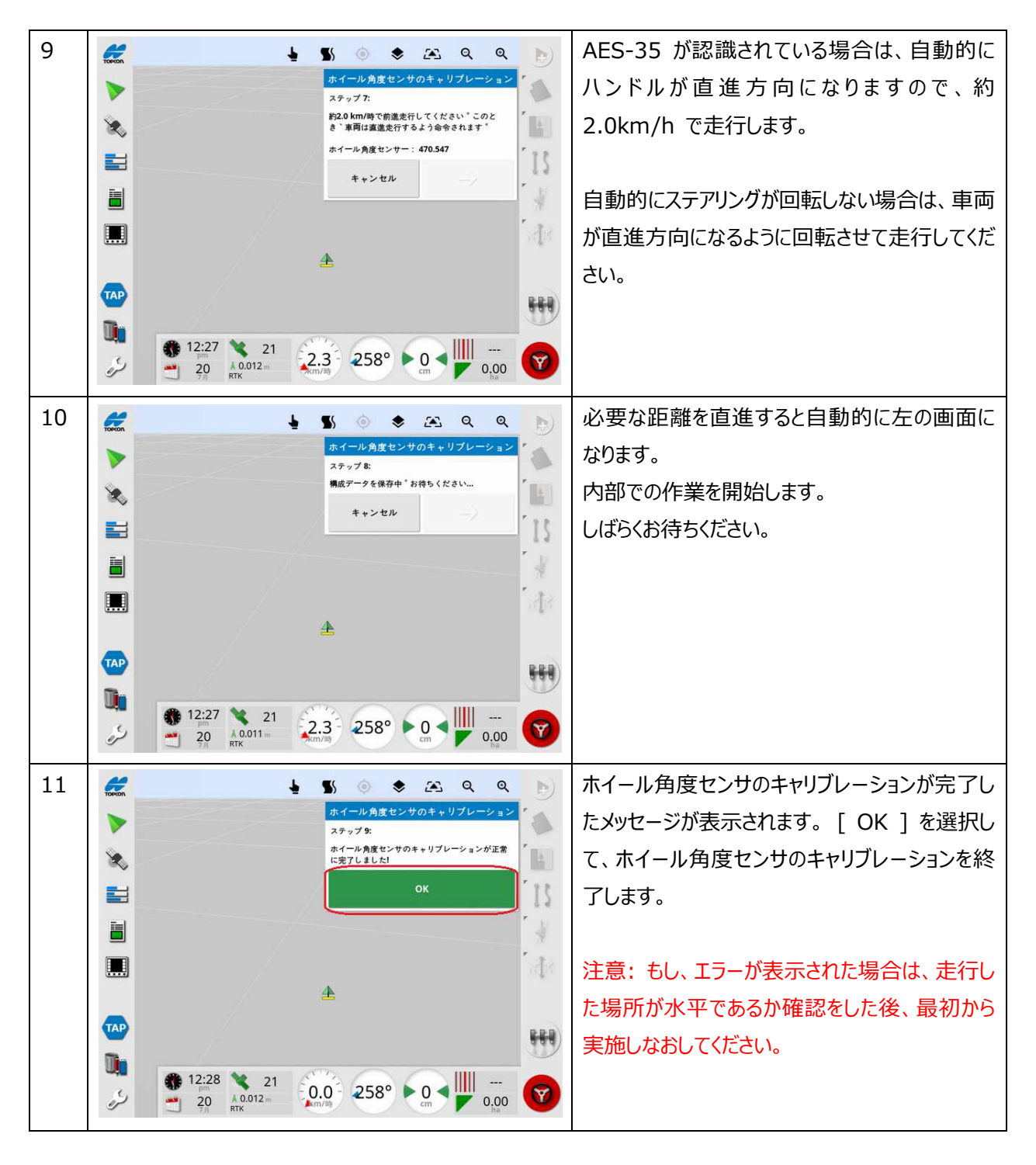

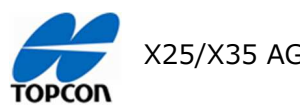

X25/X35 AGS-2 オートステアリング簡易操作手順書

**5. マウンティングバイアスキャリブレーション** 

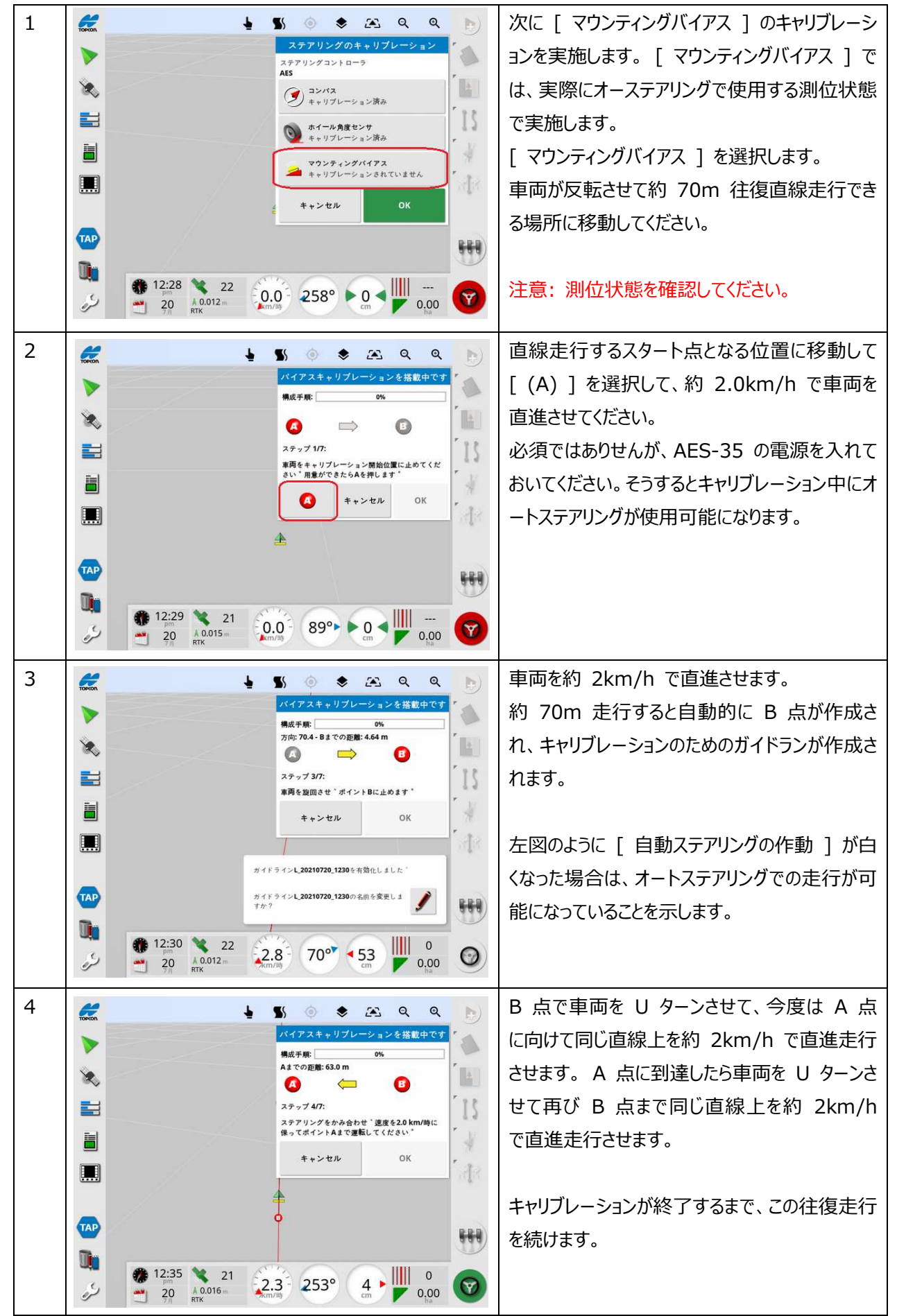

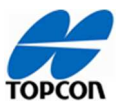

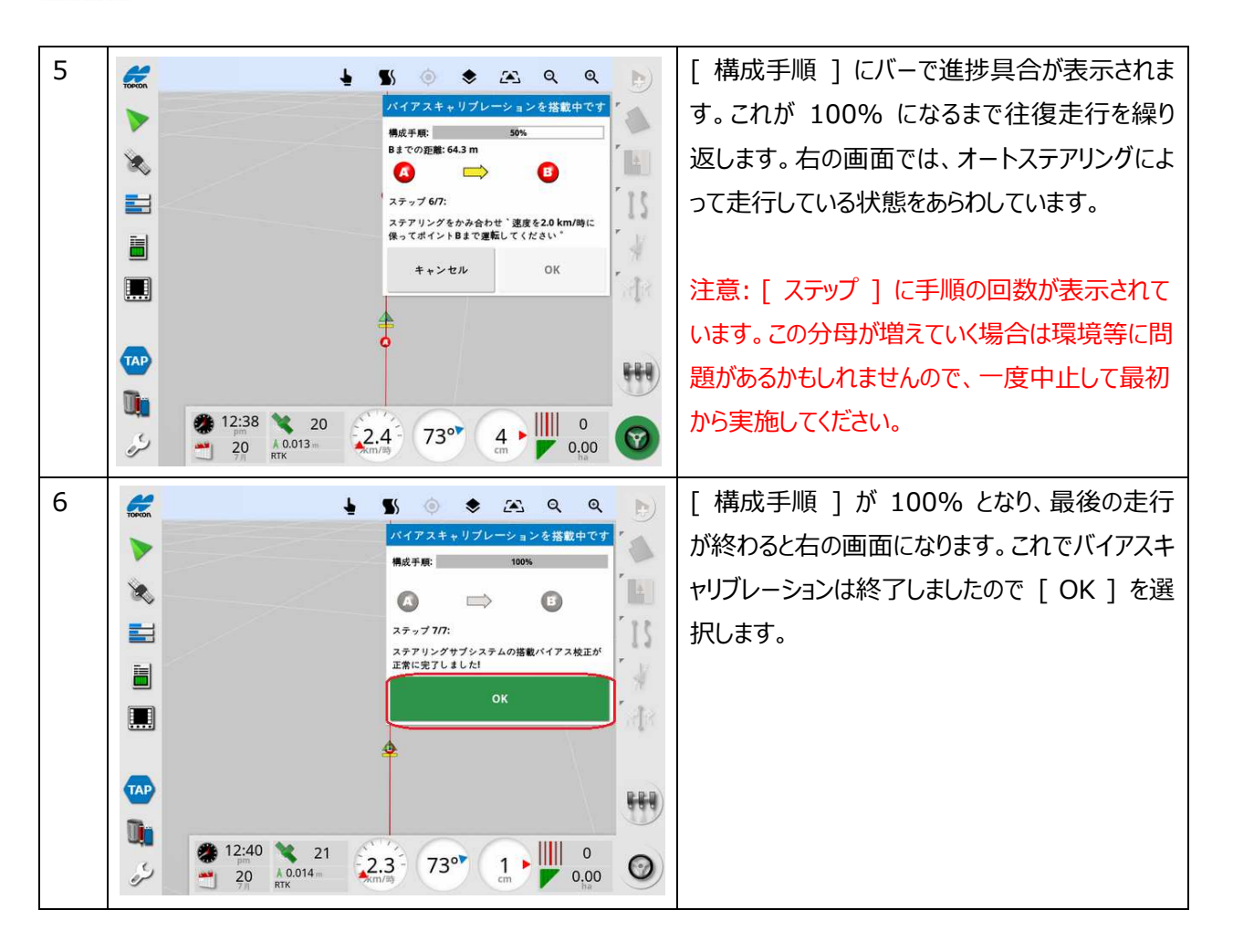

注意: マウンティングバイアスキャリブレーション開始時もしくは実行中に [ TC700 ] エラーなどが出る場合は近くに磁 界を発⽣する装置などがある可能性があります。その原因を取り除くか AGS-2 を別の場所に設置して状況を確認し てください。

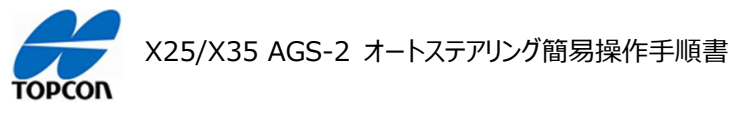

## **6. システムキャリブレーションの完了**

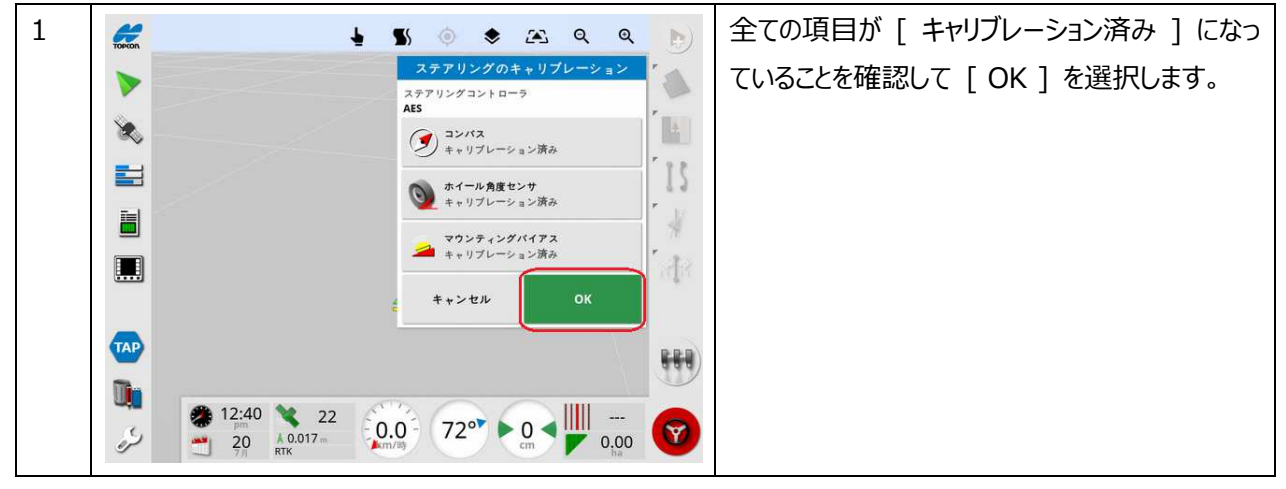

これでオートステアリングシステムの調整は完了していますが、入力した車両データの寸法関係が正しいことが前提として の調整になります。実際の AGI-4 の取り付け位置が入力した寸法に誤差があると、実際の往復走行においてズレが 発生します。車両によっては見た目の中央と実際の走行の中心が異なる場合があります。往復ではズレ量は倍になりま す。従って、以下の手順で最終確認を実施してください。

可能であればトラクターの位置が記録できるような平坦な場所で実施すると判別しやすくなります。

- 1. [ ガイドラインの設定 ] を参考に任意の距離で [ A-B ライン ] を設定してください。
- 2. その A-B ( 直線 ) ガイドラインをオートステアリングで走行させて離れが Ocm の時に車両を停止させてタイヤ位 置をマークします。例えば、後輪タイヤ幅の中心を計測してチョーク等で路面にマークします。
- 3. 同じ A-B ( 直線 ) ガイドラインを逆方向にオートステアリングで走行させて、同じ位置で離れが 0cm の時に車 両を停止させて、先ほど作成したマークと今回の走行時の後輪タイヤ幅の中心とのズレを計測します。ズレがなけれ ば、同じガイドラインで同じ場所を走行したことになりますので、キャリブレーションおよび設定が正しくおこなわれており、 これで完了となります。
- 4. ズレが出た場合、HORIZON で [ 車両 ]-[ 選択 ] と指示して使用した車両のデータを呼び出し [ 車両の 形状 1 画面で C の項目の寸法にズレの寸法の半分を入力します。 ( + が右側、 - が左側 )
- 5. 再度 2 からおこない、往復でのズレが 0cm になるように調整します。

この車両の設定でズレが存在しないにもかかわらず、牽引機 ( 作業機 ) を使用した際に被せ量などが往復で異なる 場合は、牽引機 ( 作業機 ) の中心が車両走行中心とズレて取り付けられている可能性があります。ズレが出た場 合の原因は牽引機 ( 作業機 ) の取り付け誤差になりますので、確認⼿順を以下にまとめます。

- 1. 平坦な場所に A-B ( 直線 ) ガイドラインを設定します。すでにアンテナ中心の確認で作成してあればそれをその まま使⽤できます。
- 2. その A-B ( 直線 ) ガイドラインをオートステアリングで走行させて離れが 0cm の時に車両を停止させて、牽引 機(作業機)のタイン (爪)部で目印を付けます。
- 3. 同じ A-B ( 直線 ) ガイドラインを逆方向にオートステアリングで走行させて、同じ位置で離れが 0cm の時に車 両を停⽌させて、先ほど付けた目印とのズレを計測します。
- 4. ズレ量を牽引機 ( 作業機 ) のチェックチェーンで修正します。
- 5. 再度 2 からおこない、往復でのズレが 0cm になるように調整します。

株式会社 フコフ 本社 〒174-8580 東京都板橋区蓮沼町75-1 本社 〒174-8580 東京都板橋区蓮沼町75-1 ※ 当社連絡先詳細は、当社ホームページをご覧ください。

-<br>トプコンホームページ https://www.topcon.co.jp

© 2021 TOPCON CORPORATION ALL RIGHTS RESERVED 無断複製及び転載を禁ず